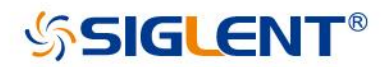

# **SVA1000X Spectrum Analyzer**

Programming Guide PG0701X-E01A

SIGLENT TECHNOLOGIES CO.,LTD

### **Contents**

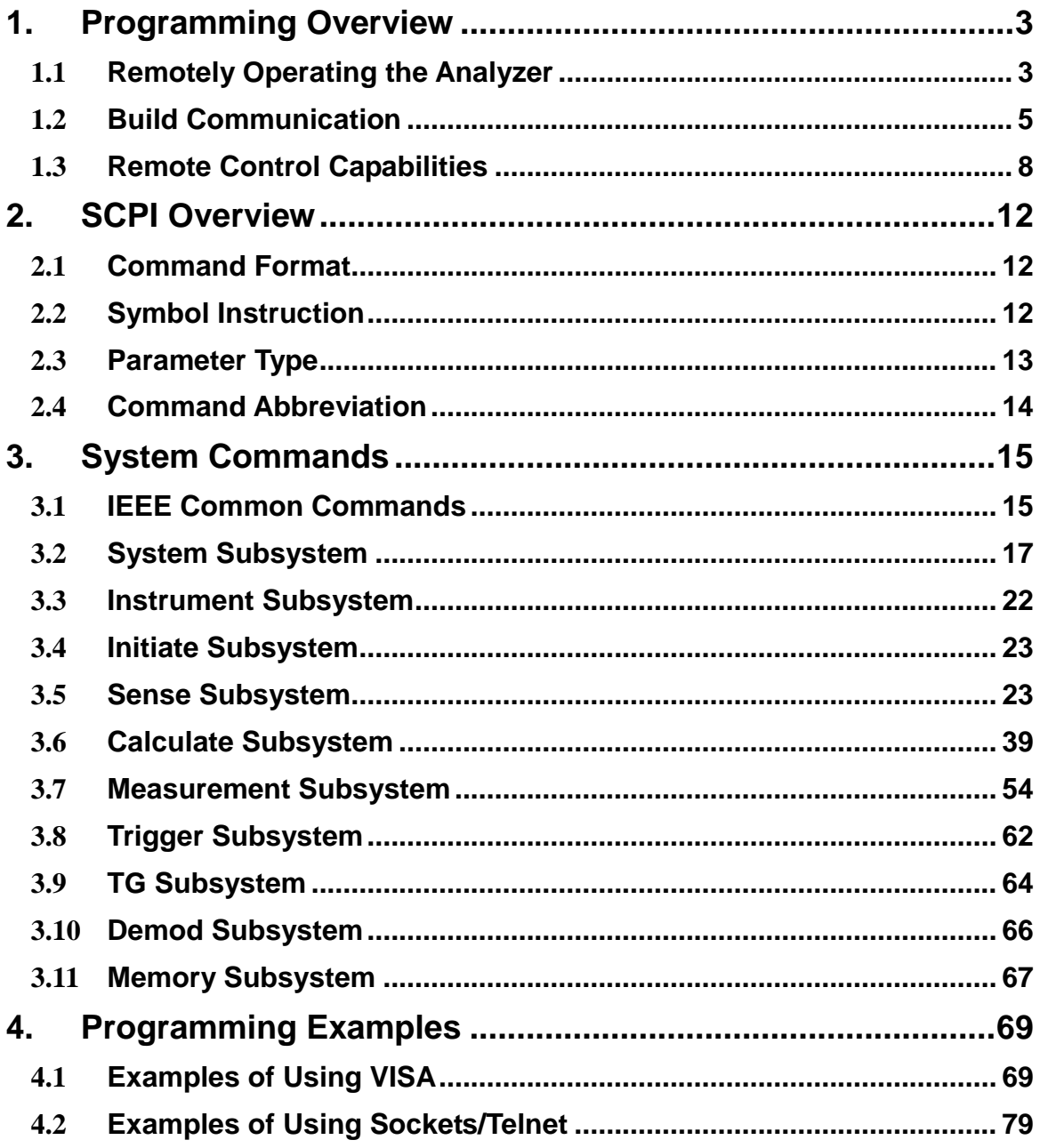

# <span id="page-2-0"></span>**1.Programming Overview**

The Siglent SVA1000X series spectrum analyzers features LAN, USB Device, and SIGLENT GPIB USB module interfaces. By using a computer with these interfaces, and a suitable programming language (and/or NI-VISA software), users can remotely control the analyzer based on SCPI (Standard Commands for Programmable Instruments) command set, Labview and IVI (Interchangeable Virtual Instrument), to interoperate with other programmable instruments.

This chapter introduces how to build communication between the spectrum analyzer and a controller computer with these interfaces.

# <span id="page-2-1"></span>**1.1Remotely Operating the Analyzer**

The analyzer provides both the USB and LAN connection which allows you to set up a remote operation environment with a controller computer. A controller computer could be a personal computer (PC) or a minicomputer. Some intelligent instruments also function as controllers.

## **1.1.1 USB: Connecting the Analyzer via the USB Device port**

Refer to the following steps to finish the connection via USB-Device:

- 1.Install NI-VISA on your PC for USB-TMC driver.
- 2.Connect the analyzer USB Device port to a PC with a USB A-B cable.

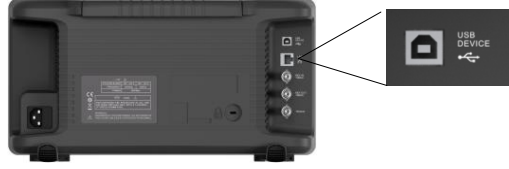

Figure 1-1 USB Device

3.Switch on the analyzer

The analyzer will be detected automatically as a new USB hardware.

## **1.1.2 LAN: Connecting the Analyzer via the LAN port**

Refer to the following steps to finish the connection via LAN:

- 1.Install NI-VISA on your PC for VXI driver. Or without NI-VISA, using socket or telnet in your PC's Operating System.
- 2.Connect the analyzer to PC or the local area network with a LAN cable

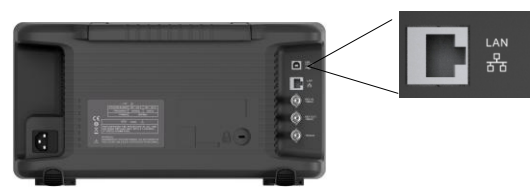

Figure 1-2 LAN

- 3.Switch on the analyzer
- 4.Press button on the front panel **System** →Interface→LAN to enter the LAN Config function menu.
- 5.Select the IP Config between Static and DHCP
- DHCP: the DHCP server in the current network will assign the network parameters automatically (IP address, subnet mask, gate way) for the analyzer.
- Static: you can set the IP address, subnet mask, gate way manually. Press Apply.

| LAN Config        |                        |  |
|-------------------|------------------------|--|
|                   |                        |  |
| <b>IP Address</b> | $192$ $168$ $0$ $2$    |  |
| <b>SUB Mask</b>   | 255 255 255 0          |  |
| Gateway           | $192 \t168 \t0 \t1$    |  |
| VISA:             | ipv4_confiq2           |  |
| MAC:              | 6C: EC: EB: 9F: B4: 2D |  |
| --                | .                      |  |

Figure 1-3 LAN Config

The analyzer will be detected automatically or manually as a new LAN point.

## **1.1.3 GPIB: Connecting the Analyzer via the USB Host port**

Refer to the following steps to finish the connection via USB:

- 1.Install NI-VISA on your PC for GPIB driver.
- 2.Connect the analyzer USB Host port to a PC's GPIB card port, with SIGLENT USB-GPIB adaptor.

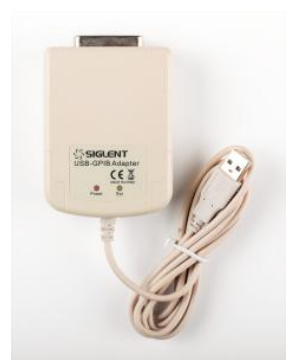

Figure 1-4 SIGLENT USB-GPIB Adaptor

3.Switch on the analyzer

4.Press button on the front panel **System**→Interface→GPIB to enter the GPIB number.

The analyzer will be detected automatically as a new GPIB point.

# <span id="page-4-0"></span>**1.2Build Communication**

## **1.2.1 Build Communication Using VISA**

NI-VISA includes a Run-Time Engine version and a Full version. The Run-Time Engine version provides NI device drivers such as USB-TMC, VXI, GPIB, etc. The full version includes the Run-Time Engine and a software tool named NI MAX that provides a user interface to control the device.

You can get NI-VISA full version from:

[http://www.ni.com/download/.](http://www.ni.com/download/)

After download you can follow the steps below to install it:

a.Double click the visa\_full.exe, dialog shown as below:

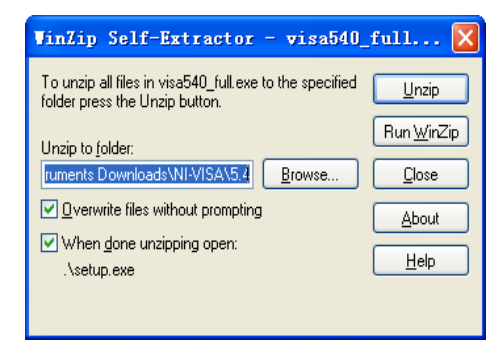

b.Click Unzip, the installation process will automatically launch after unzipping files. If your computer needs to install .NET Framework 4, its setup process will auto start.

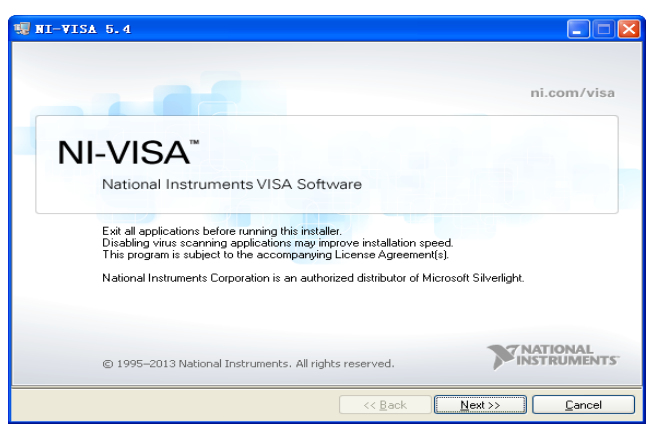

c.The NI-VISA installing dialog is shown above. Click Next to start the installation process.

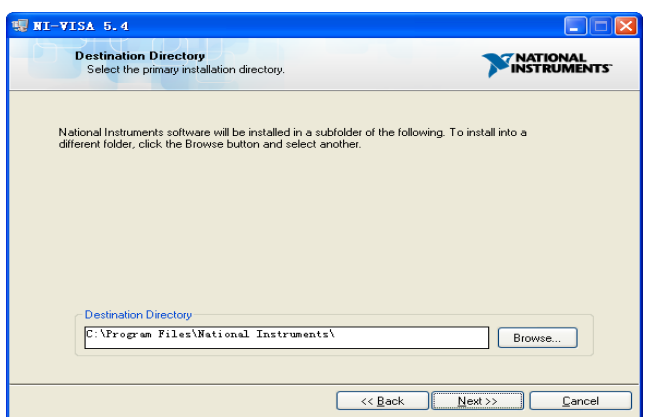

Set the install path, default path is "C:\Program Files\National Instruments\", you can change it. Click Next, dialog shown as above.

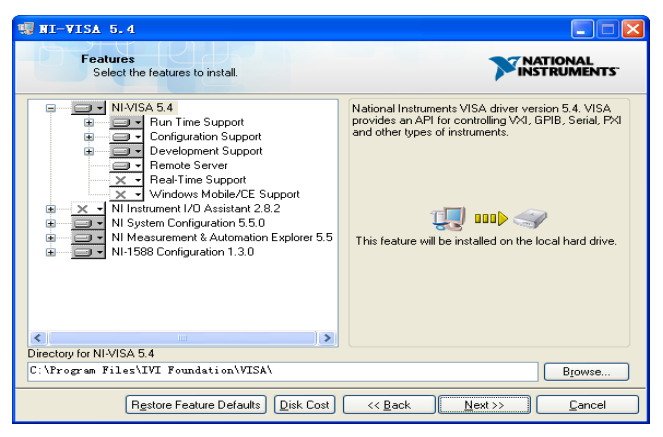

d.Click Next twice, in the License Agreement dialog, select the " I accept the above 2 License Agreement(s)." ,and click Next, dialog shown as below:

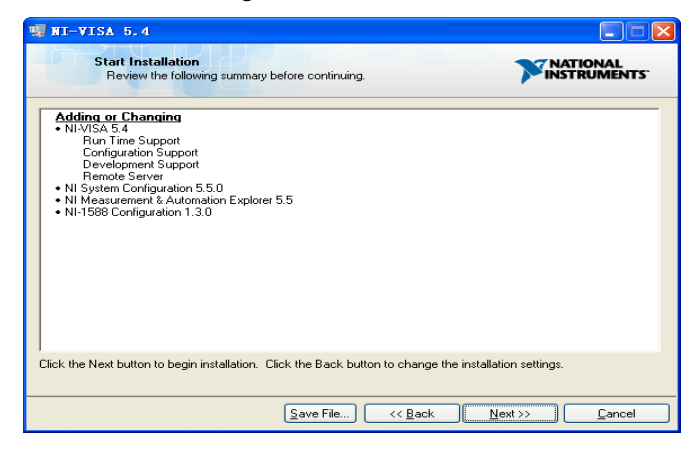

e.Click Next to run installation.

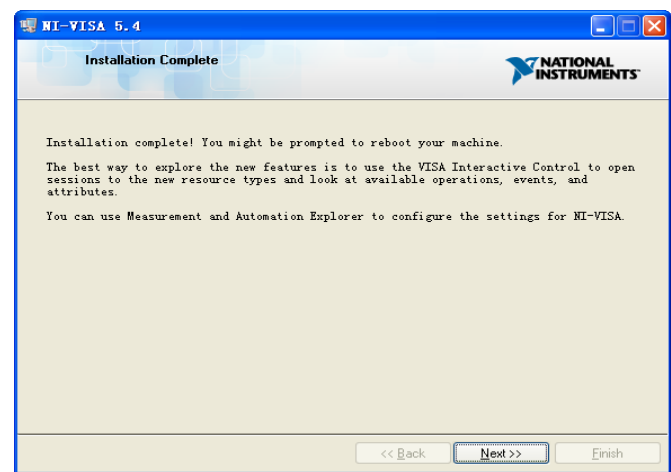

Now the installation is complete, reboot your PC.

### **1.2.2 Build Communication Using Sockets/Telnet**

Through the LAN interface, VXI-11, Sockets and Telnet protocols can be used to communicate with the spectrum analyzer. VXI-11 is provided in NI-VISA, while Sockets and Telnet are commonly included in PC's OS initially.

Socket LAN is a method used to communicate with the spectrum analyzer over the LAN interface using the Transmission Control Protocol/Internet Protocol (TCP/IP). A socket is a fundamental technology used for computer networking and allows applications to communicate using standard mechanisms built into network hardware and operating systems. The method accesses a port on the spectrum analyzer from which bidirectional communication with a network computer can be established.

Before you can use sockets LAN, you must select the analyzer's sockets port number to use:

- Standard mode. Available on port 5025. Use this port for programming.
- Telnet mode. The telnet SCPI service is available on port 5024.

# <span id="page-7-0"></span>**1.3Remote Control Capabilities**

### **1.3.1 User-defined Programming**

Users can use SCPI commands to program and control the spectrum analyzer. For details, refer to the introductions in "**Programming Examples**".

### **1.3.2 Send SCPI Commands via NI MAX**

Users can control the spectrum analyzer remotely by sending SCPI commands via NI-MAX software. NI\_MAX is National Instruments Measurement and Automation Explorer. It is an executable program that enables easy communication to troubleshoot issues with instrumentation.

### **1.3.2.1 Using USB**

Run NI MAX software.

1.Click "Device and interface" at the upper left corner of the software;

2. Find the "USBTMC" device symbol

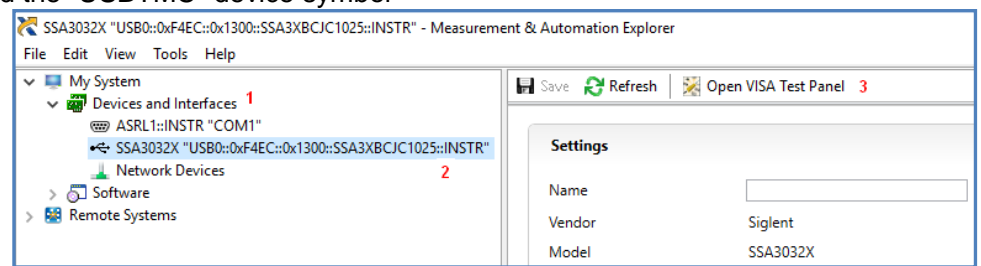

- 3. Click "Open VISA Test Panel" option button, then the following interface will appear.
- 4.Click the "Input/Output" option button and click the "Query" option button in order to view the operation information.

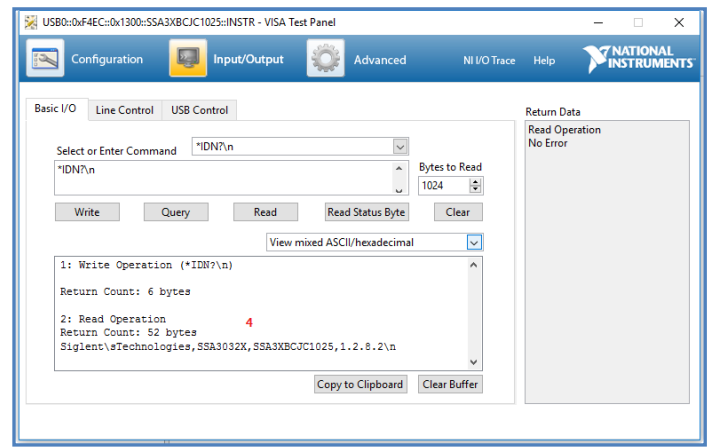

**NOTE:** The \*IDN? command (known as the Identification Query) returns the instrument manufacturer, instrument model, serial number, and other identification information.

### **1.3.2.2 Using LAN**

Select, Add Network Device, and select VISA TCP/IP Resource as shown:

Run NI MAX software.

1.Click "Device and interface" at the upper left corner of the software; 2.Find the "Network Devices" symbol , click "Add Network Devices";

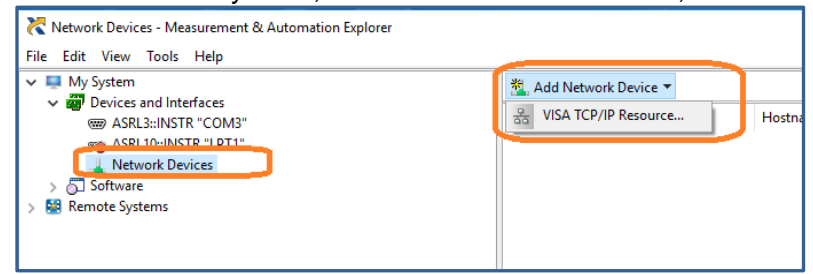

3.Select Manual Entry of LAN instrument, select Next, and enter the IP address as shown. Click Finish to establish the connection:

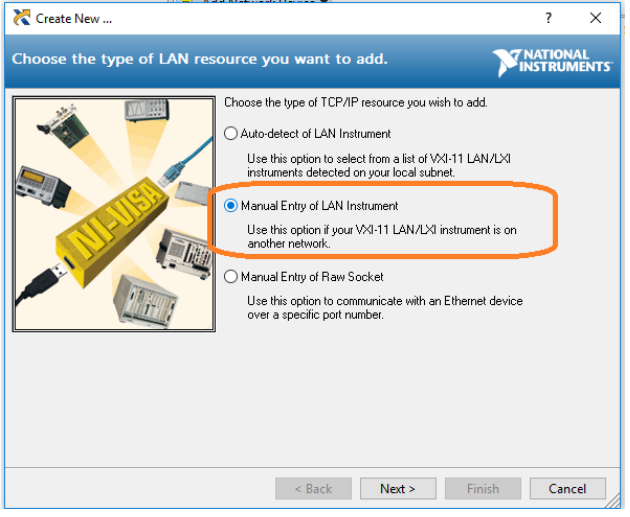

**NOTE:** Leave the LAN Device Name BLANK or the connection will fail.

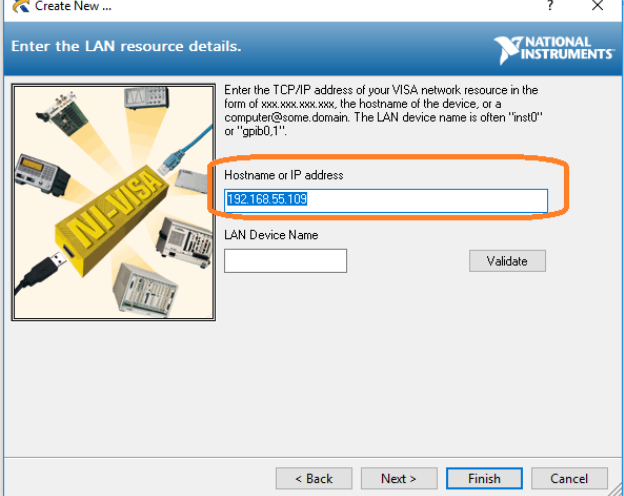

4. After a brief scan, the connection should be shown under Network Devices:

#### **SIGLENT**

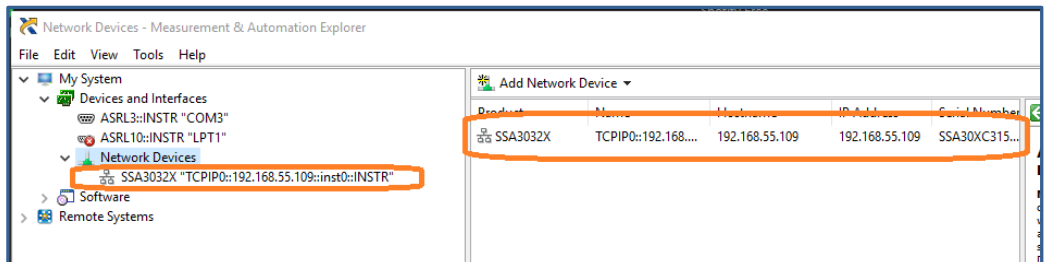

5.Right-click on the product and select Open NI-VISA Test Panel:

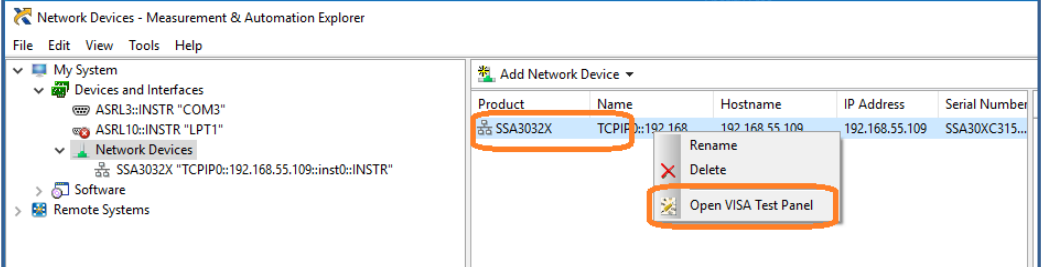

6.Click "Input/Output" option button and click "Query" option button. If everything is OK, you will see the Read operation information returned as shown below.

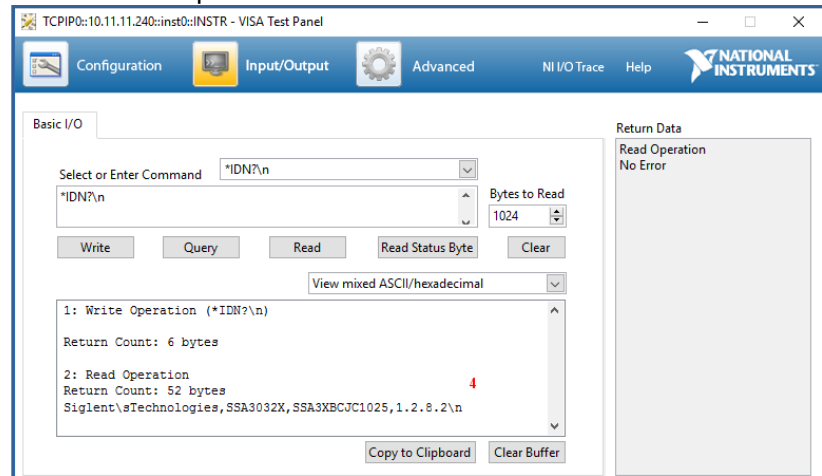

### **1.3.3 EasySpectrum Software**

Users can control the spectrum analyzer remotely by EasySpectrum. PC software EasySpectrum is an easy-to-use, PC-Windows-based remote control tool for Siglent's spectrum analyzer. You can download it from Siglent's website. To connect the analyzer via the USB/LAN port to a PC, you need install the NI VISA first.

It is able to be used as:

- A monitor to display and control the trace scans simultaneously with the analyzer;
- A file maker to get user defined Limit/Correction files, and load them to the analyzer;
- An EMI receiver to perform EMI Pre-compliance test including prescan, peak search, finalscan and report generating.

For the further description of the software, please refer to the online help embedded in this software.

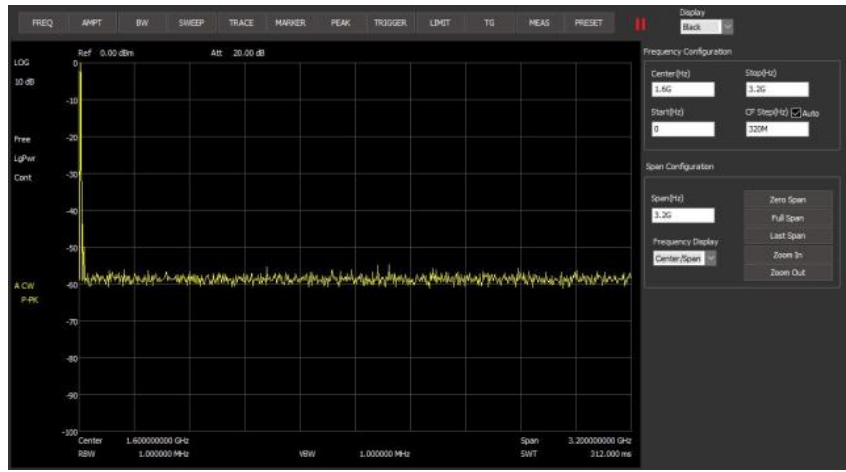

## **1.3.4 Web Control**

With the embedded web server, the analyzer can be controlled through LAN from a web browser\* on PC and mobile terminals, without any extra driver be installed. This provides remote controlling and monitoring capabilities. Screenshot and firmware update are also supported.

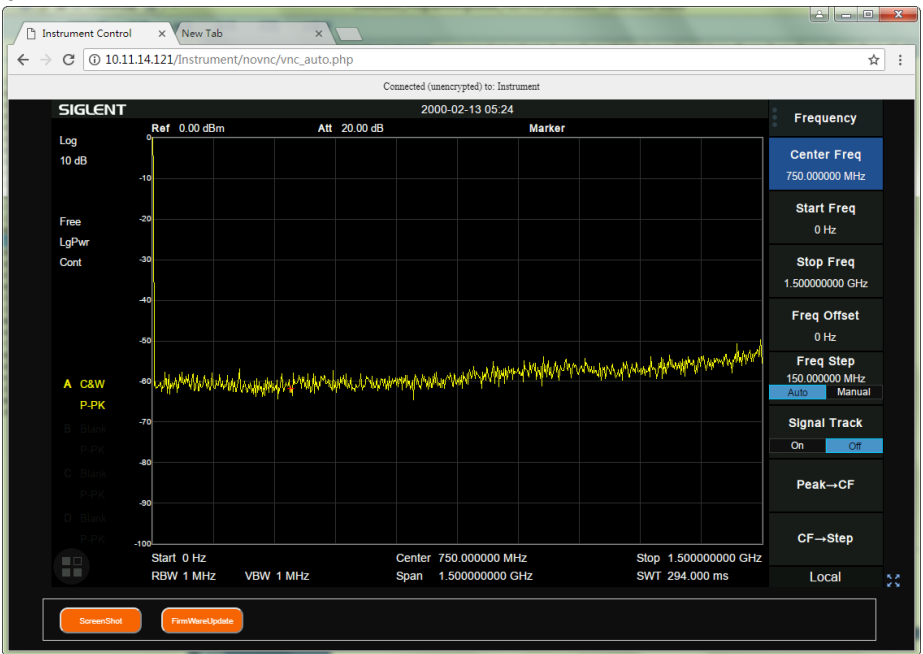

\*Web browser with HTML5 supported like Google Chrome or Firefox are recommended.

# <span id="page-11-0"></span>**2.SCPI Overview**

## <span id="page-11-1"></span>**2.1 Command Format**

SCPI commands present a hierarchical tree structure containing multiple subsystems, each of the subsystems is made up of a root keyword and several subkeywords. The command string usually starts with ":", the keywords are separated by ":" and the followed parameter settings are separated by space. Query commands add "?" at the end of the string.

For example:

:SENSe:FREQuency:CENTer <freq>

:SENSe:FREQuency:CENTer?

SENSe is the root key of the command, FREQuency and CENTer are second and third keywords. The command begins with "**:**", and separates the keywords at the same time, <freq> separated by space and represents the parameter available for setting; "**?**" represents a query.

## <span id="page-11-2"></span>**2.2 Symbol Instruction**

The following four symbols are not the content of SCPI commands and cannot be sent with the commands, but are usually used in the commands.

#### **1.Triangle Brackets < >**

The parameter in the triangle brackets must be replaced by an effective value. For example:

Send the ":DEMod:VOLume <value>" command in ":DEMod:VOLume 5".

#### **2.Square Brackets [ ]**

The content in the square brackets can be ignored. When the parameter is ignored, the instrument will set the parameter to its default. For example,

In the "[:SENSe]:POWer[:RF]:ATTenuation?" command, sending any of the four commands below can generate the same effect:

:POWer:ATTenuation?

:POWer:RF:ATTenuation?

:SENSe:POWer:ATTenuation?

:SENSe:POWer:RF:ATTenuation?

#### **3.Vertical Bar |**

The vertical bar is used to separate multiple parameters and when sending the command, you can choose one of the parameters. For example,

In the "[:SENSe]:FREQuency:CENTer:STEP:AUTO OFF|ON|0|1" command, the parameters available are "OFF", "ON", "0" or "1".

#### **4.Braces { }**

The parameters in the braces are optional which can be ignored or set for one or more times. For example:

:CALCulate:LLINe[1]|2:DATA <x-axis>,<ampl>{,<x-axis>, <ampl>}, in the command, the {,<xaxis>, <ampl>} parameters can be ignored or set for one or more times.

# <span id="page-12-0"></span>**2.3 Parameter Type**

The parameters in the commands introduced in this manual include 6 types: boolean, enumeration, integer, float, discrete and string.

#### **1. Boolean**

The parameters in the commands could be "OFF", "ON", "0" or "1". For example: [:SENSe]:FREQuency:CENTer:STEP:AUTO OFF|ON|0|1

#### **2.Enumeration**

The parameter could be any of the values listed. For example: [:SENSe]:AVERage:TYPE LOGPower|POWer|VOLTage The parameter is "OGPower", "POWer" or "VOLTage".

#### **3.String**

The parameter should be the combinations of ASCII characters. For example:

:SYSTem:COMMunicate:LAN:IPADdress <"xxx.xxx.xxx.xxx">

The parameter can be set as "192.168.1.12" string.

#### **4.Integer**

Except other notes, the parameter can be any integer within the effective value range. For example:

[:SENSe]:DEMod:VOLume <value>

The parameter < value > can be set to any integer between 0 and 10.

#### **5.Float**

The parameter could be any value within the effective value range according to the accuracy requirement (the default accuracy contains up to 9 digits after the decimal points). For example:

:CALCulate:BANDwidth:NDB <value>

The parameter < value > can be set to any real number between -100 and 100.

#### **6.Discrete**

The parameter could only be one of the specified values and these values are discontinuous. For example:

[:SENSe]:BWIDth:VIDeo:RATio <number>

The parameter <number> could only be one of 0.001, 0.003, 0.01, 0.03, 0.1, 0.3, 1.0, 3.0, 10.0, 30.0, 100.0, 300.0, 1000.0.

# <span id="page-13-0"></span>**2.4 Command Abbreviation**

All of the commands are not case sensitive, so you can use any of them. But if abbreviation is used, all the capital letters in the command must be written completely. For example:

:DISPlay:WINDow:TRACe:Y:DLINe:STATe?

Can be abbreviated to:

:DISP:WIND:TRAC:Y:DLIN:STAT?

# <span id="page-14-0"></span>**3.System Commands**

This chapter introduces the Siglent Technologies SVA1000X SCPI commands, include:

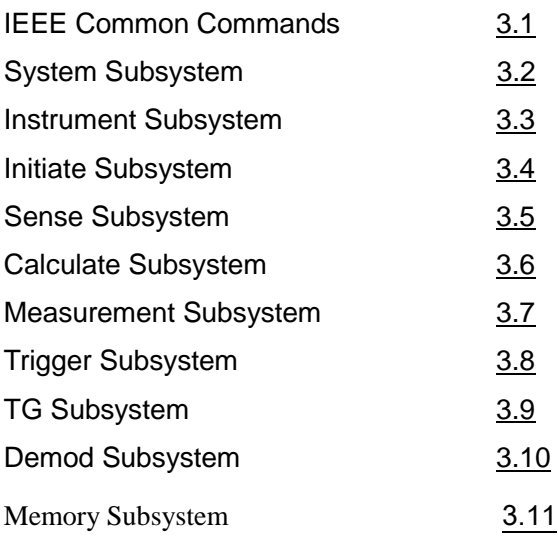

# <span id="page-14-1"></span>**3.1 IEEE Common Commands**

## **3.1.1 Identification Query (\*IDN)**

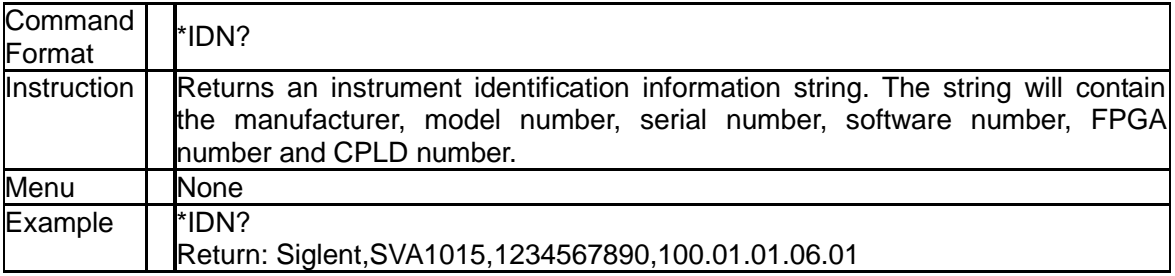

## **3.1.2 Reset (\*RST)**

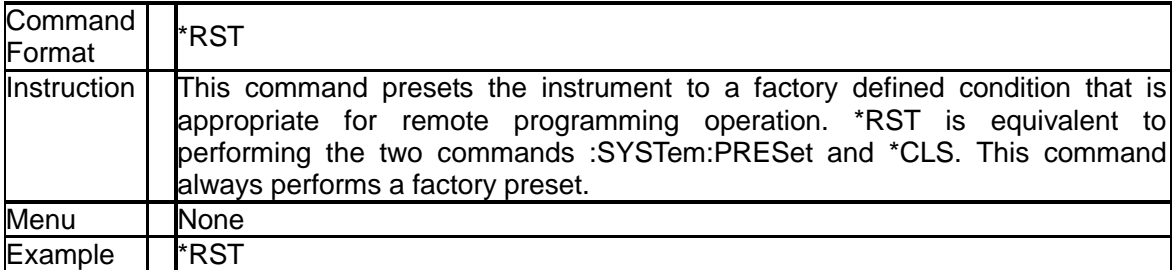

## **3.1.3 Clear Status (\*CLS)**

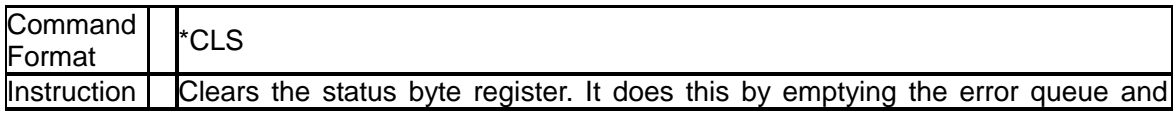

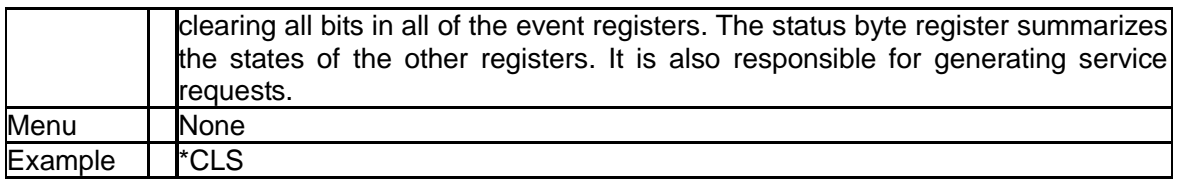

## **3.1.4 Standard Event Status Enable (\*ESE)**

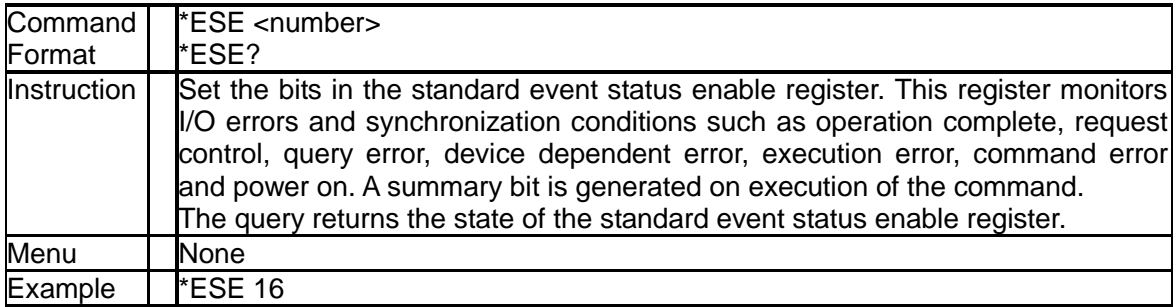

## **3.1.5 Standard Event Status Register Query (\*ESR)**

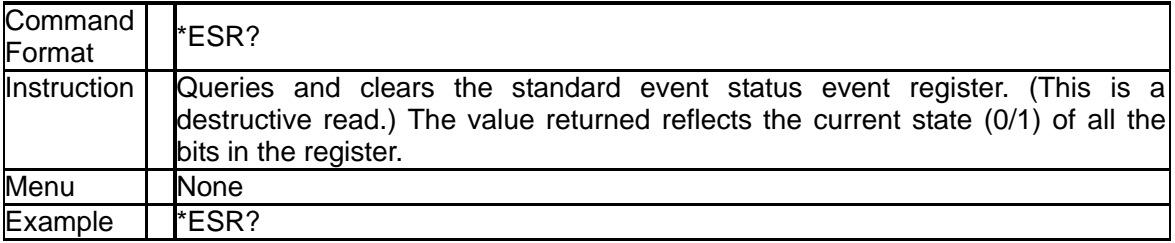

## **3.1.6 Operation Complete Query (\*OPC)**

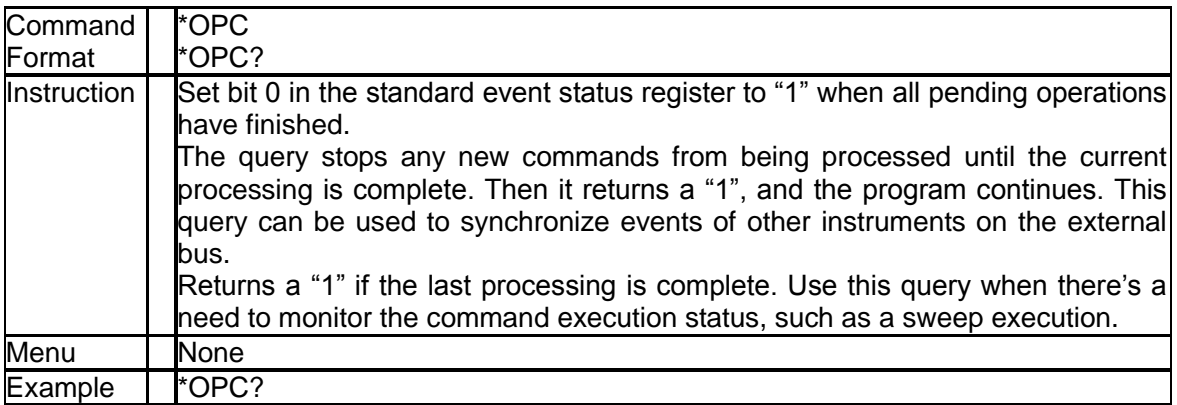

## **3.1.7 Service Request Enable (\*SRE)**

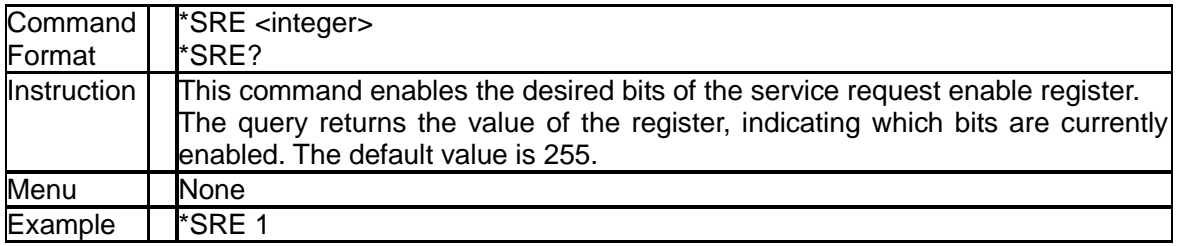

## **3.1.8 Status Byte Query (\*STB)**

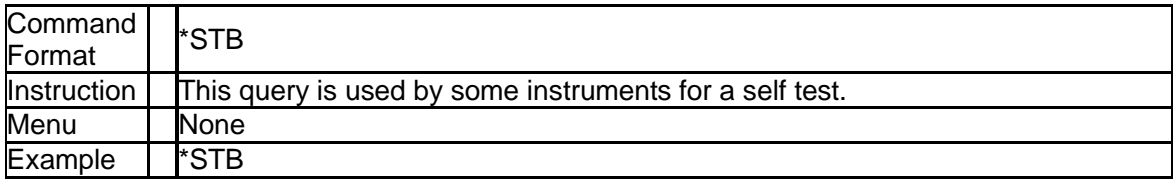

## **3.1.9 Wait-to-Continue (\*WAI)**

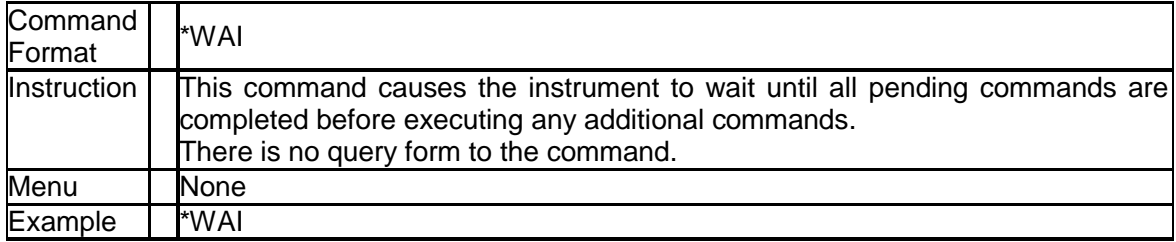

## **3.1.10 Self Test Query (\*TST)**

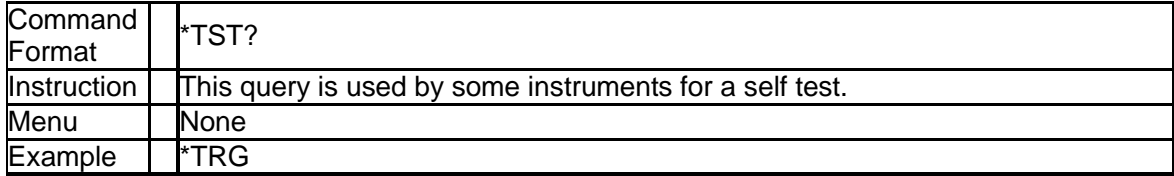

# <span id="page-16-0"></span>**3.2 System Subsystem**

## **3.2.1 System Time (:SYSTem:TIME)**

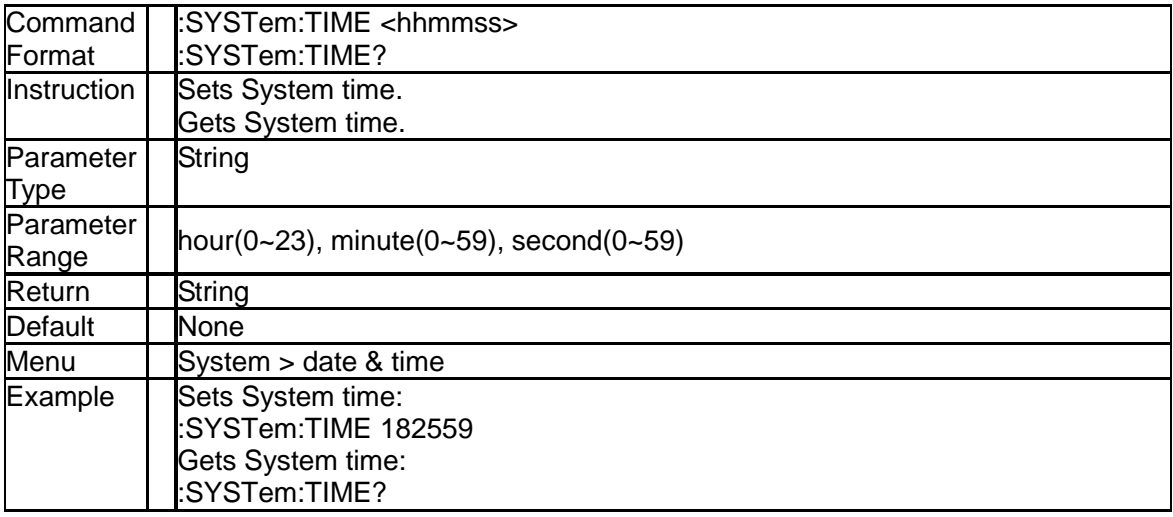

## **3.2.2 System Date (:SYSTem:DATE)**

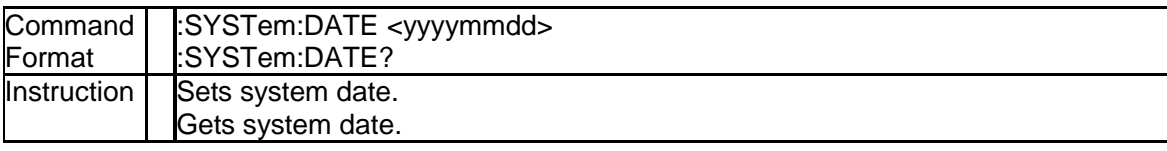

#### **SIGLENT**

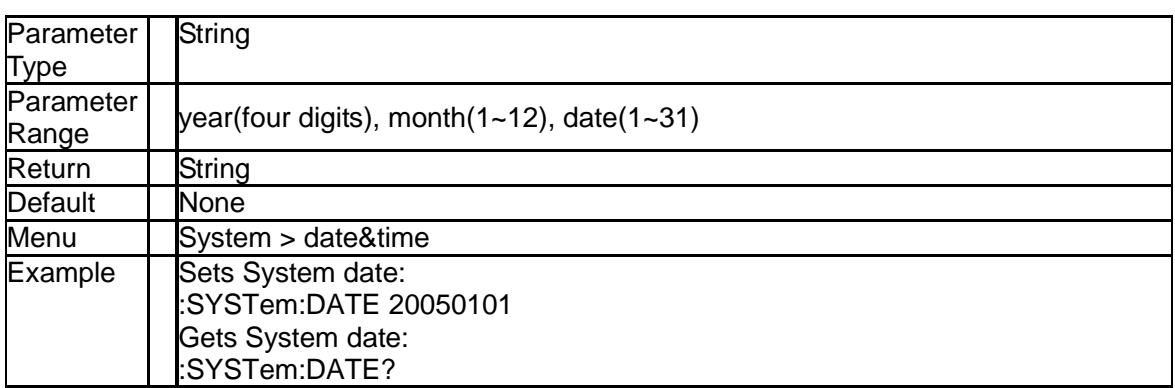

## **3.2.3 IP Address (:SYSTem:COMMunicate:LAN:IPADdress)**

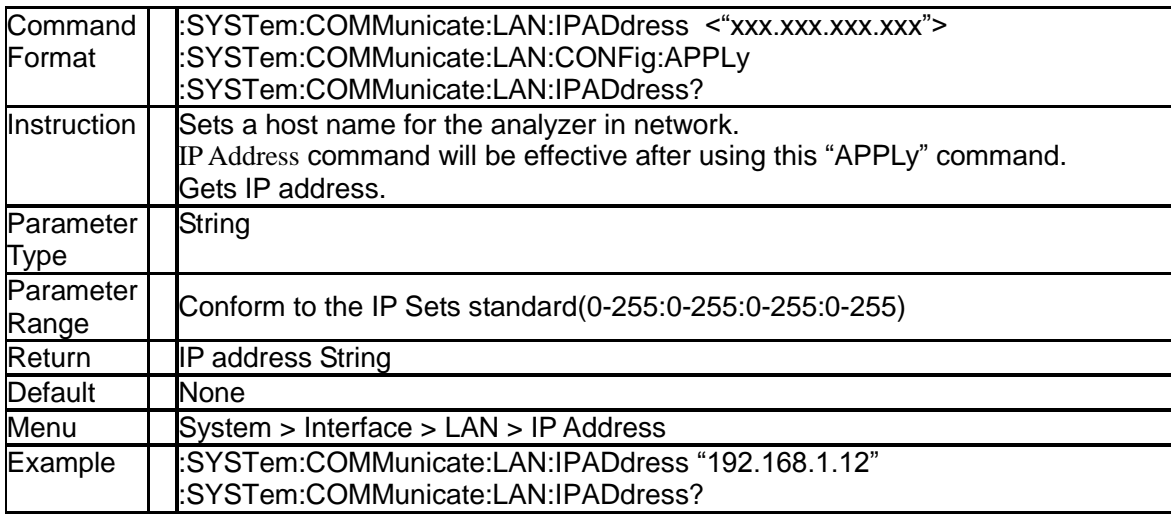

## **3.2.4 Gateway (:SYSTem:COMMunicate:LAN:GATeway)**

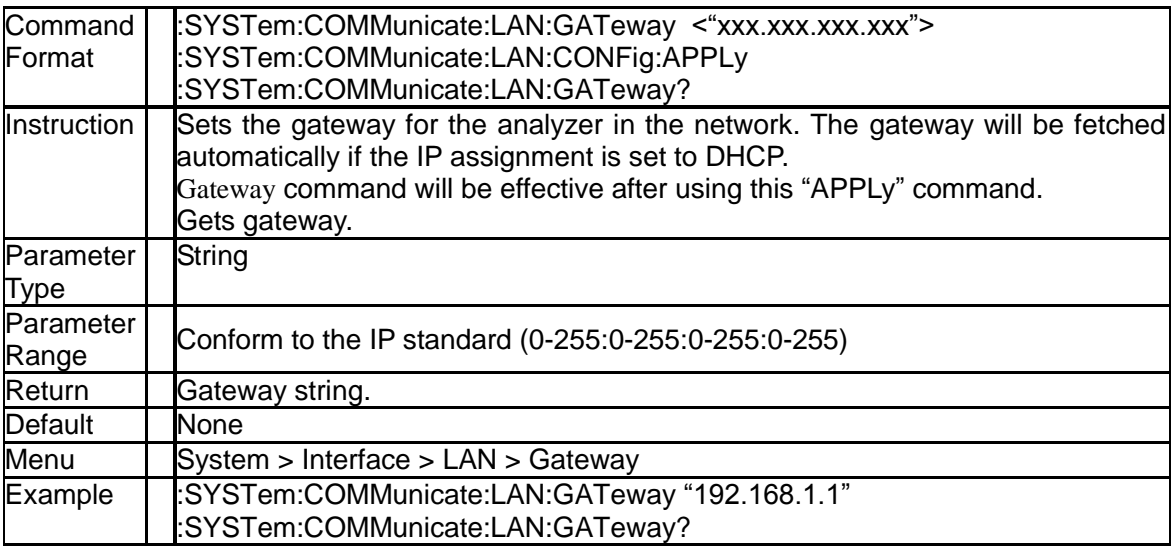

## **3.2.5 Subnet Mask (:SYSTem:COMMunicate:LAN:SMASk)**

Command | :SYSTem:COMMunicate:LAN:SMASk <"xxx.xxx.xxx.xxx">

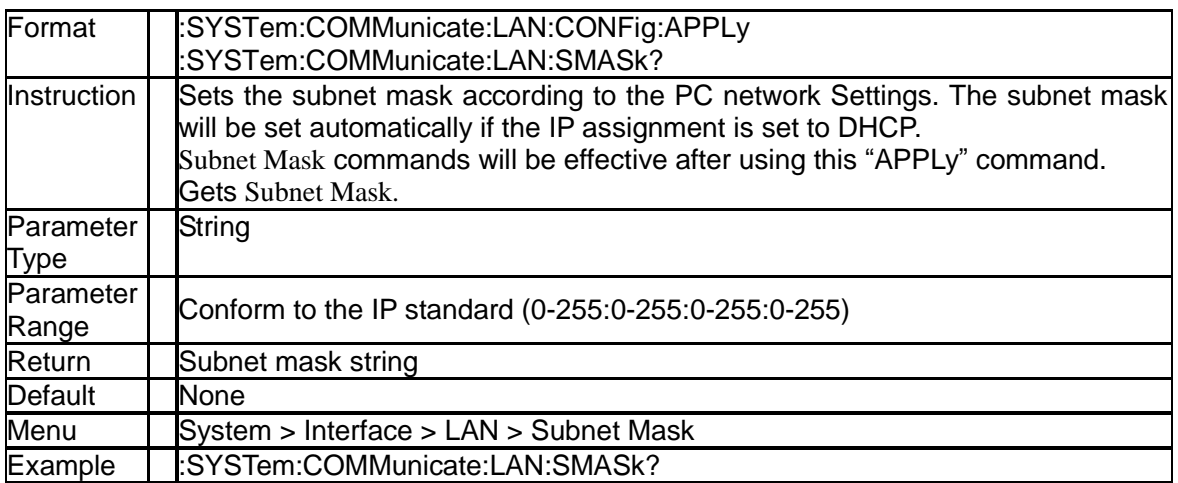

## **3.2.6 IP Config (:SYSTem:COMMunicate:LAN:TYPE)**

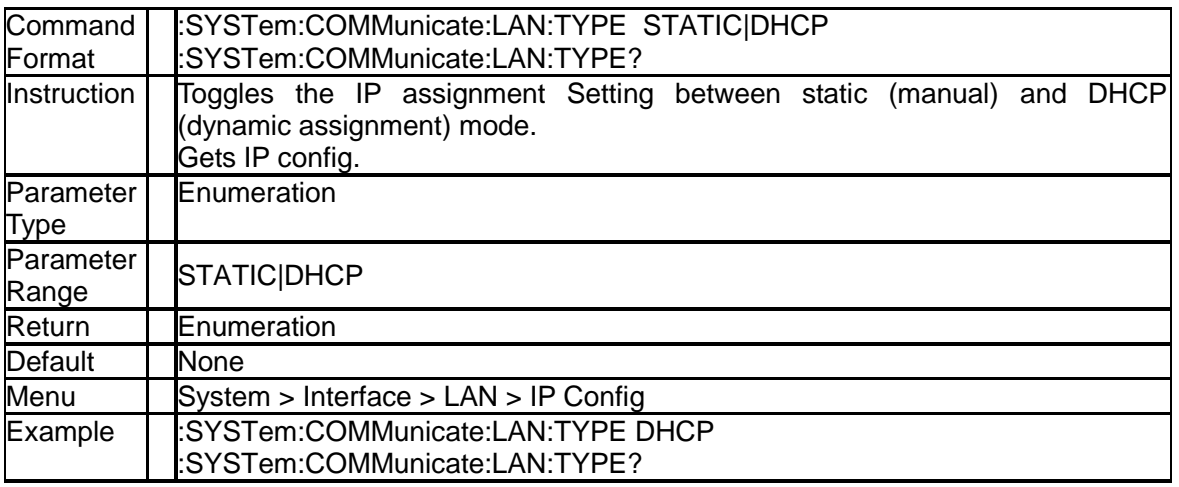

## **3.2.7 Language (:SYSTem:LANGuage)**

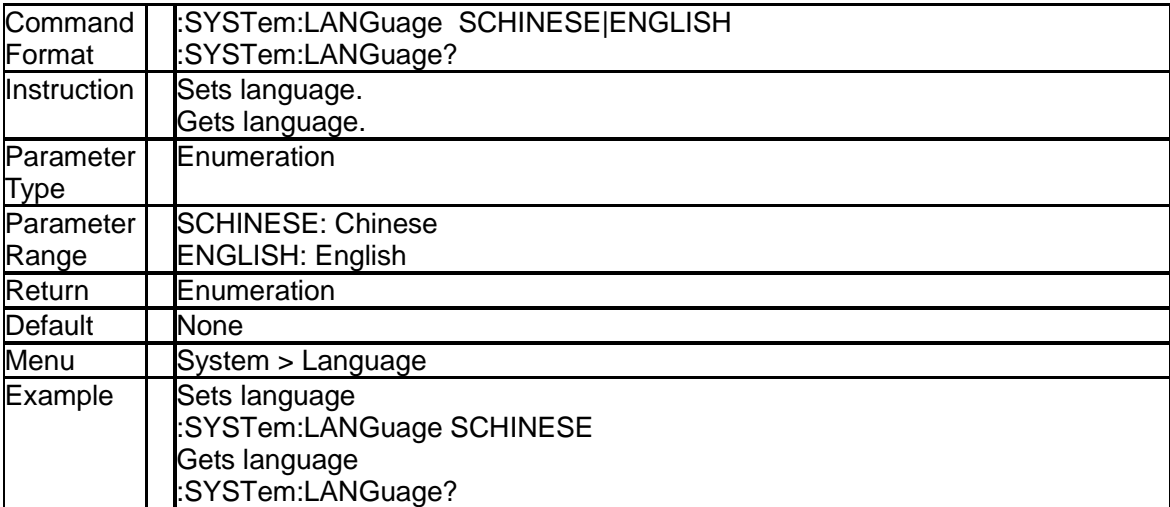

## **3.2.8 Power On Type (:SYSTem:PON:TYPE)**

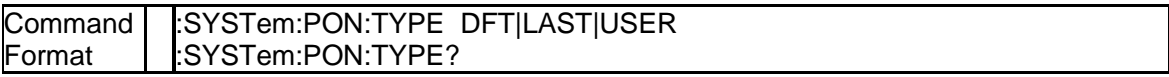

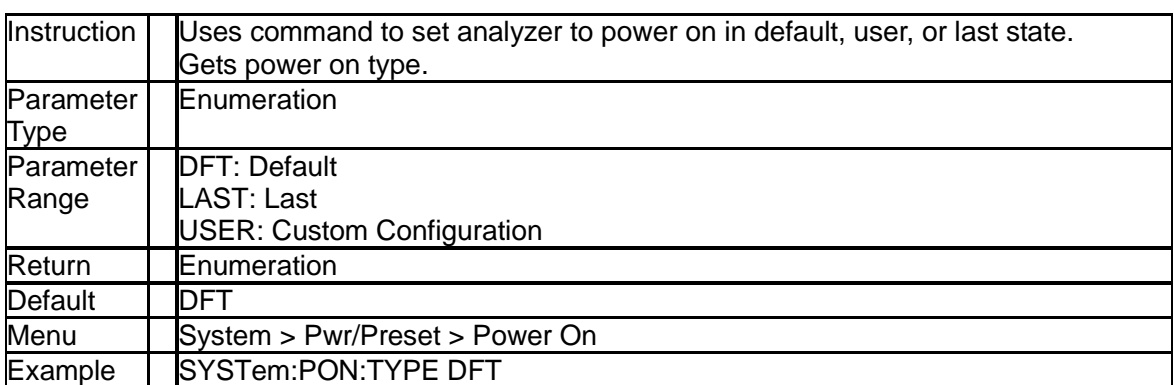

## **3.2.9 System Preset (:SYSTem:PRESet)**

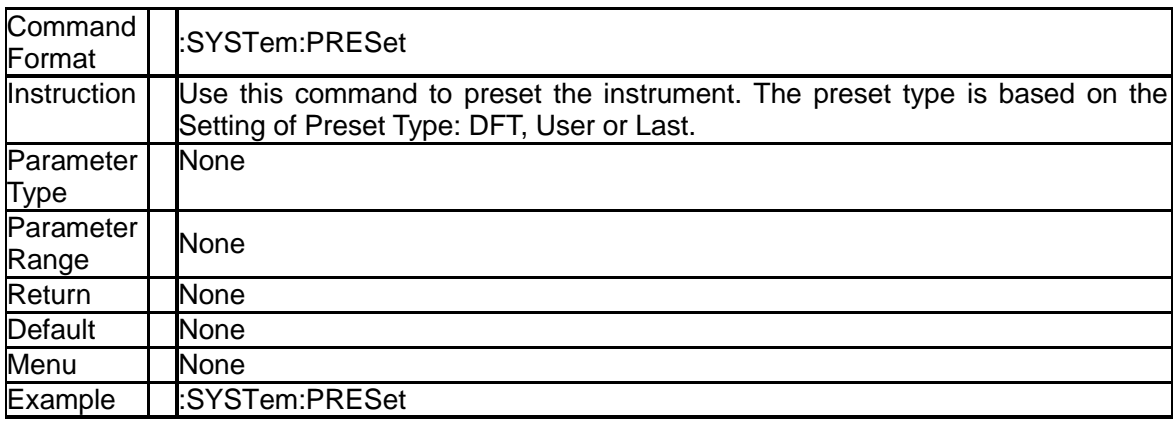

## **3.2.10 System Restart (:SYSTem:RESTart)**

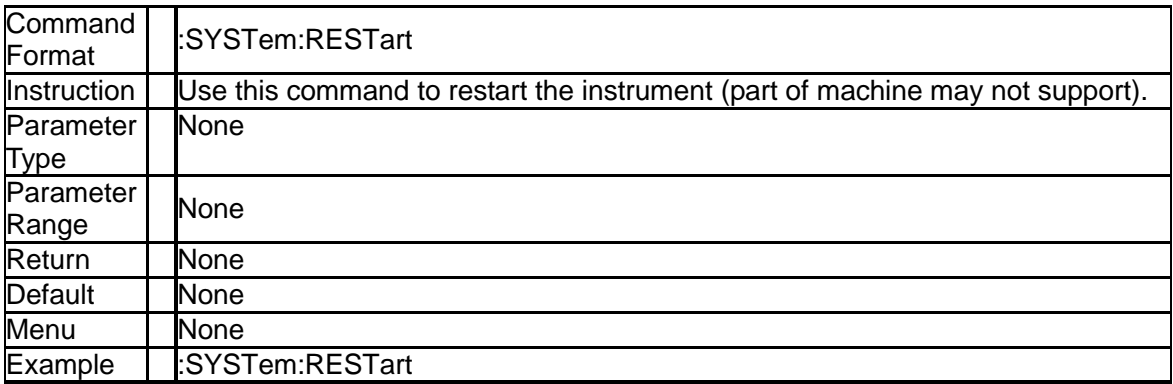

## **3.2.11 Preset Type (:SYSTem:PRESet:TYPE)**

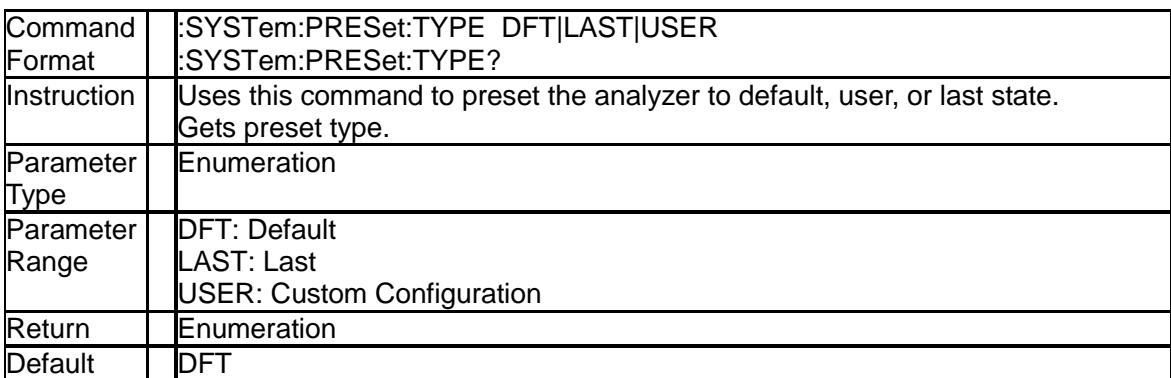

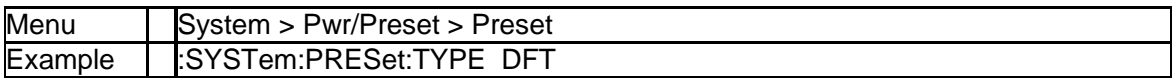

## **3.2.12 Factory ReSet (:SYSTem:FDEFault)**

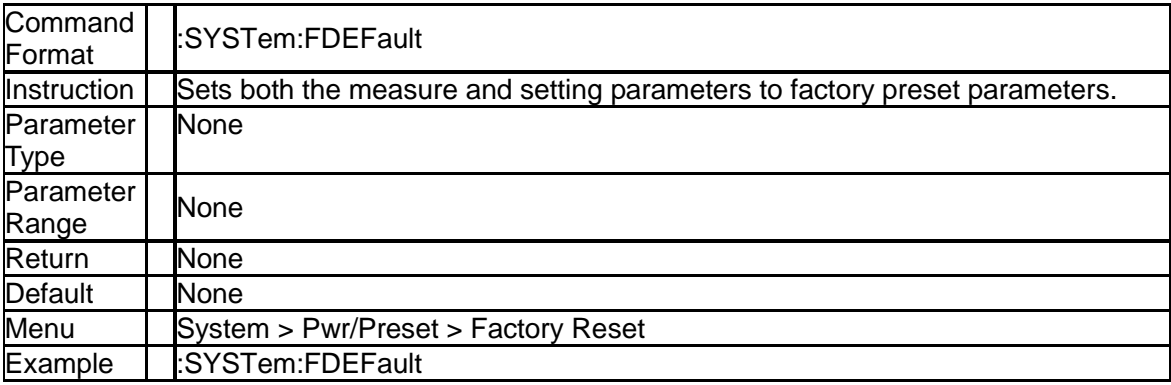

## **3.2.13 Enable Option (:SYSTem:LKEY)**

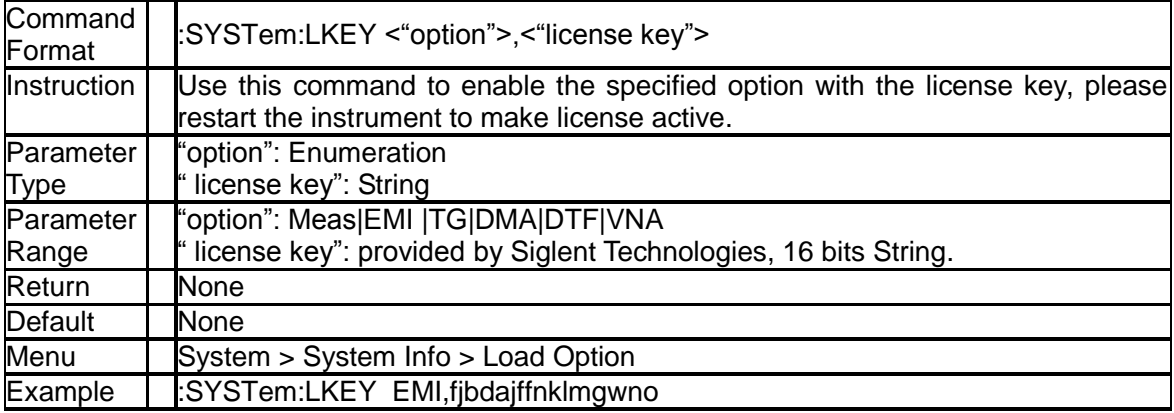

## **3.2.14 Installed Options Query (:SYSTem:OPTions?)**

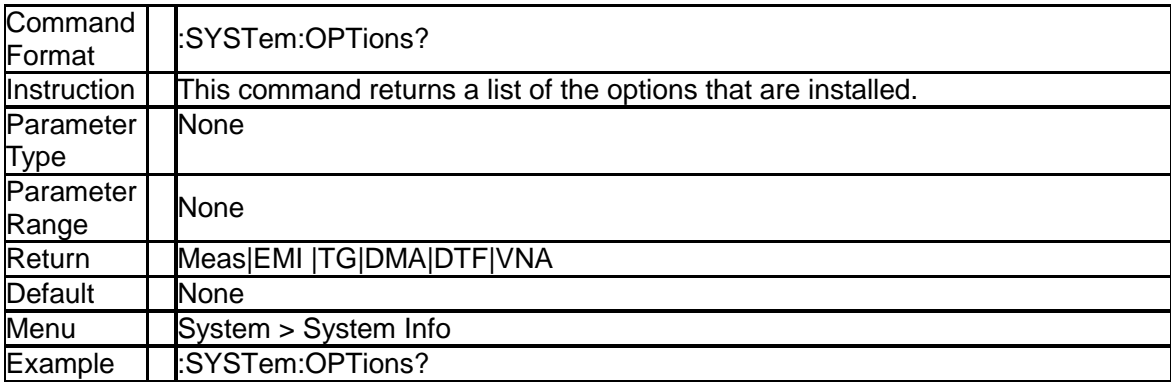

## **3.2.15 Power Off (:SYSTem:POWer:OFF)**

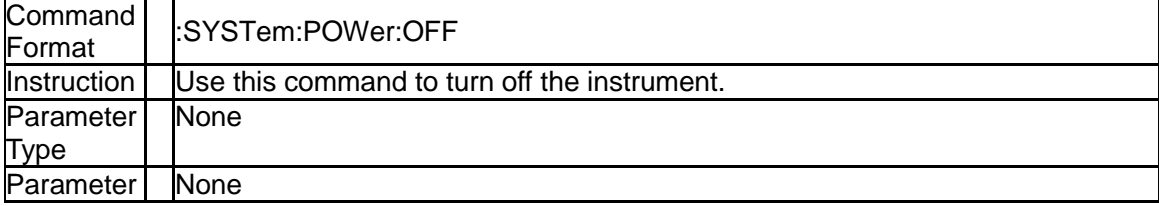

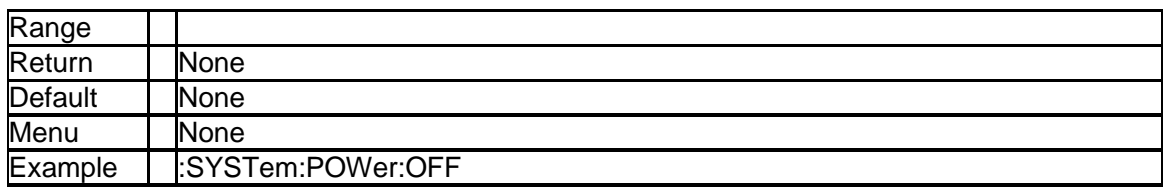

## **3.2.16 System Info (:SYSTem:CONFigure:SYSTem?)**

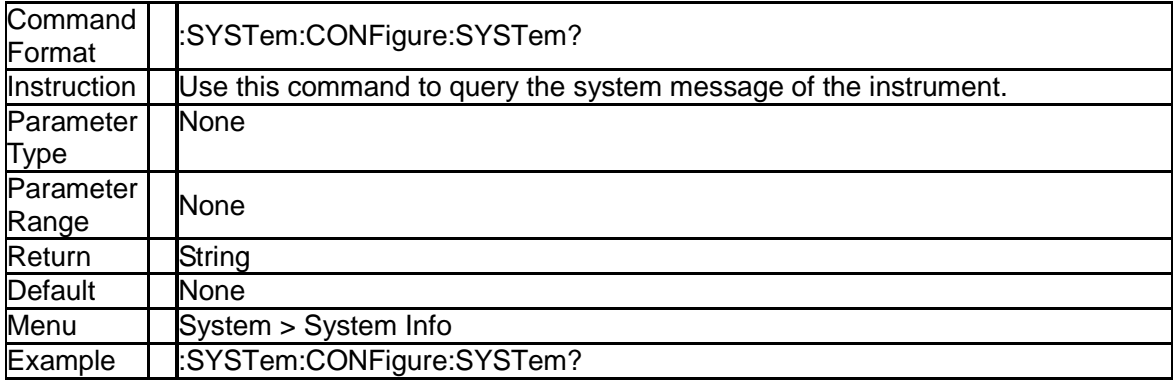

# <span id="page-21-0"></span>**3.3 Instrument Subsystem**

## **3.3.1 Instrument Mode (:INSTrument[:SELect])**

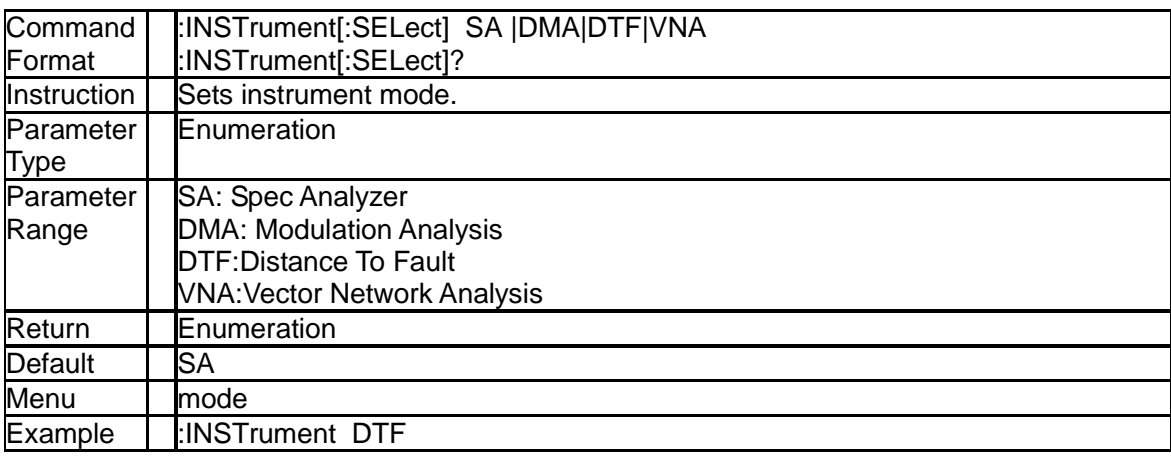

## **3.3.2 Measure Mode (:INSTrument:MEASure)**

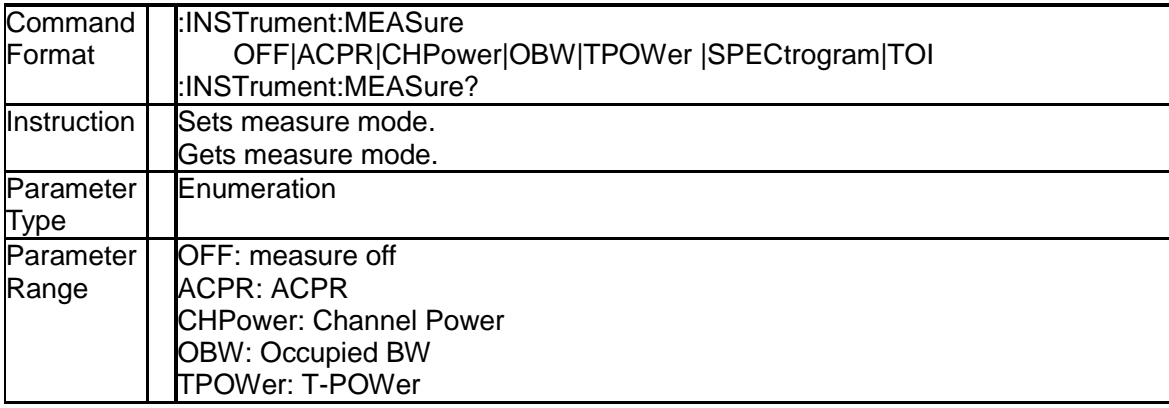

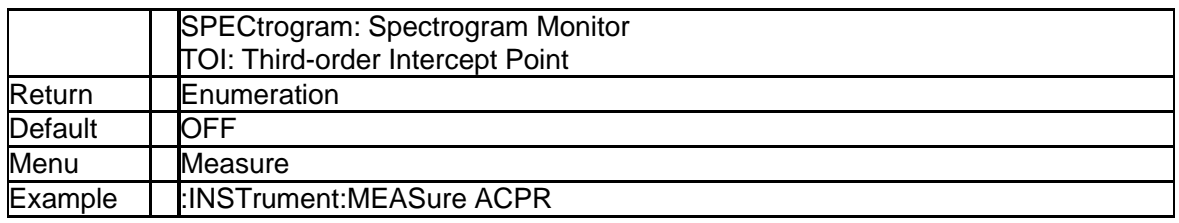

# <span id="page-22-0"></span>**3.4 Initiate Subsystem**

## **3.4.1 Single Sweep (:INITiate[:IMMediate])**

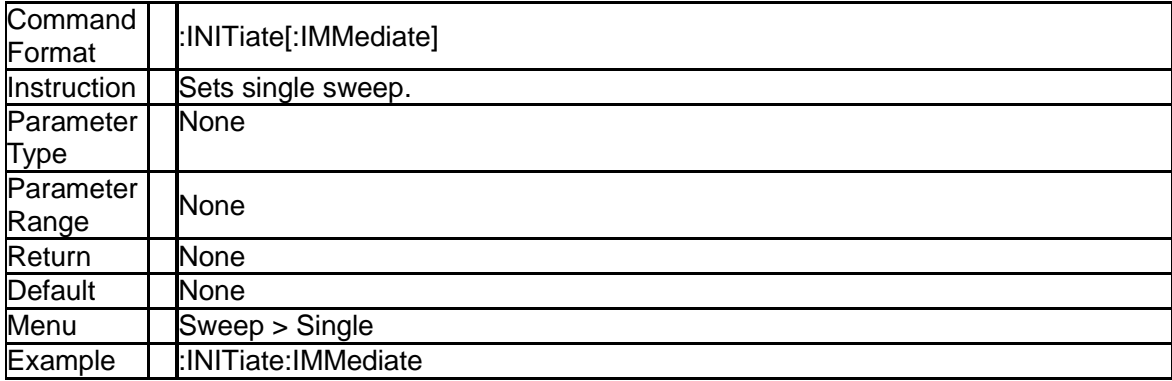

### **3.4.2 Continuous or Single Sweep (:INITiate:CONTinuous)**

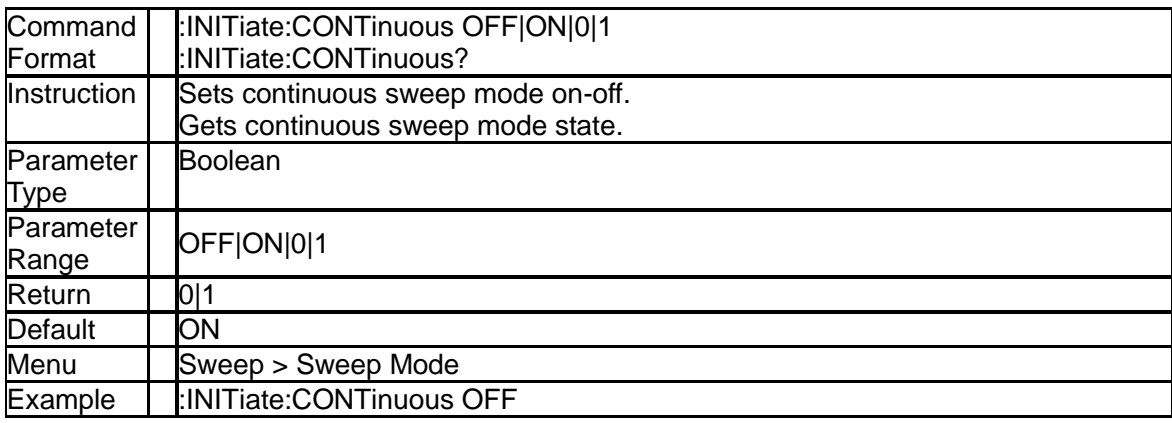

# <span id="page-22-1"></span>**3.5 Sense Subsystem**

## **3.5.1 Frequency Subsection**

### **3.5.1.1 Center Frequency ([:SENSe]:FREQuency:CENTer)**

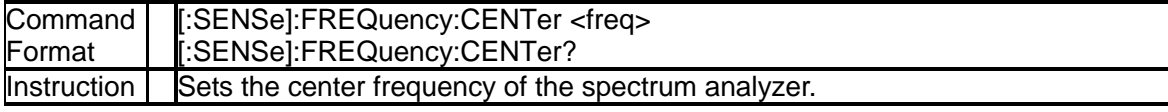

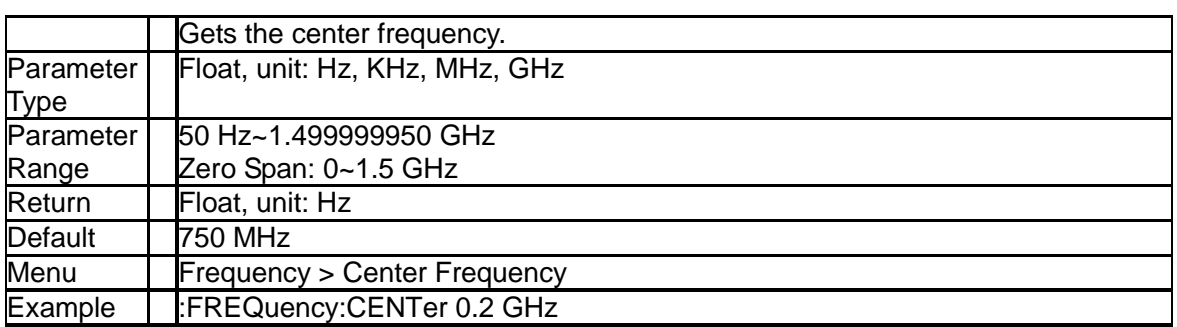

### **3.5.1.2 Start Frequency ([:SENSe]:FREQuency:STARt)**

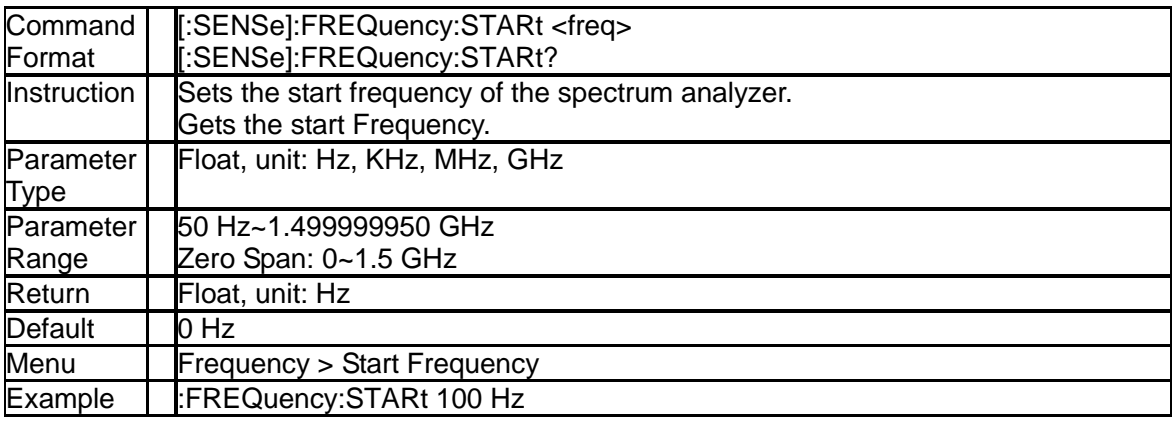

### **3.5.1.3 Stop Frequency ([:SENSe]:FREQuency:STOP)**

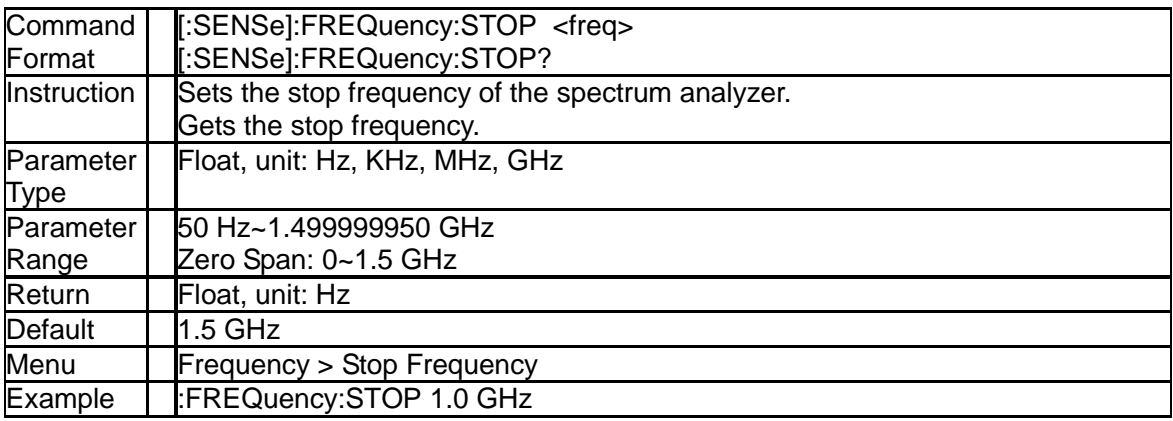

### **3.5.1.4 Center Frequency Step ([:SENSe]:FREQuency:CENTer:STEP[:INCRement])**

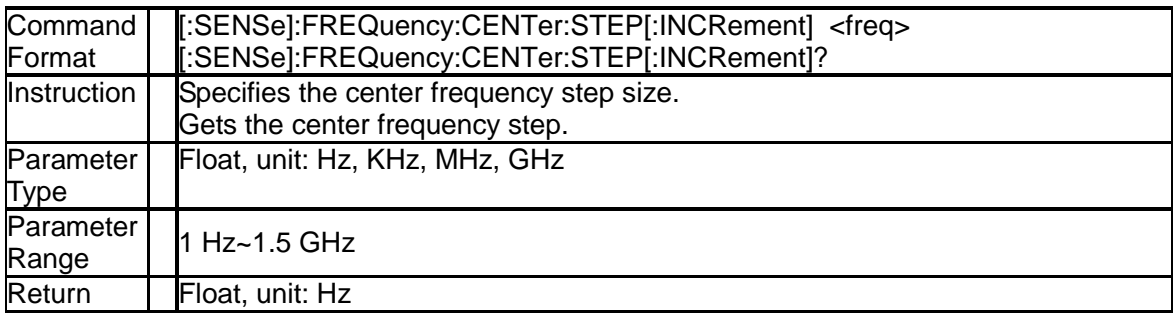

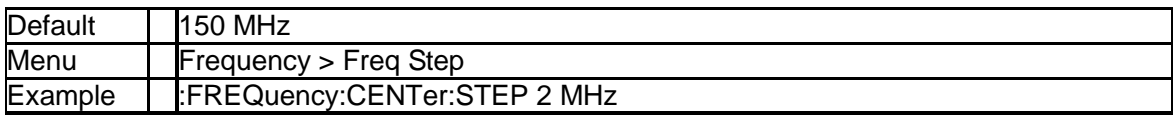

### **3.5.1.5 Center Frequency Step Mode ([:SENSe]:FREQuency:CENTer:STEP:AUTO)**

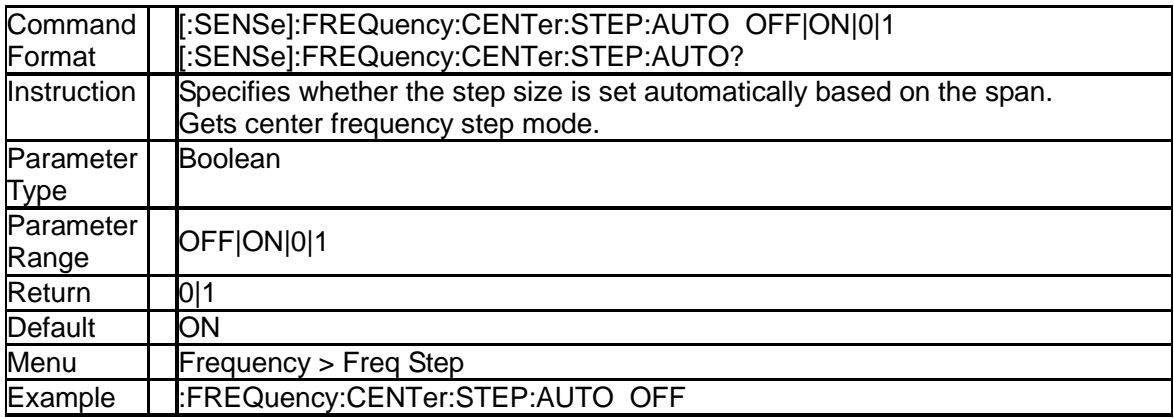

## **3.5.1.6 Sets CF→Step ([:SENSe]:FREQuency:CENTer:SET:STEP)**

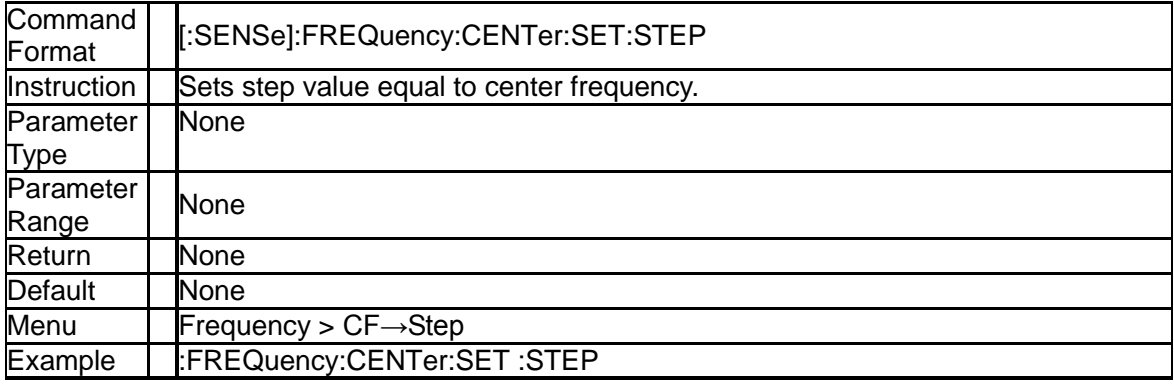

### **3.5.1.7 Frequency Span ([:SENSe]:FREQuency:SPAN)**

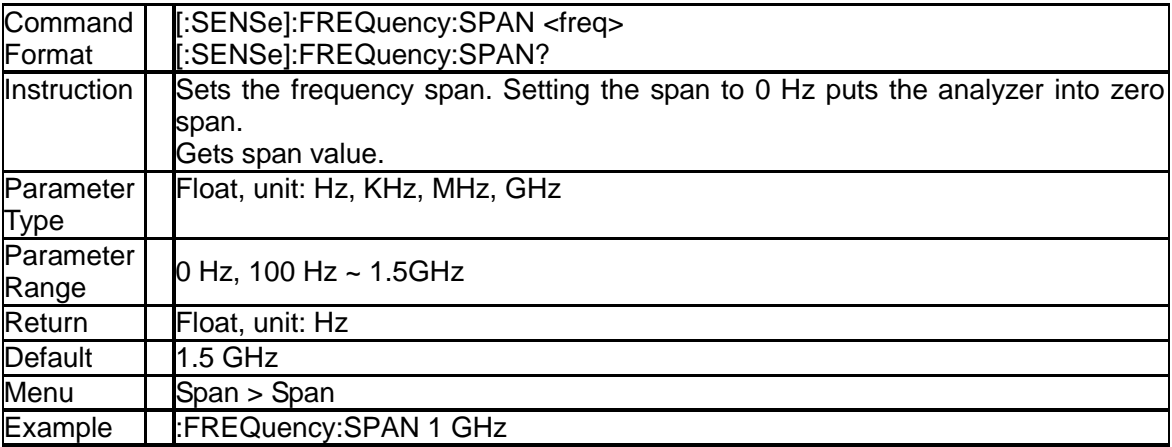

### **3.5.1.8 Full Span ([:SENSe]:FREQuency:SPAN:FULL)**

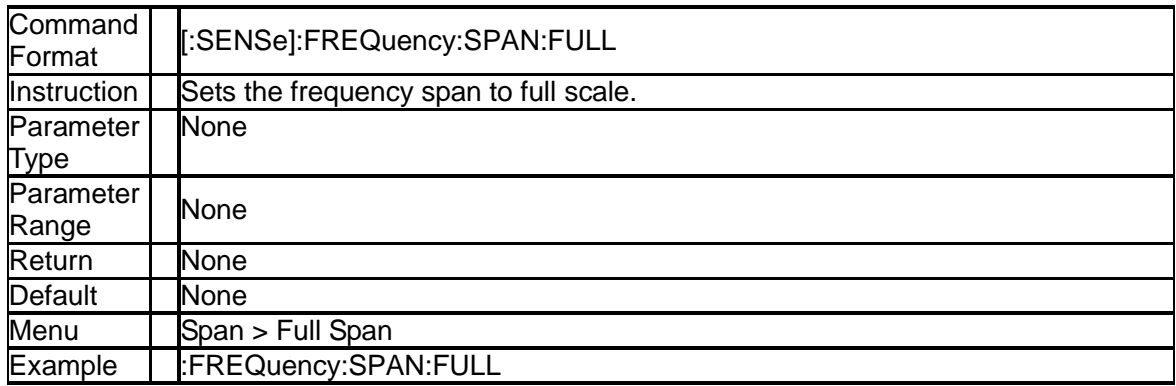

### **3.5.1.9 Zero Span ([:SENSe]:FREQuency:SPAN:ZERO)**

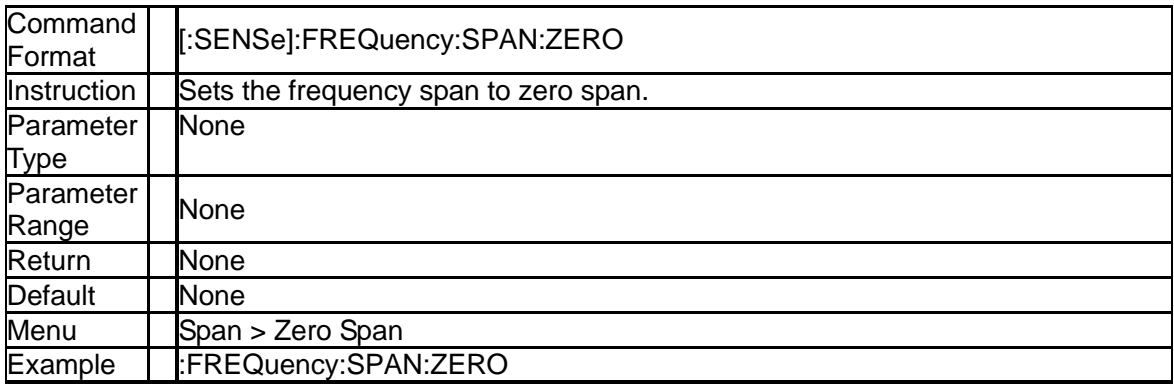

### **3.5.1.10 Last Span ([:SENSe]:FREQuency:SPAN:PREVious)**

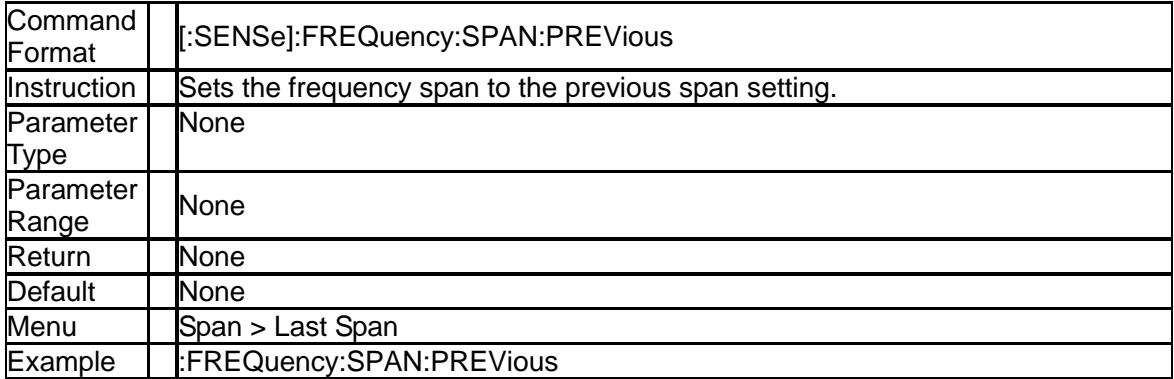

### **3.5.1.11 Zoom In ([:SENSe]:FREQuency:SPAN:HALF)**

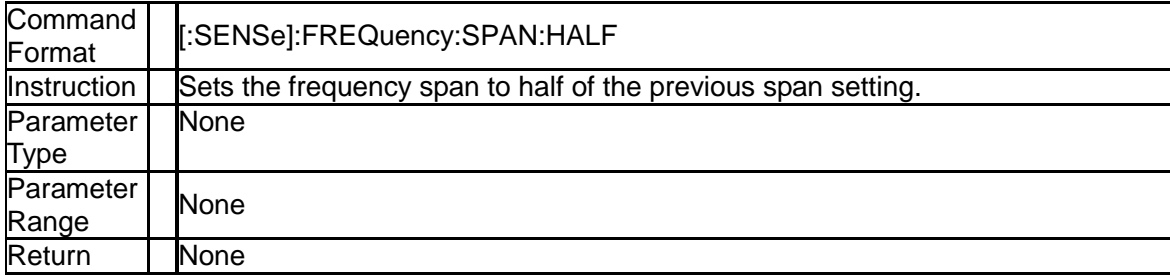

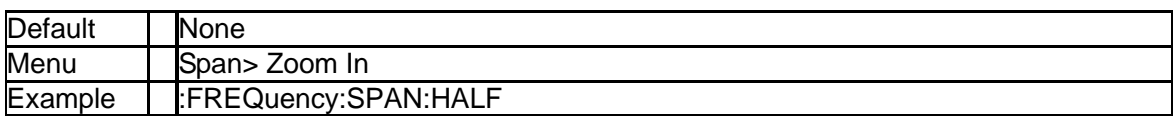

### **3.5.1.12 Zoom Out ([:SENSe]:FREQuency:SPAN:DOUBle)**

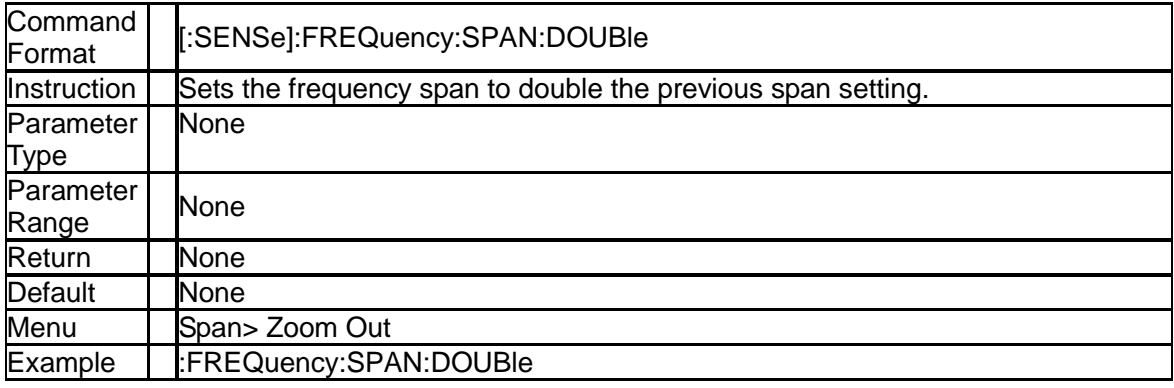

## **3.5.2 Auto Tune Subsection**

### **3.5.2.1 Auto Tune ([:SENSe]:FREQuency:TUNE:IMMediate)**

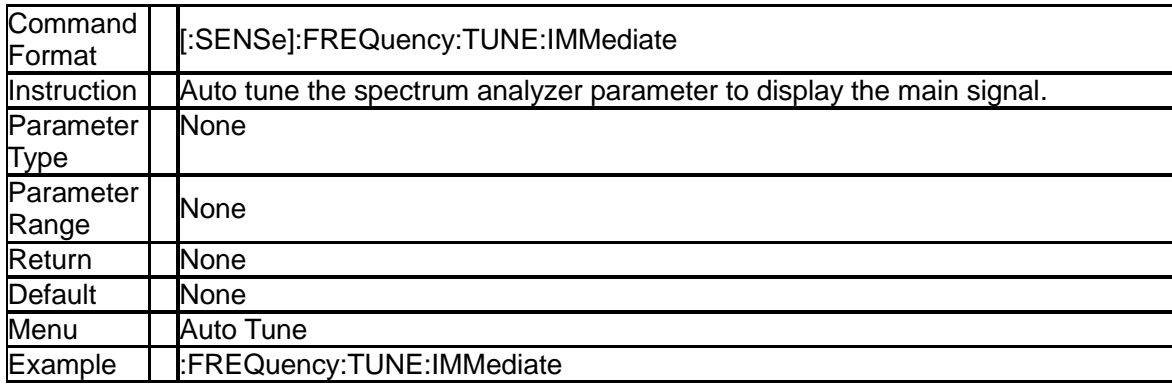

## **3.5.3 Amplitude Subsection**

#### **3.5.3.1 Reference Level (:DISPlay:WINDow:TRACe:Y[:SCALe]:RLEVel)**

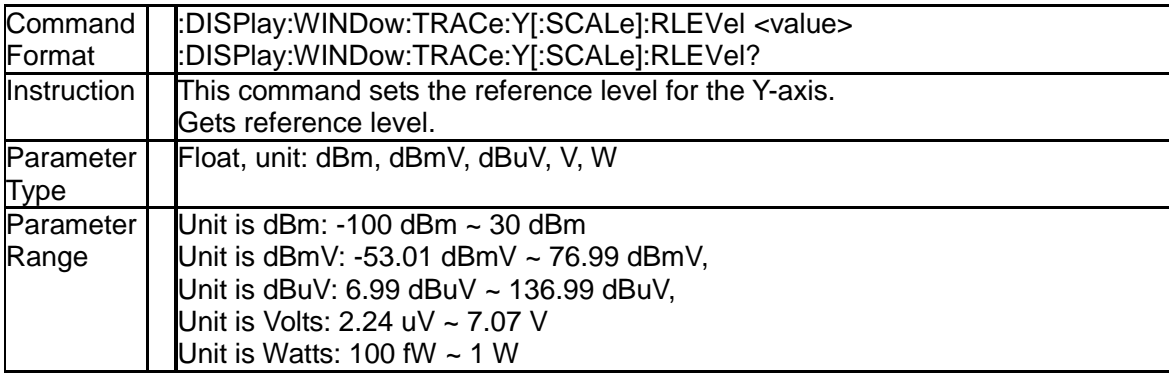

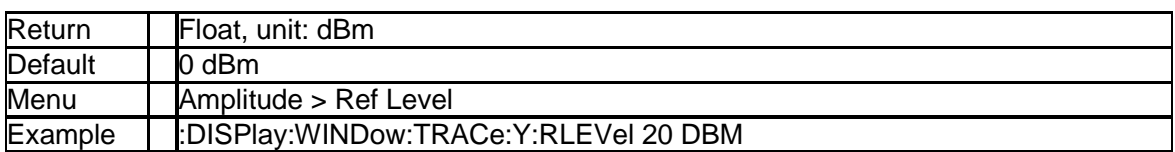

### **3.5.3.2 Input Attenuator ([:SENSe]:POWer[:RF]:ATTenuation)**

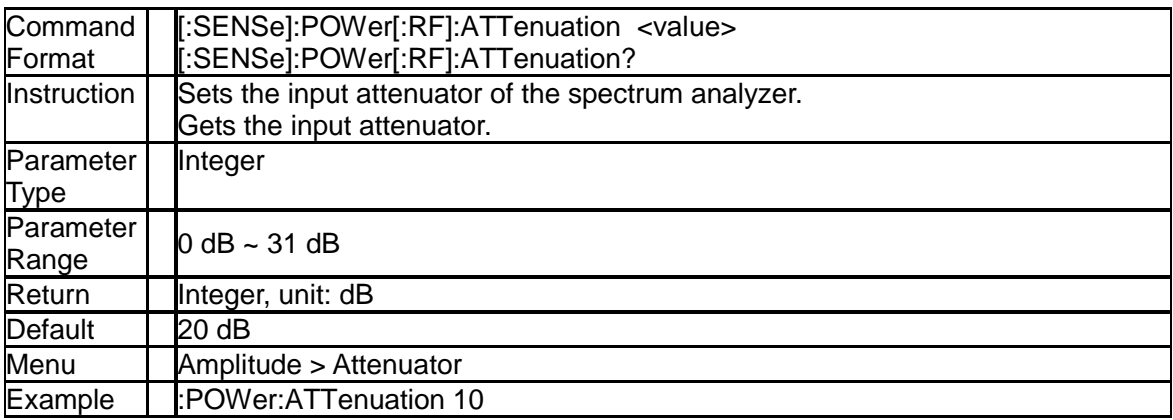

### **3.5.3.3 Attenuator Auto Mode ([:SENSe]:POWer[:RF]:ATTenuation:AUTO)**

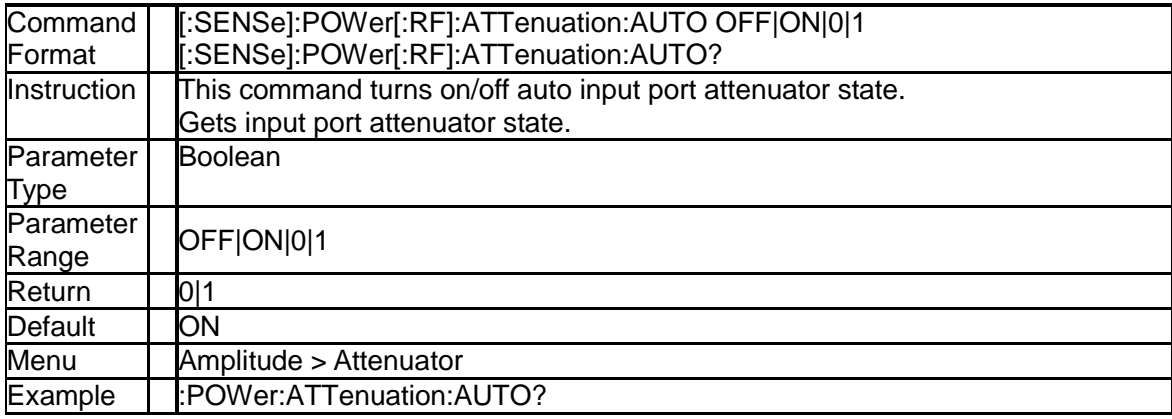

## **3.5.3.4 Preamp on-off ([:SENSe]:POWer[:RF]:GAIN[:STATe])**

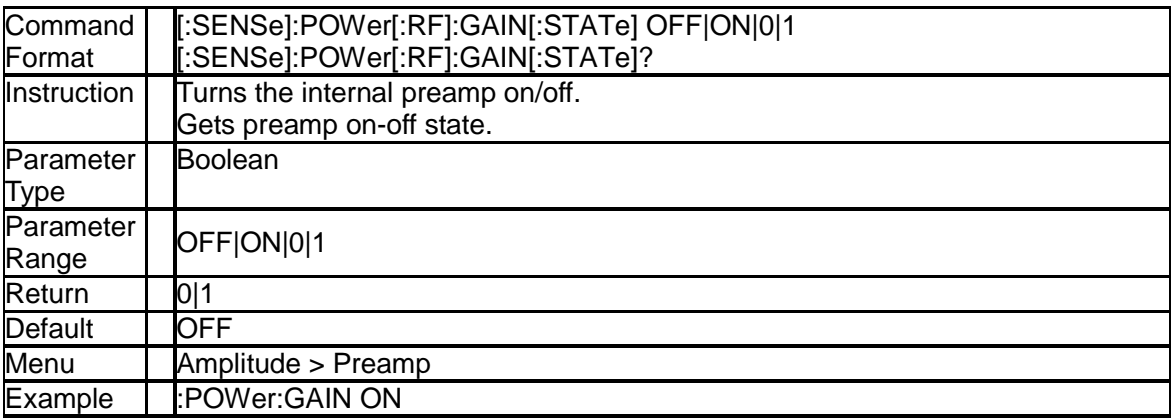

### **3.5.3.5 Amplitude OffSets (:DISPlay:WINDow:TRACe:Y:SCALe:RLEVel:OFFSet )**

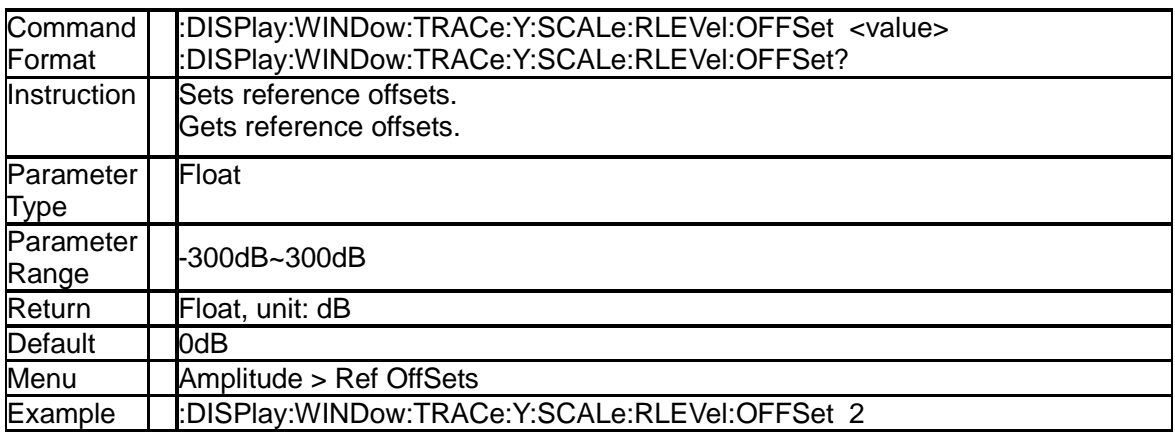

### **3.5.3.6 Amplitude Units (:UNIT:POWer)**

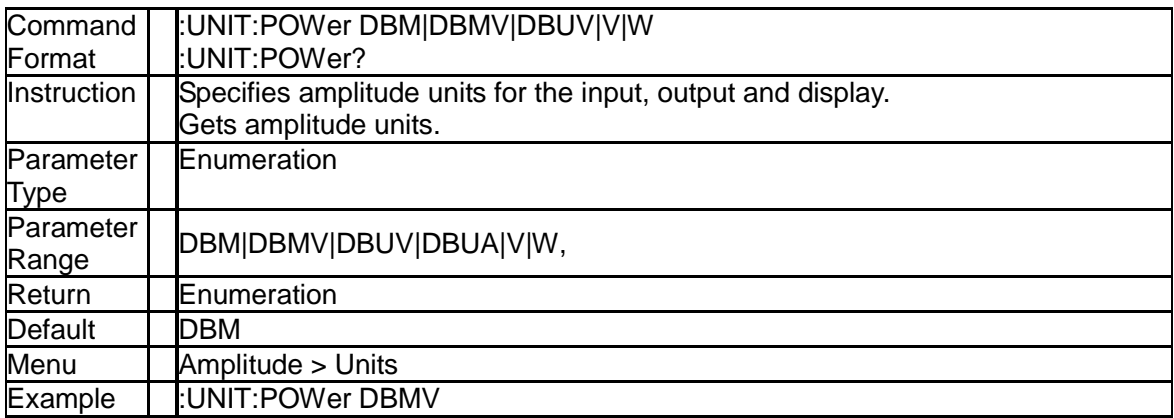

### **3.5.3.7 Scale Type (:DISPlay:WINDow:TRACe:Y[:SCALe]:SPACing)**

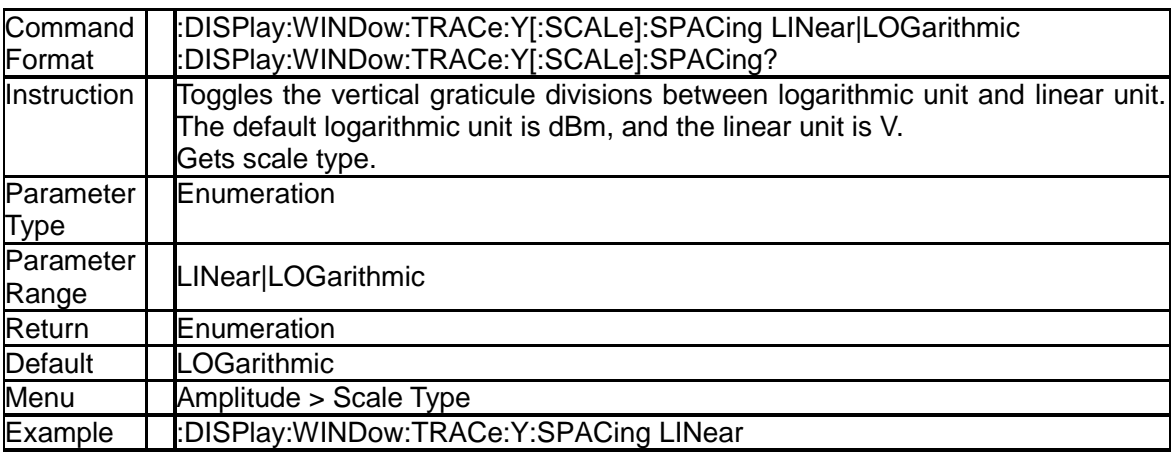

### **3.5.3.8 Scale/Div (:DISPlay:WINDow:TRACe:Y[:SCALe]:PDIVision)**

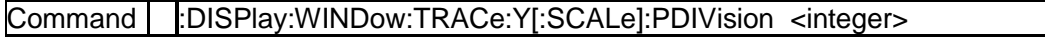

#### **SIGLENT**

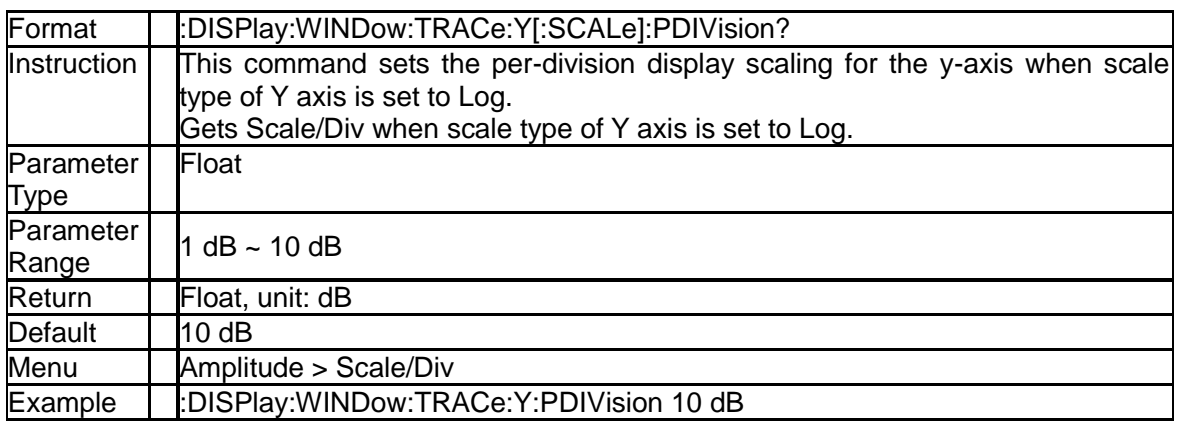

### **3.5.3.9 Correction Off ([:SENSe]:CORRection:OFF)**

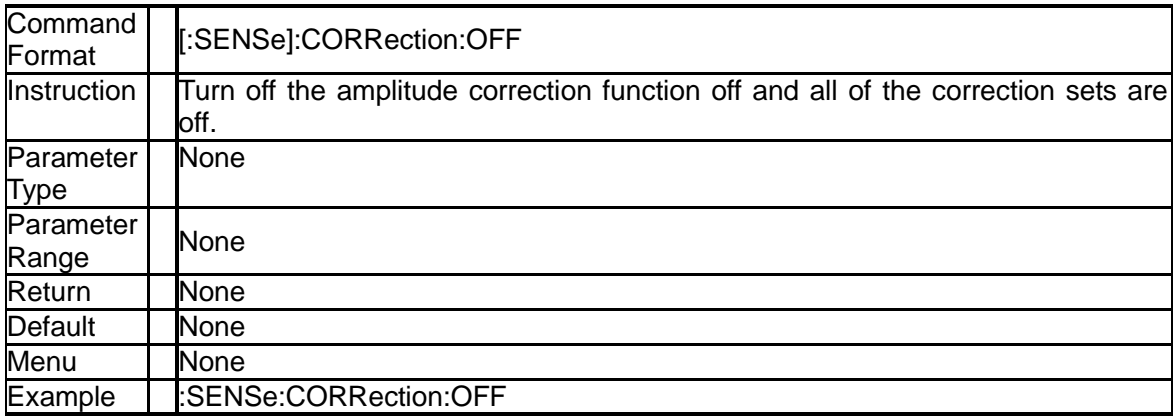

### **3.5.3.10 Correction Apply State ([:SENSe]:CORRection:CSET:ALL[:STATe])**

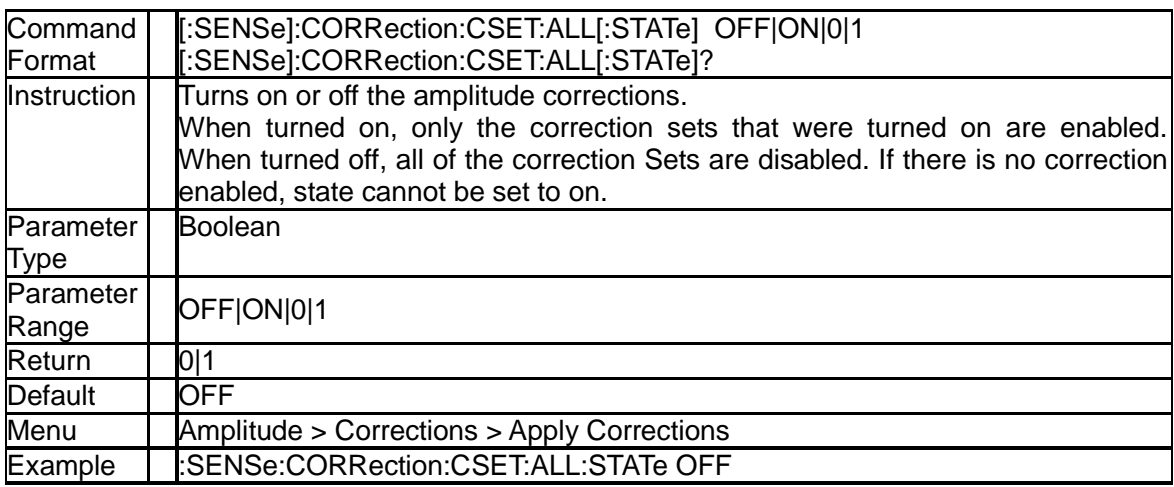

### **3.5.3.11 Sets Correction X State Off ([:SENSe]:CORRection:CSET[1]|2|3|4:OFF)**

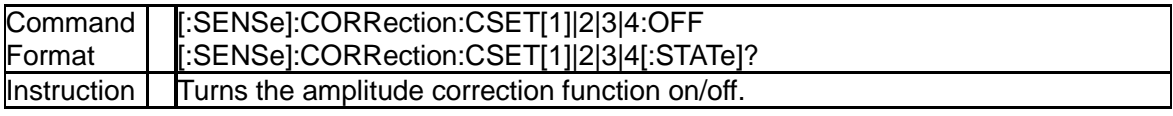

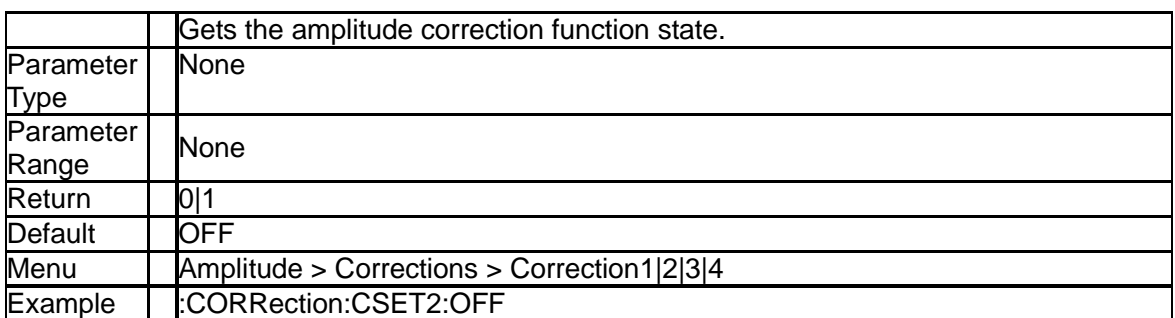

### **3.5.3.12 Set Correction Data ([:SENSe]:CORRection:CSET[1]|2|3|4:DATA)**

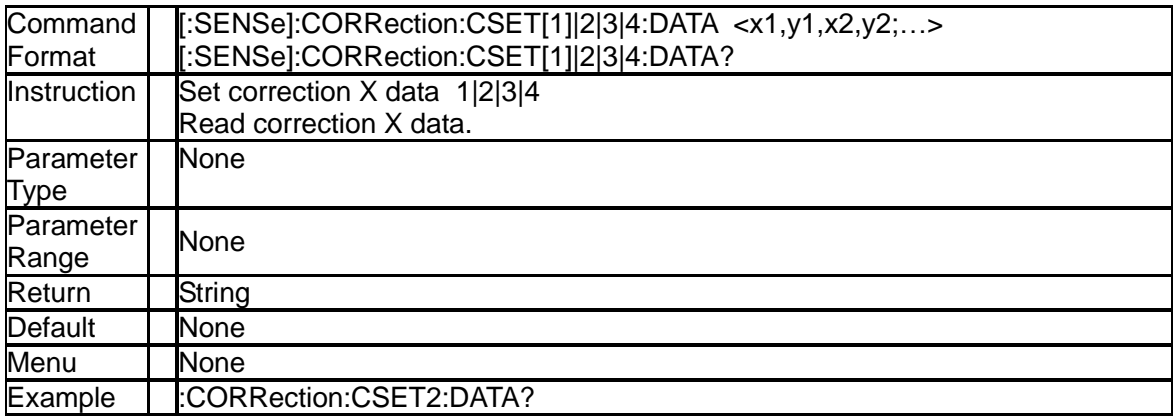

### **3.5.3.13 Input Impedance ([:SENSe]:CORRection:IMPedance[:INPut][:MAGNitude])**

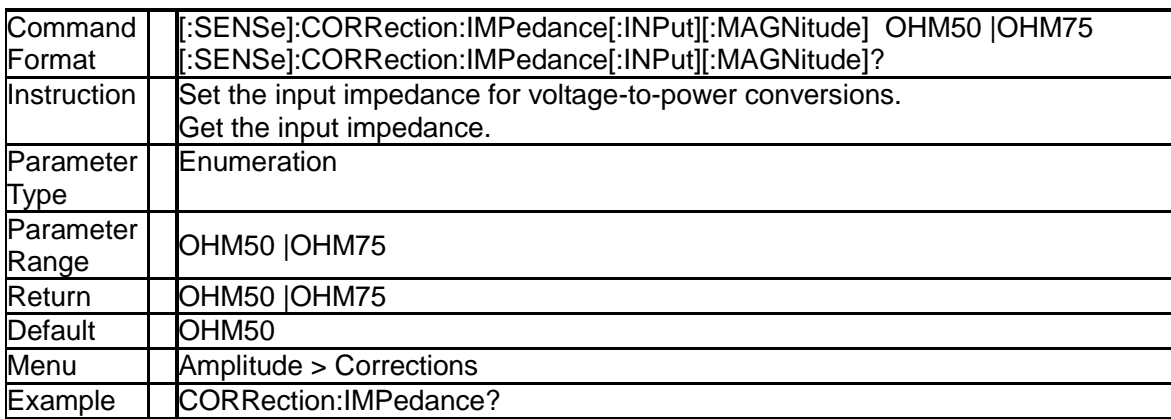

## **3.5.4 Bandwidth Subsection**

### **3.5.4.1 Resolution Bandwidth ([:SENSe]:BWIDth[:RESolution])**

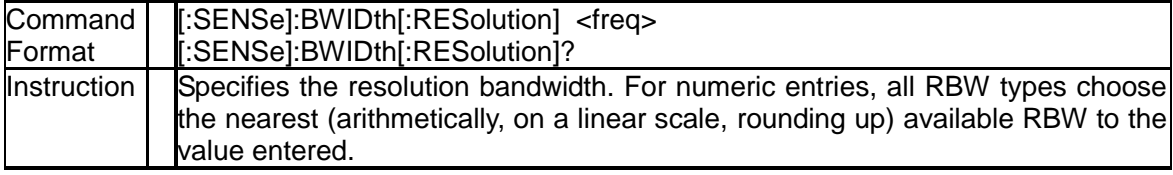

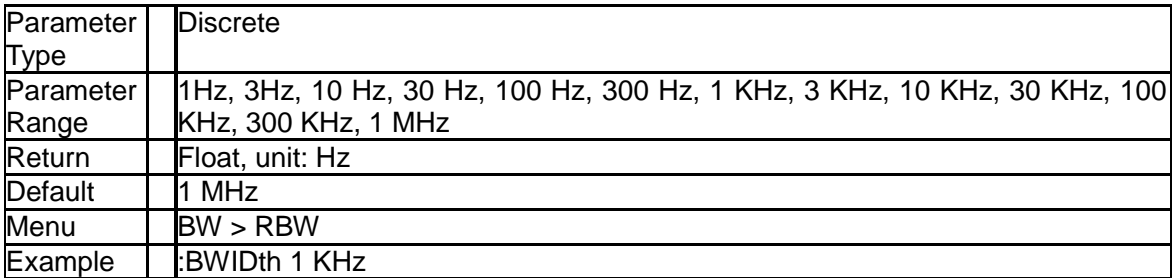

### **3.5.4.2 Resolution Bandwidth Auto Mode ([:SENSe]:BWIDth[:RESolution]:AUTO)**

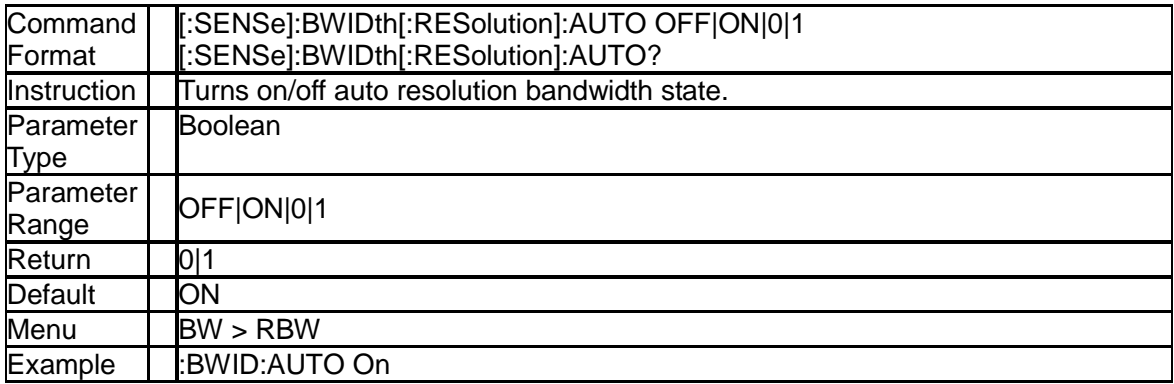

### **3.5.4.3 Video Bandwidth ([:SENSe]:BWIDth:VIDeo)**

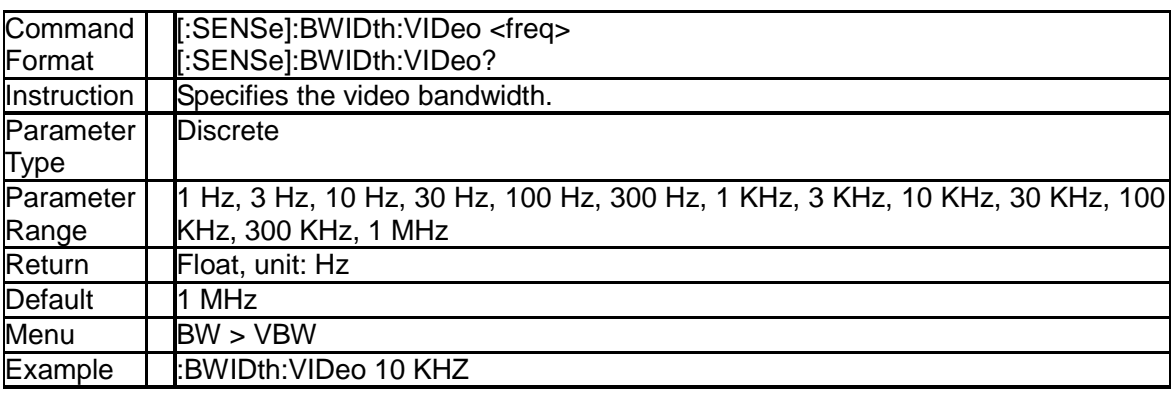

### **3.5.4.4 Auto Video Bandwidth State ([:SENSe]:BWIDth:VIDeo:AUTO)**

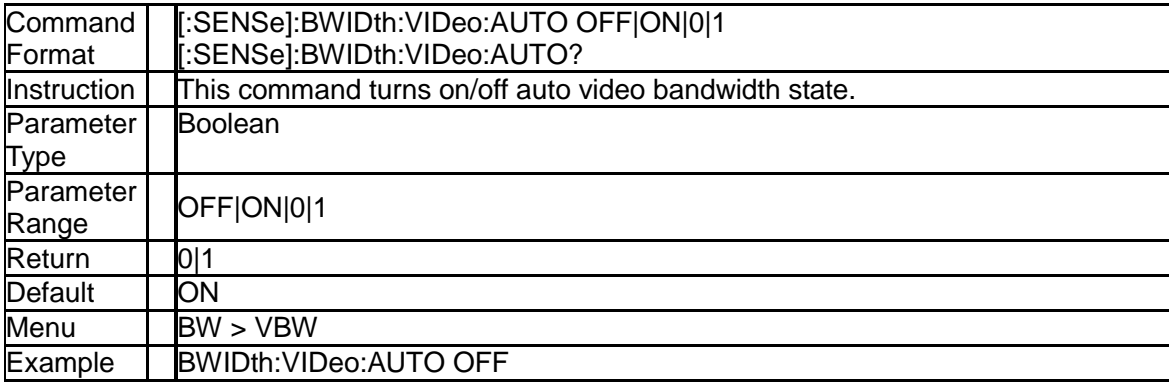

### **3.5.4.5 Video to Resolution Bandwidth Ratio ([:SENSe]:BWIDth:VIDeo:RATio)**

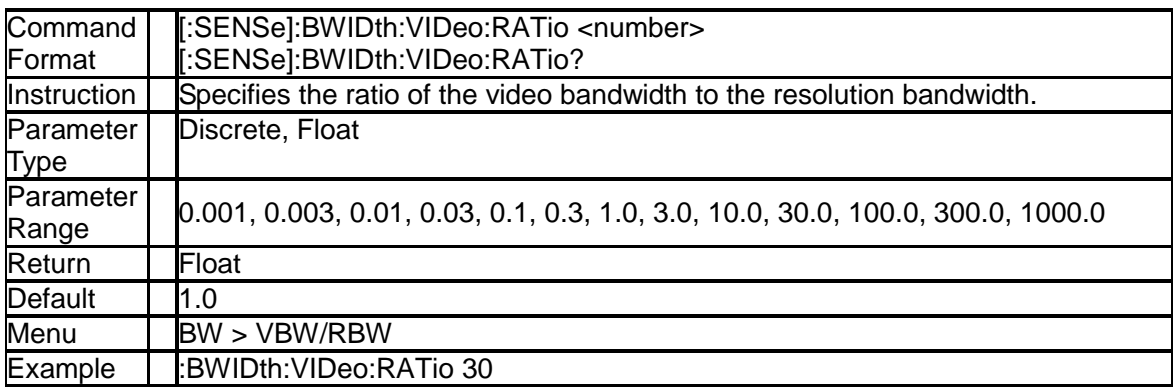

### **3.5.4.6 Auto Video to Resolution Bandwidth Ratio State ([:SENSe]:BWIDth:VIDeo:RATio:CONfig?)**

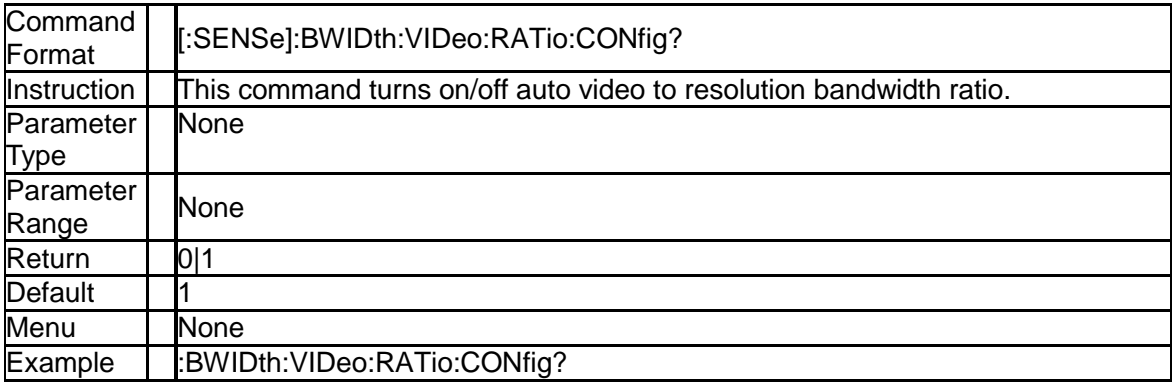

### **3.5.4.7 Filter Type ([:SENSe]:FILTer:TYPE)**

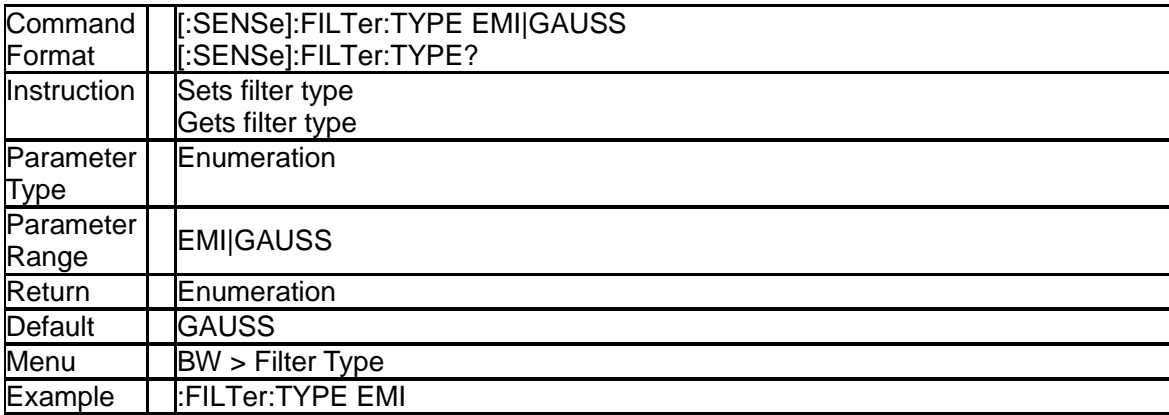

## **3.5.5 Trace Subsection**

### **3.5.5.1 Trace mode (:TRACe[1]|2|3|4:MODE)**

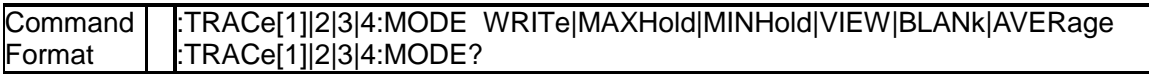

#### **SIGLENT**

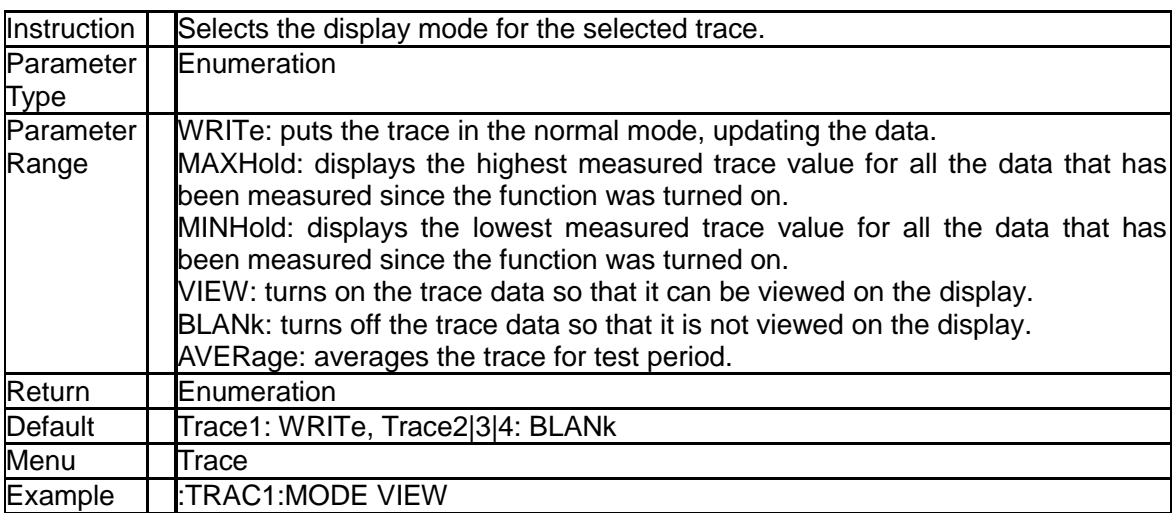

## **3.5.5.2 Query Trace Data (:TRACe[:DATA]?)**

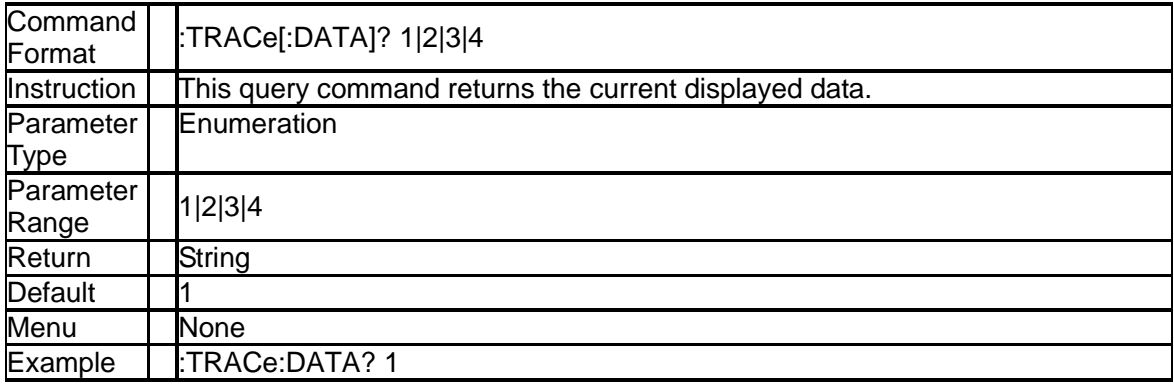

### **3.5.5.3 Trace Data Format(:FORMat[:TRACe][:DATA])**

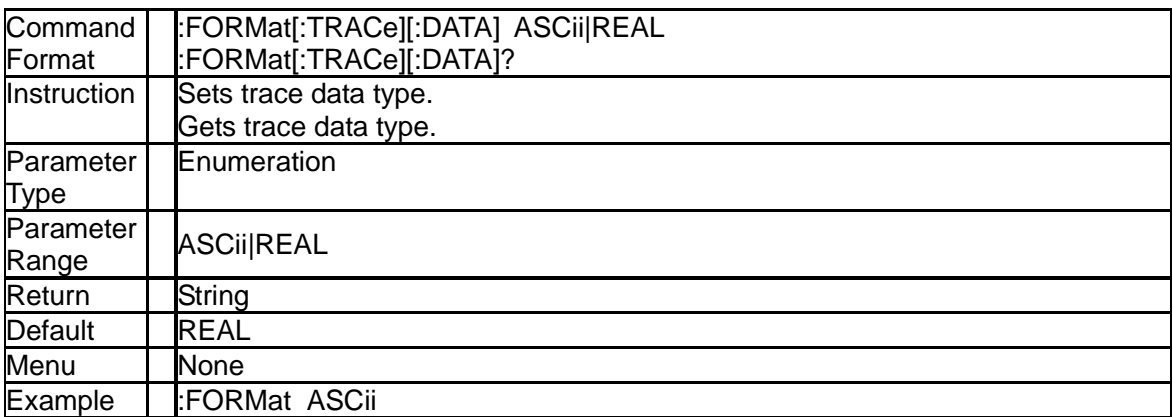

### **3.5.6 Detector Subsection**

### **3.5.6.1 Type of Detection ([:SENSe]:DETector:TRACe[1]|2|3|4[:FUNCtion])**

Command [:SENSe]:DETector:TRACe[1]|2|3|4[:FUNCtion]

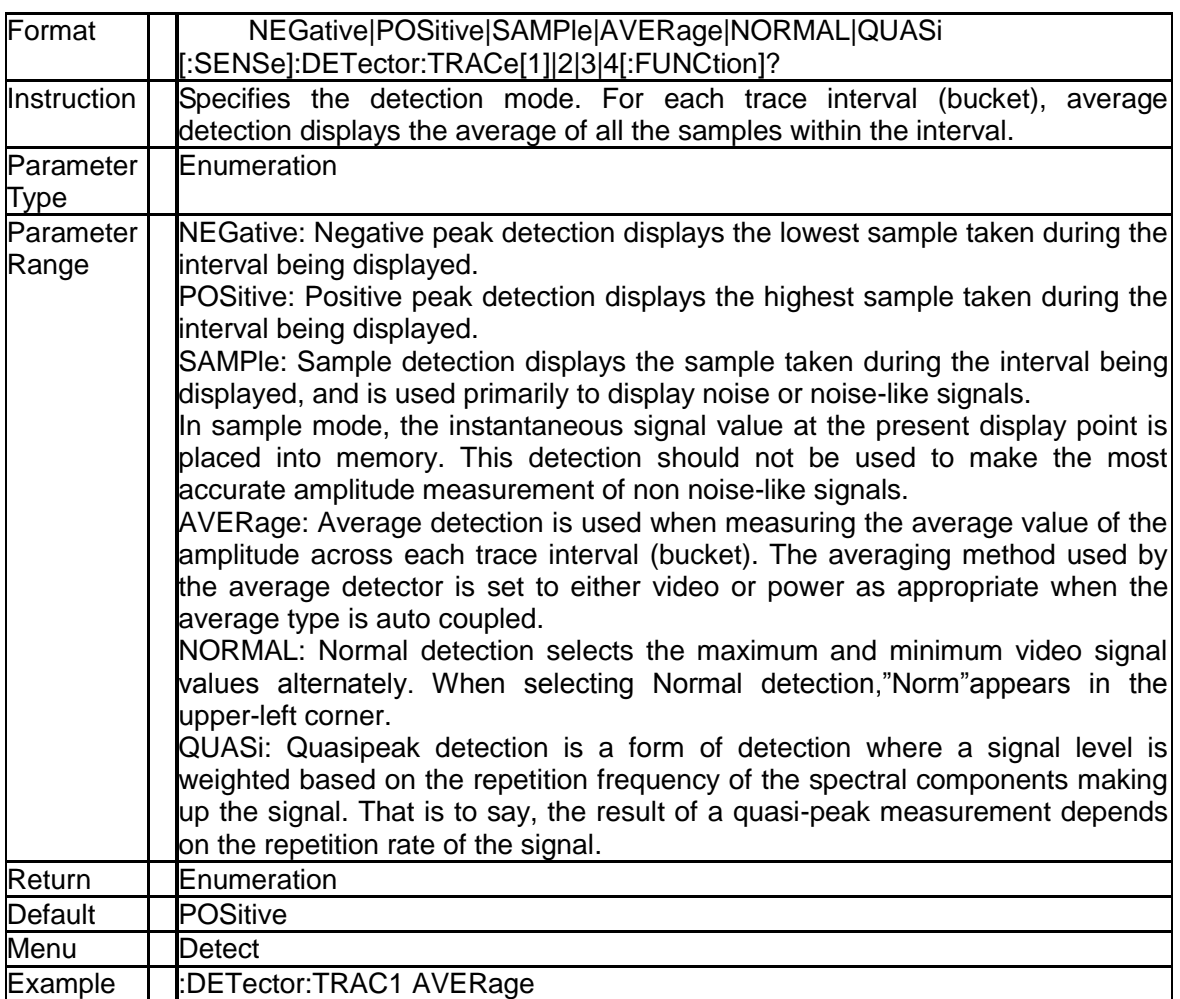

## **3.5.7 Average Subsection**

## **3.5.7.1 Average Type ([:SENSe]:AVERage:TYPE)**

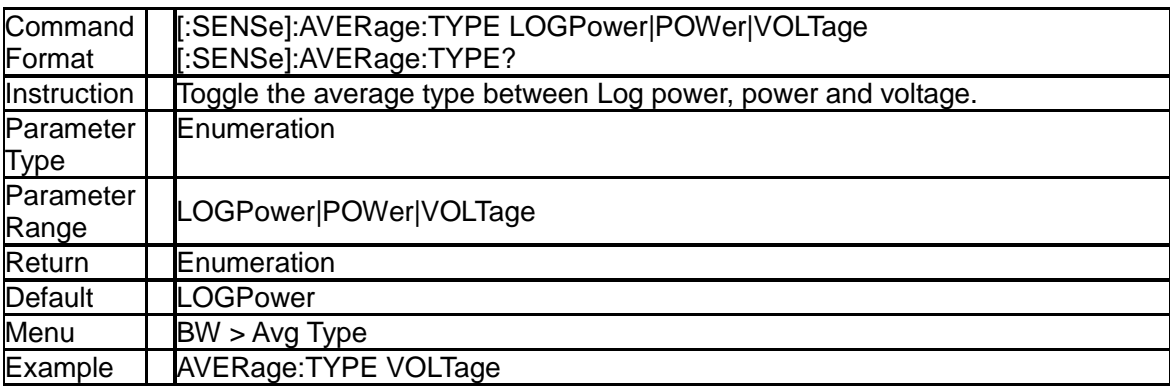

### **3.5.7.2 Average Number ([:SENSe]:AVERage:TRACe[1]|2|3|4:COUNt)**

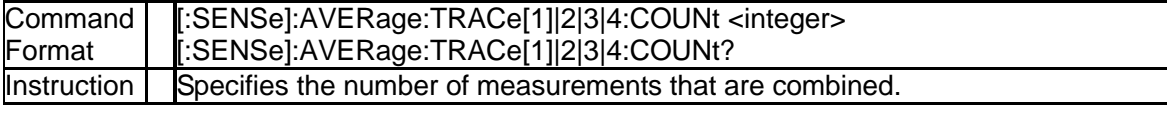

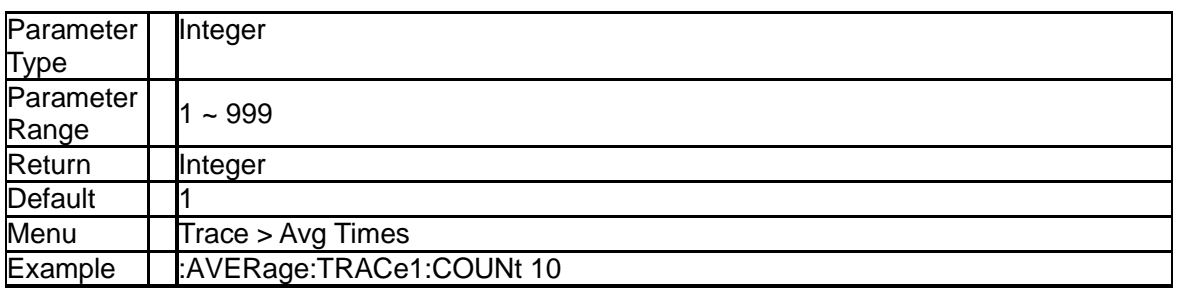

### **3.5.7.3 Average Restart ([:SENSe]:AVERage:TRACe[1]|2|3|4:CLEar)**

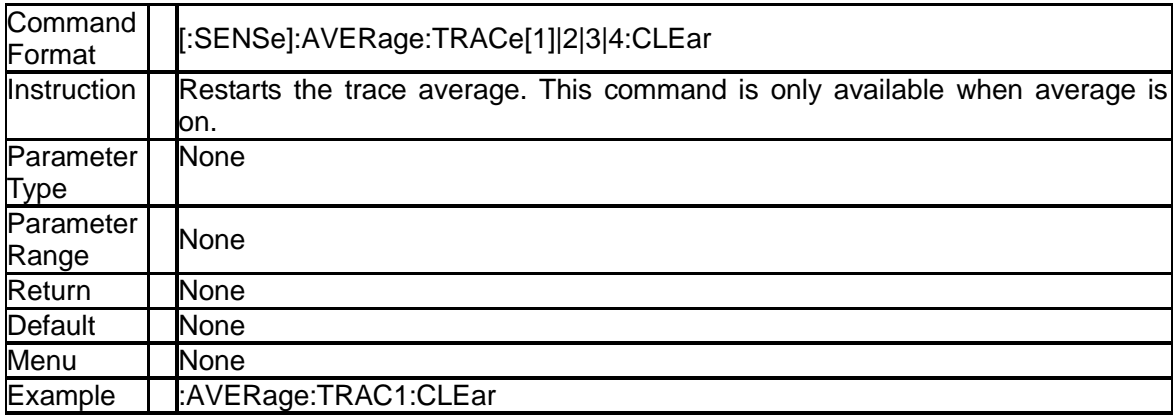

## **3.5.8 Sweep Subsection**

### **3.5.8.1 Sweep Mode ([:SENSe]:SWEep:MODE)**

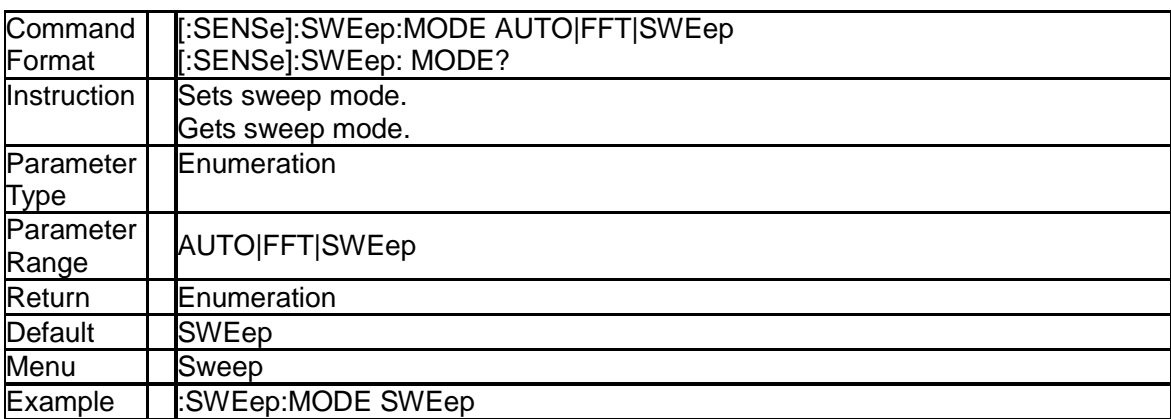

### **3.5.8.2 Sweep Time ([:SENSe]:SWEep:TIME)**

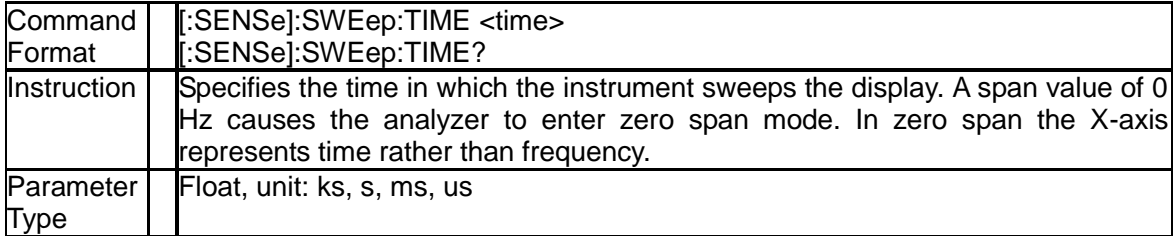
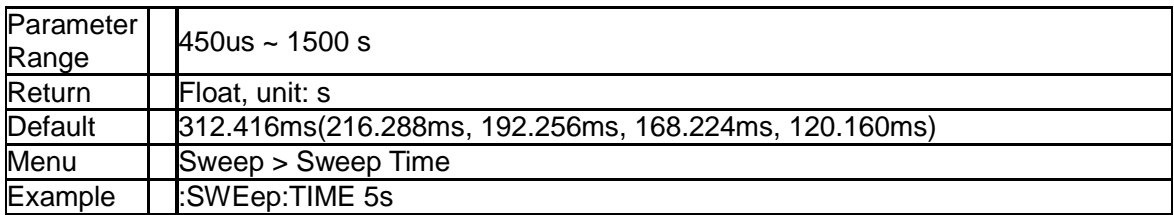

## **3.5.8.3 Sweep Time State ([:SENSe]:SWEep:TIME:AUTO)**

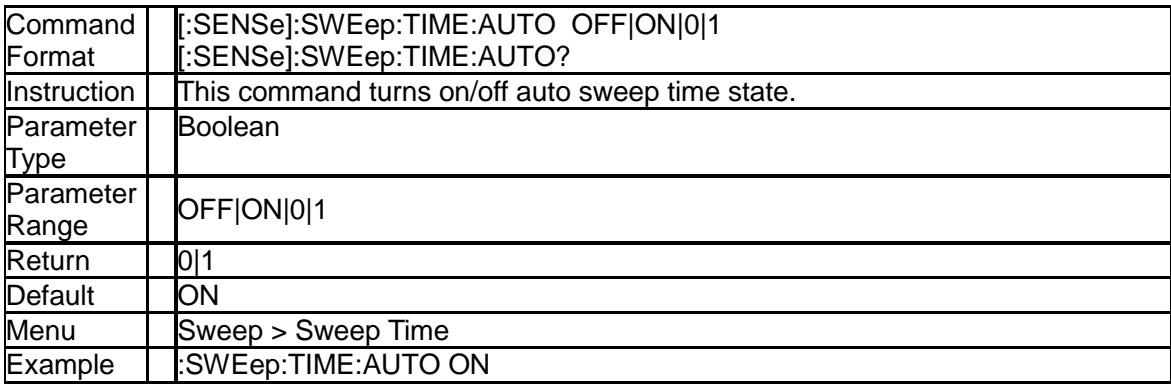

## **3.5.8.4 Sweep Speed ([:SENSe]:SWEep:SPEed)**

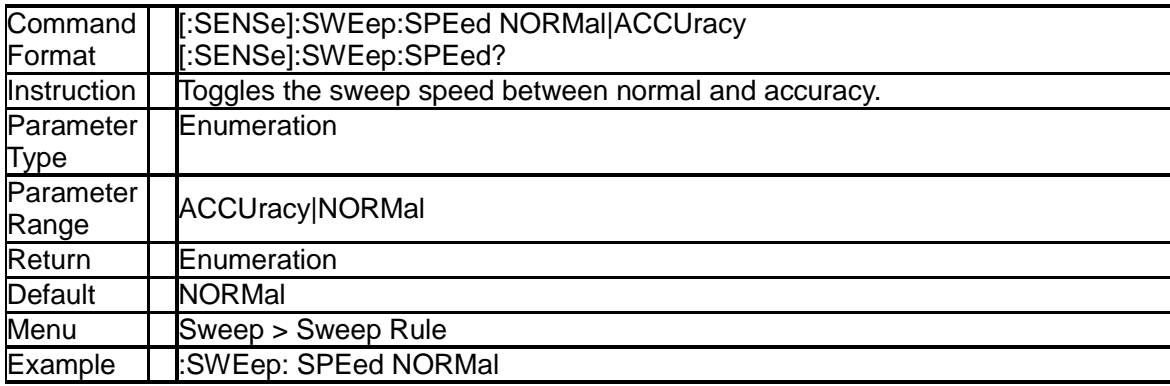

## **3.5.8.5 Sweep Numbers ([:SENSe]:SWEep:COUNt)**

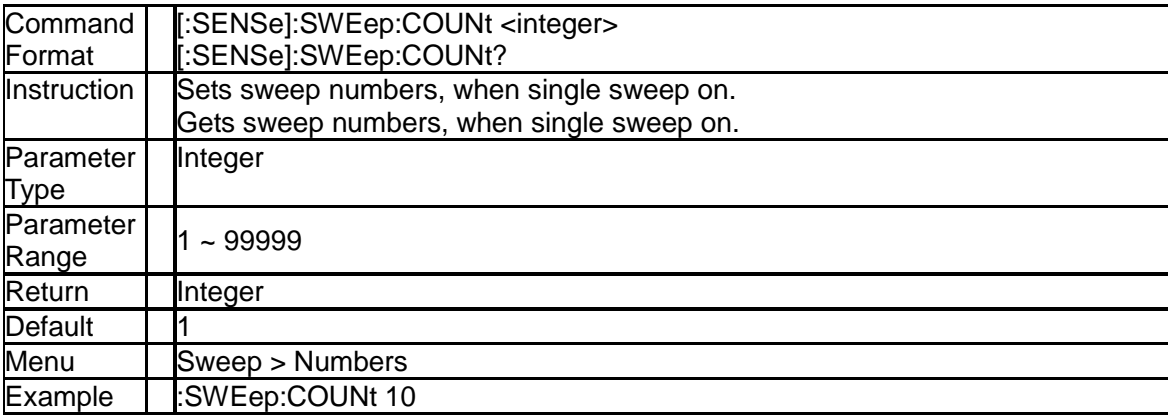

#### **3.5.8.6 QPD Time([:SENSe]:QPD:DWELl:TIME)**

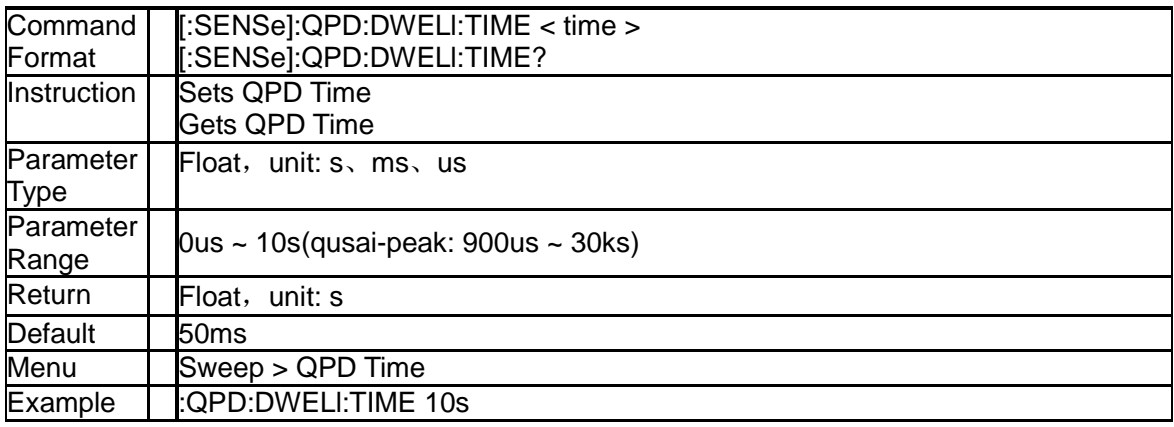

## **3.5.9 Display Subsection**

#### **3.5.9.1 Grid Brightness (:DISPlay:WINDow:TRACe:GRATicule:GRID:BRIGhtness)**

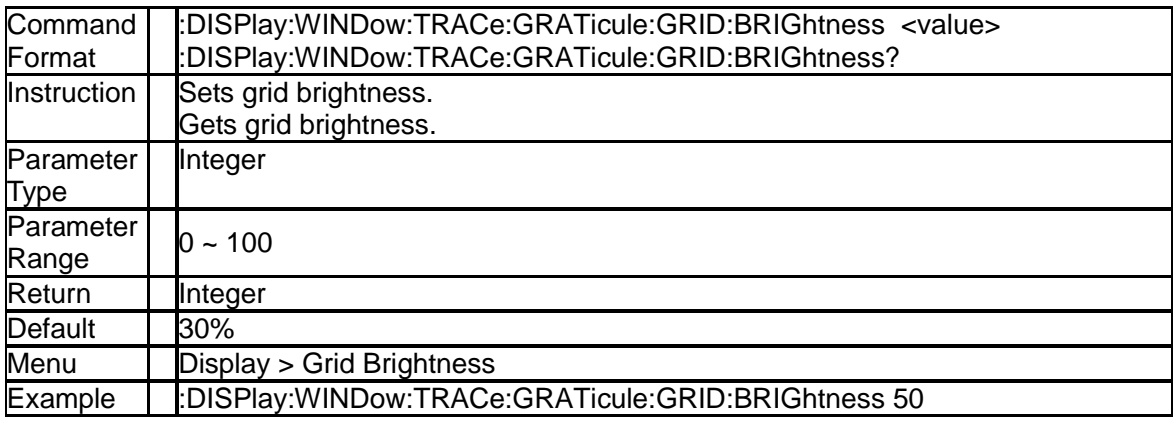

#### **3.5.9.2 Display Line on-off (:DISPlay:WINDow:TRACe:Y:DLINe:STATe)**

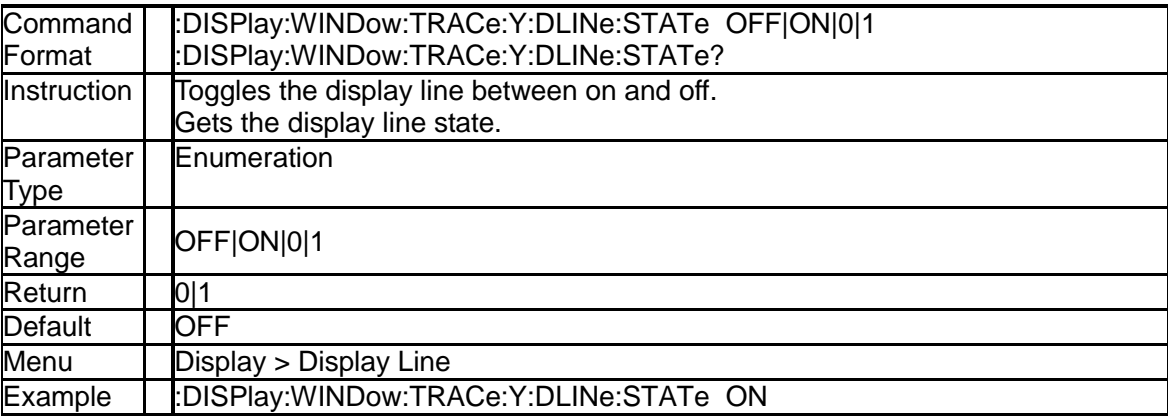

#### **3.5.9.3 Display Line (:DISPlay:WINDow:TRACe:Y:DLINe)**

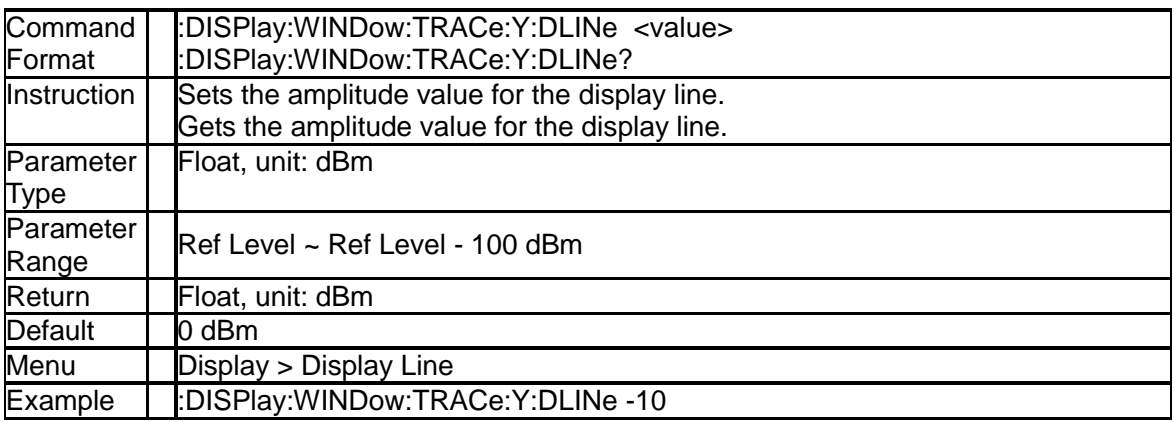

## **3.6 Calculate Subsystem**

### **3.6.1 Marker Subsection**

#### **3.6.1.1 Marker On/Off**

#### **(:CALCulate:MARKer[1]|2|3|4|5|6|7|8:STATe)**

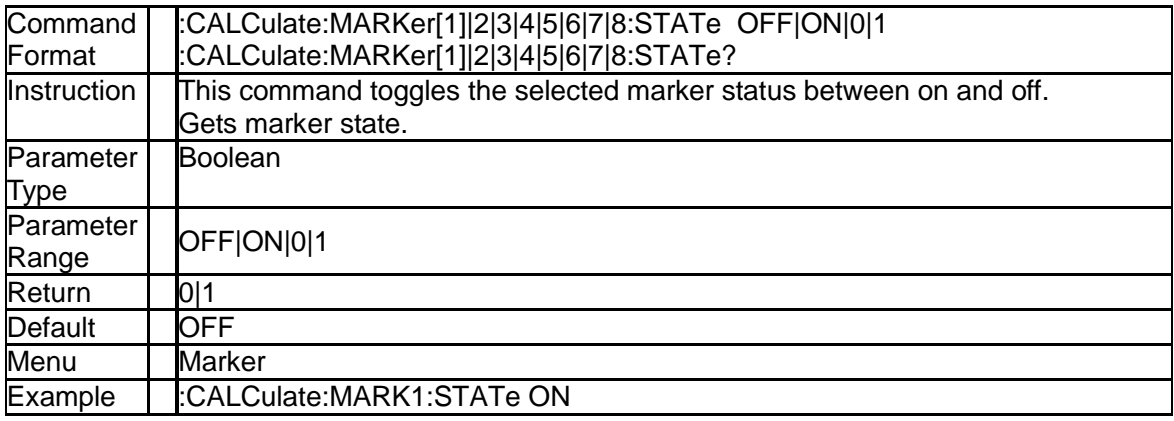

#### **3.6.1.2 Marker All Off (:CALCulate:MARKer:AOFF)**

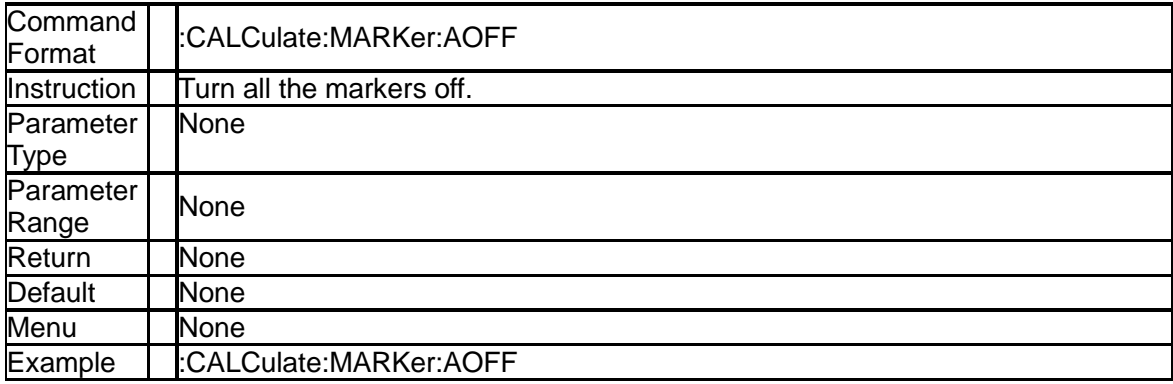

#### **3.6.1.3 Marker Mode (:CALCulate:MARKer[1]|2|3|4|5|6|7|8:MODE)**

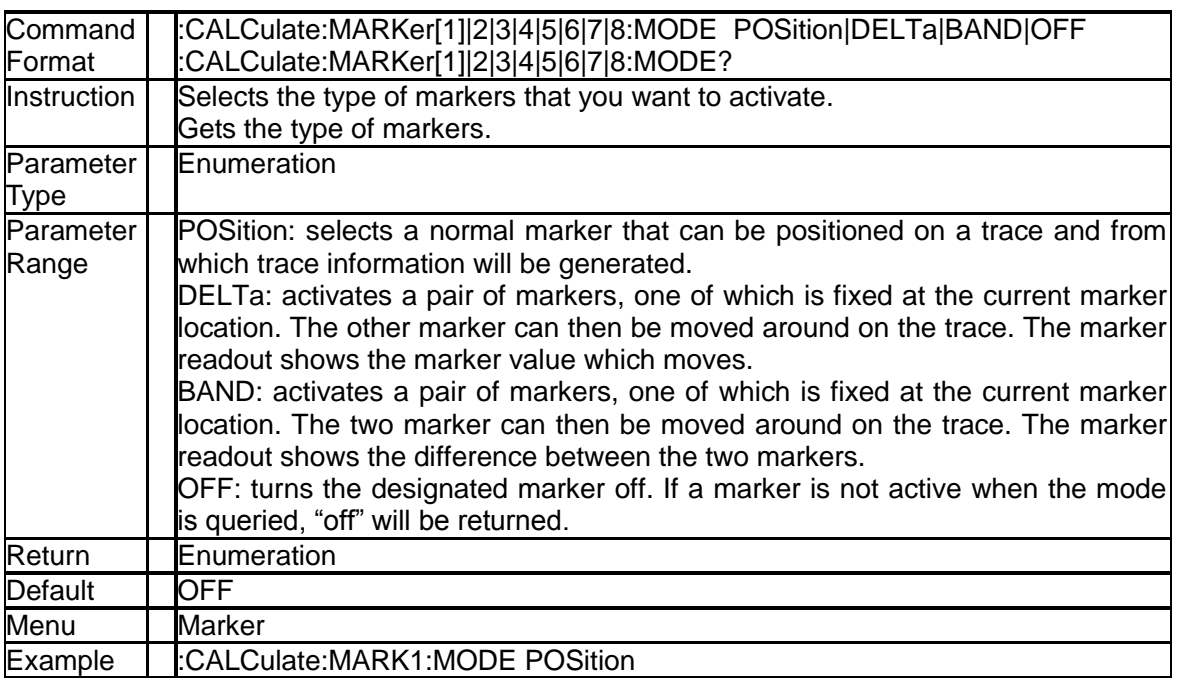

#### **3.6.1.4 Marker to Trace (:CALCulate:MARKer[1]|2|3|4|5|6|7|8:TRACe)**

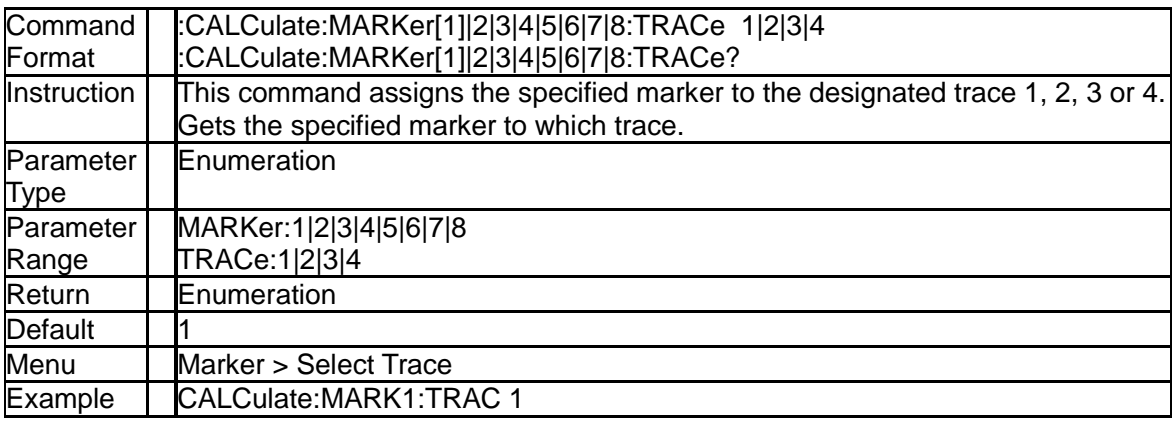

#### **3.6.1.5 Marker Relative To (:CALCulate:MARKer[1]|2|3|4|5|6|7|8:RELative:TO)**

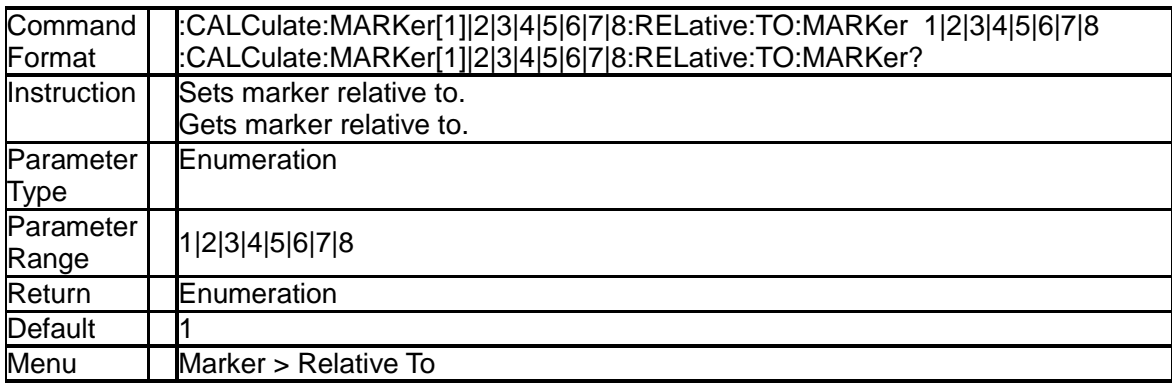

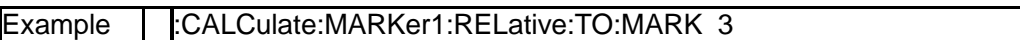

## **3.6.1.6 Marker X Value (:CALCulate:MARKer[1]|2|3|4|5|6|7|8:X)**

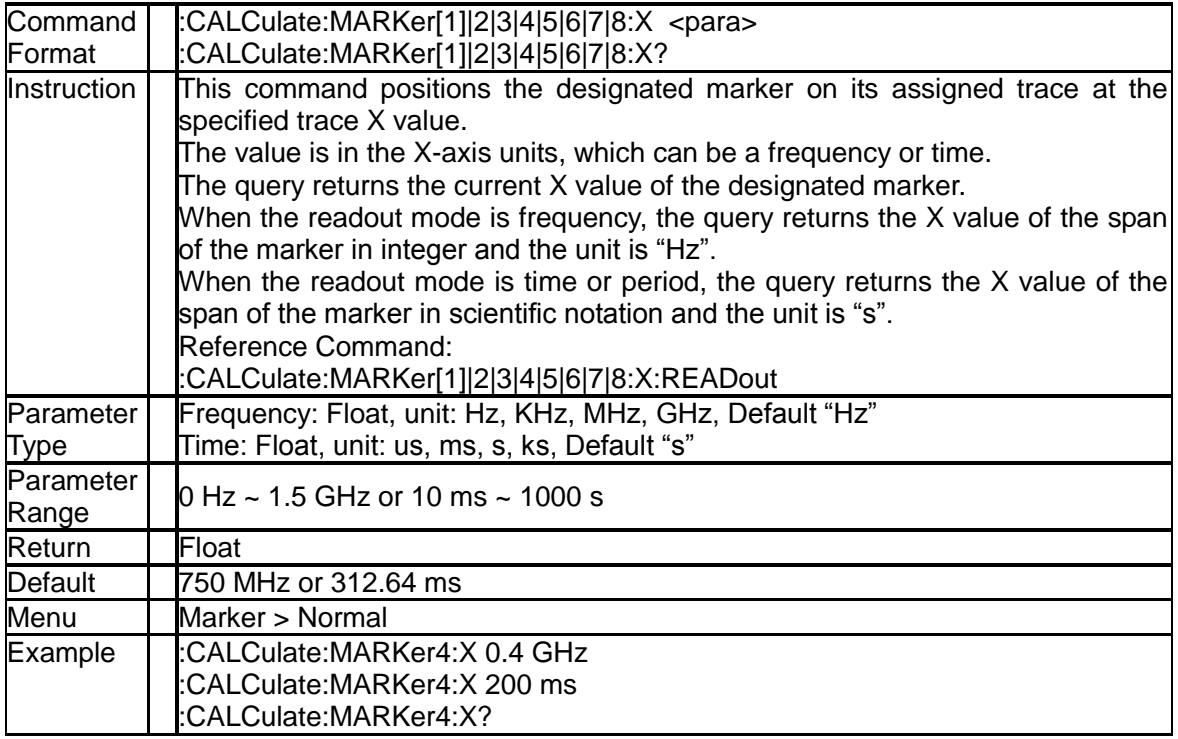

#### **3.6.1.7 Query Marker Y Value (:CALCulate:MARKer[1]|2|3|4|5|6|7|8:Y?)**

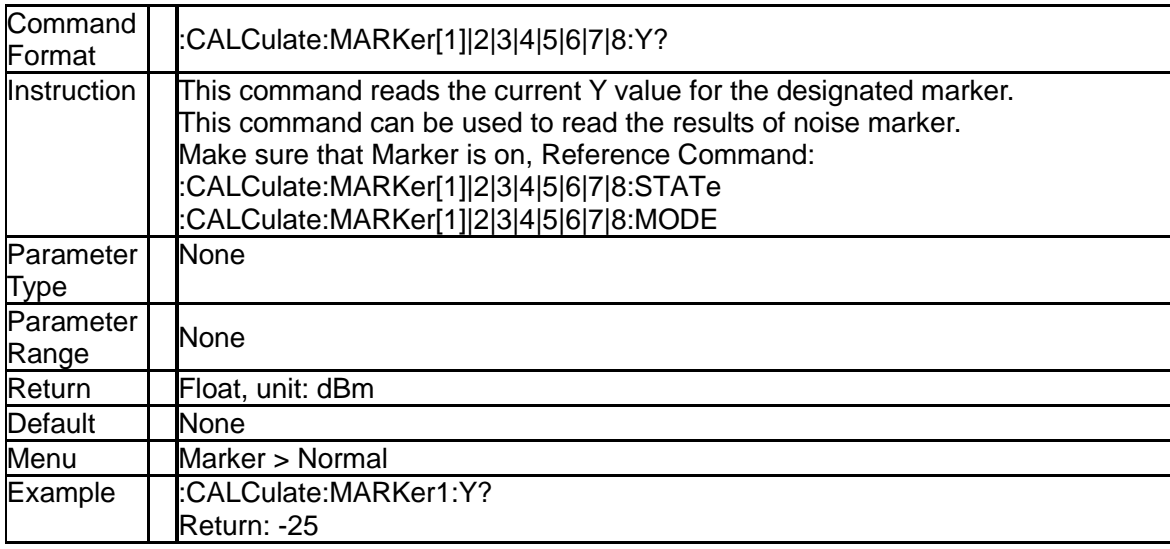

#### **3.6.1.8 Marker Table (:CALCulate:MARKer:TABLe)**

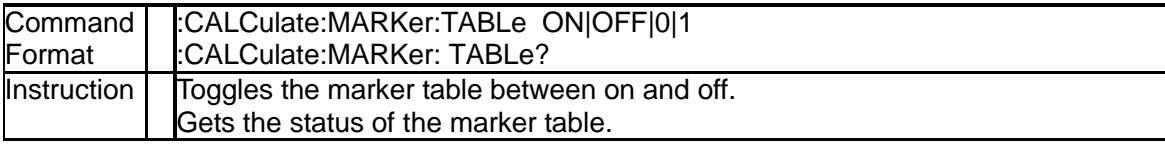

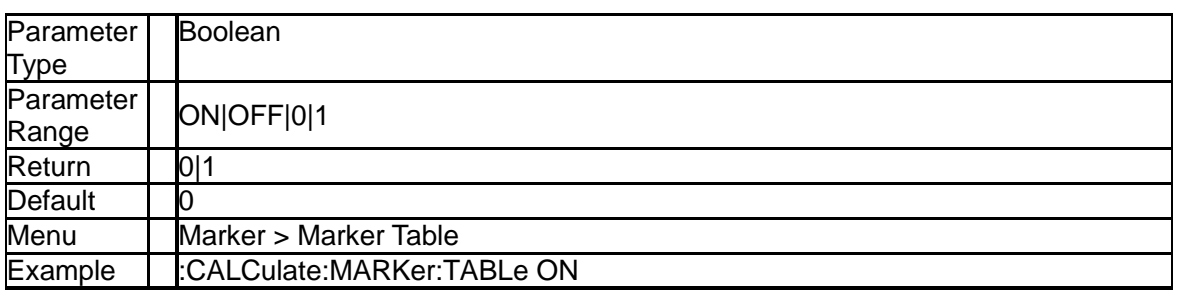

#### **3.6.1.9 Marker to Start Frequency (:CALCulate:MARKer[1]|2|3|4|5|6|7|8[:SET]:START)**

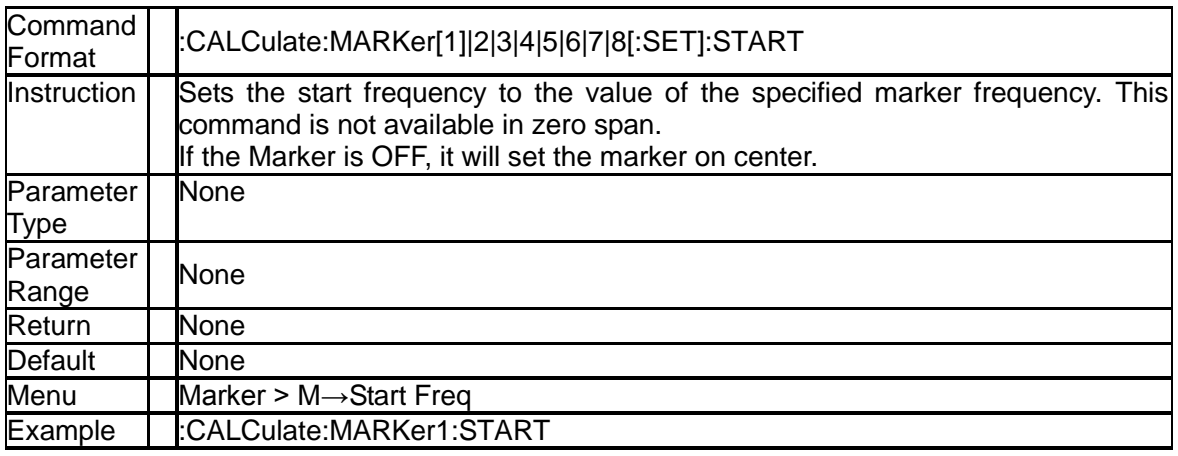

#### **3.6.1.10 Marker to Stop Frequency (:CALCulate:MARKer[1]|2|3|4|5|6|7|8[:SET]:STOP)**

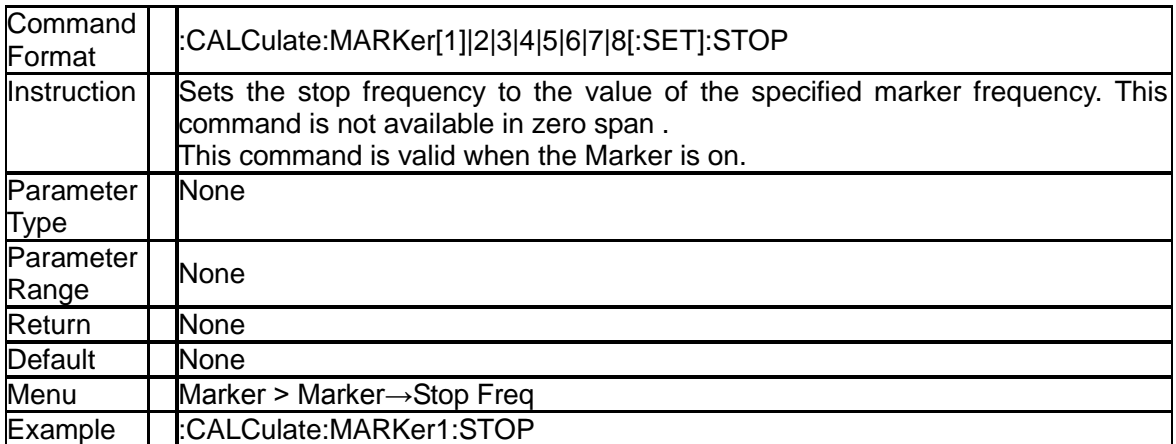

#### **3.6.1.11 Marker to Center Frequency (:CALCulate:MARKer[1]|2|3|4|5|6|7|8[:SET]:CENTer)**

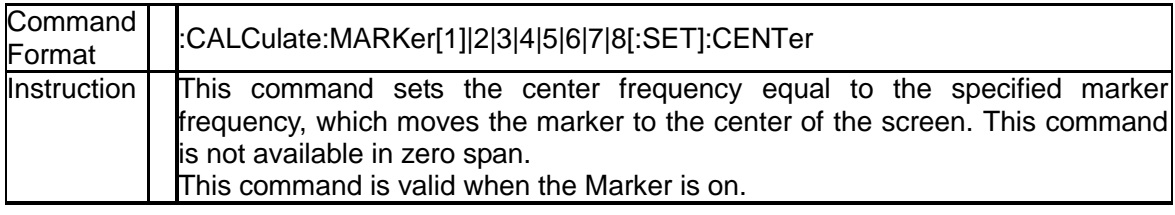

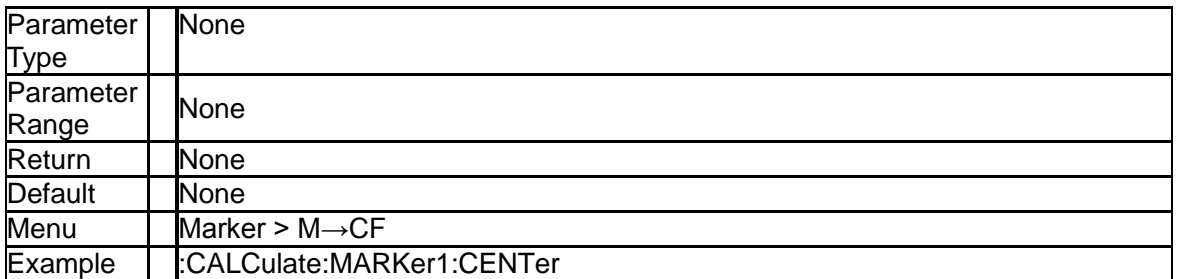

#### **3.6.1.12 Marker to Center Frequency Step (:CALCulate:MARKer[1]|2|3|4|5|6|7|8[:SET]:STEP)**

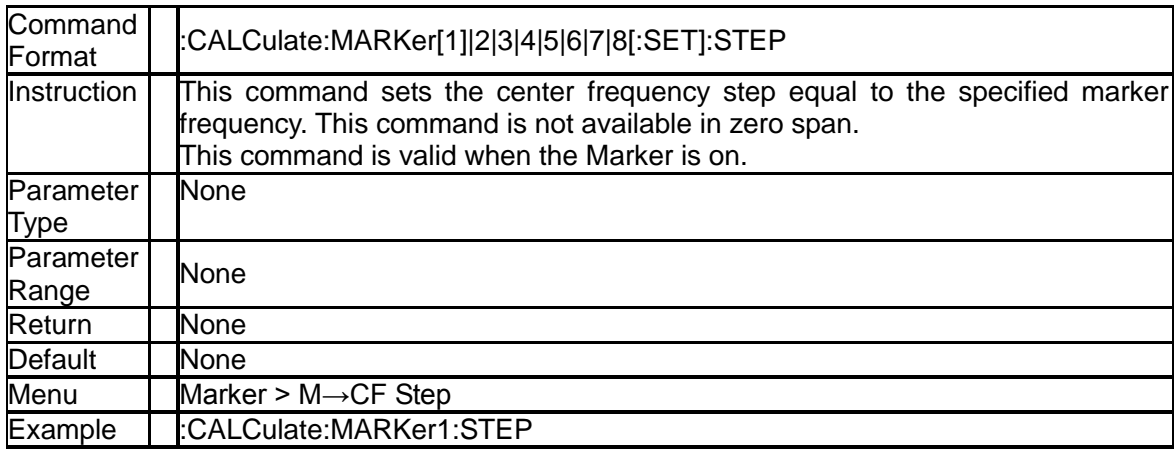

#### **3.6.1.13 Marker to Reference Level (:CALCulate:MARKer[1]|2|3|4|5|6|7|8[:SET]:RLEVel)**

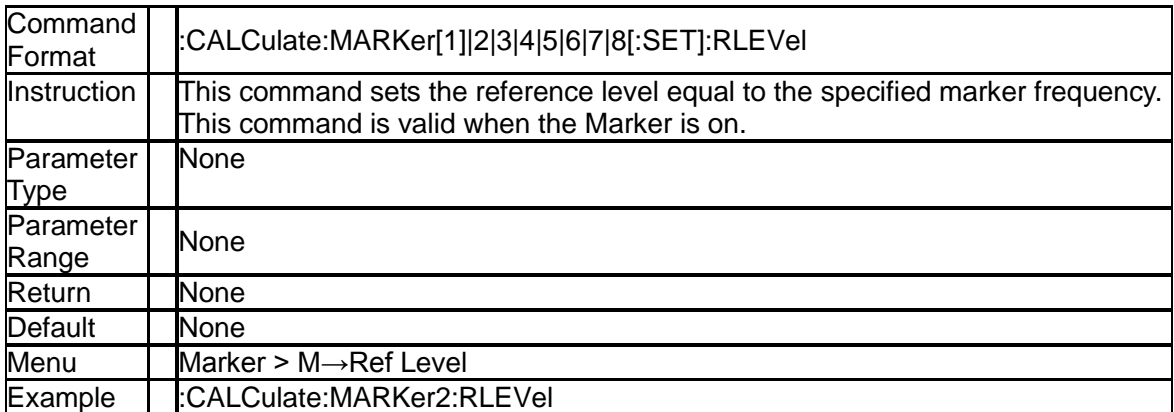

#### **3.6.1.14 Marker Delta to Span (:CALCulate:MARKer[1]|2|3|4|5|6|7|8:DELTa[:SET]:SPAN)**

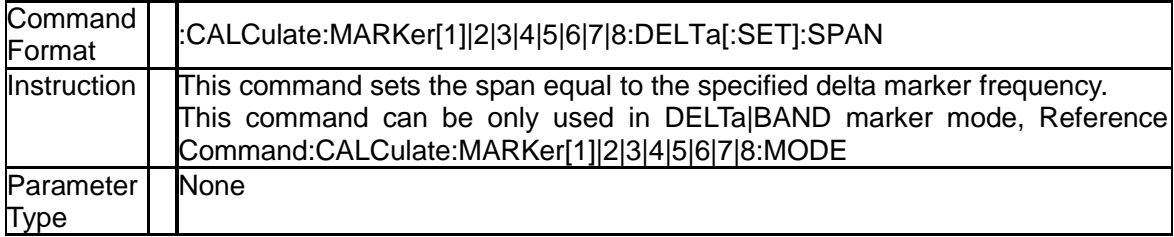

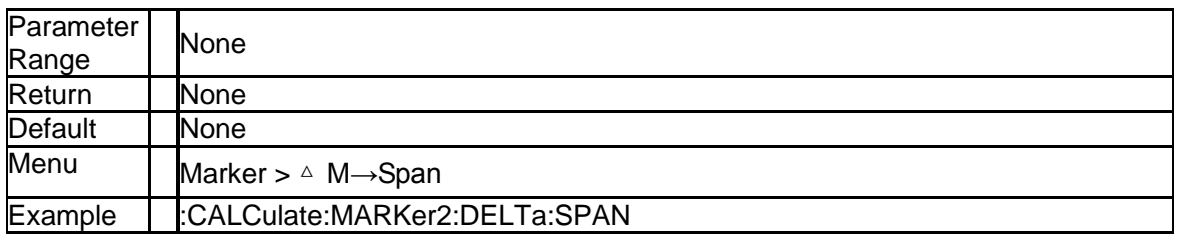

#### **3.6.1.15 Marker Delta to Center Frequency (:CALCulate:MARKer[1]|2|3|4|5|6|7|8:DELTa[:SET]:CENTer)**

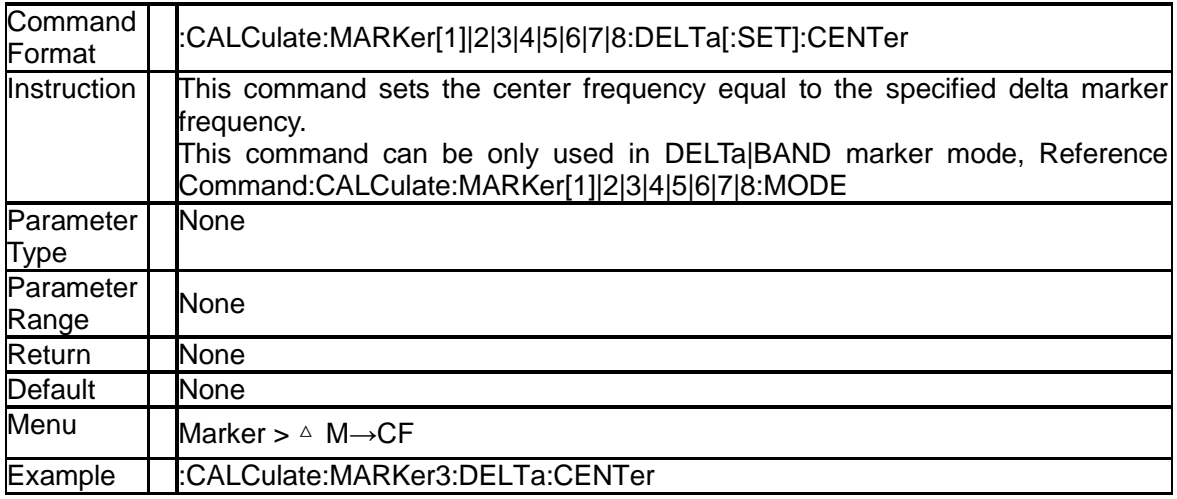

#### **3.6.1.16 Peak Search Type (:CALCulate:MARKer:PEAK:SEARch:MODE)**

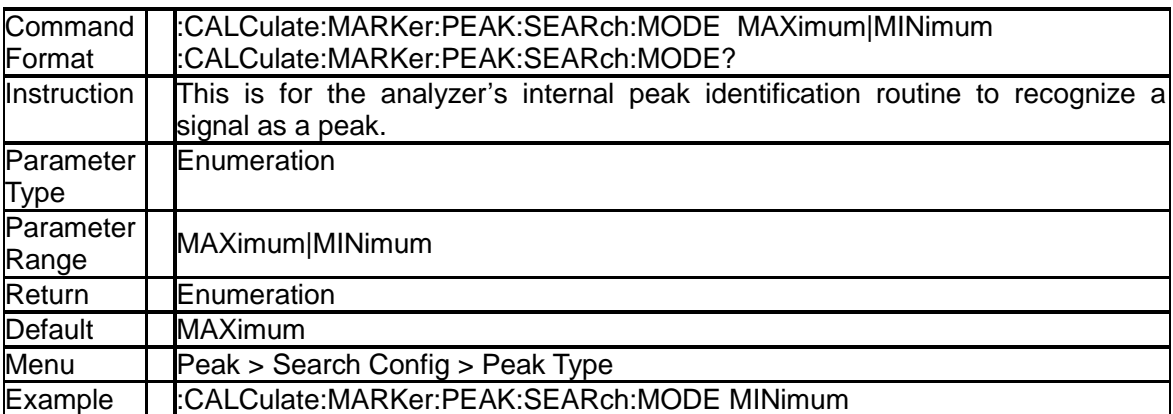

#### **3.6.1.17 Peak Threshold (:CALCulate:MARKer:PEAK:THReshold)**

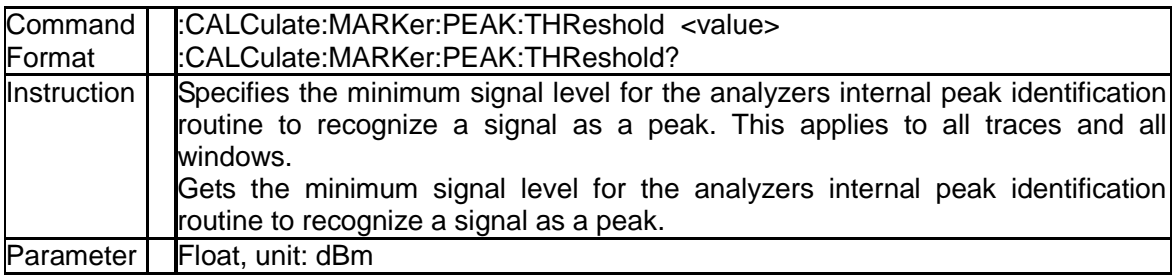

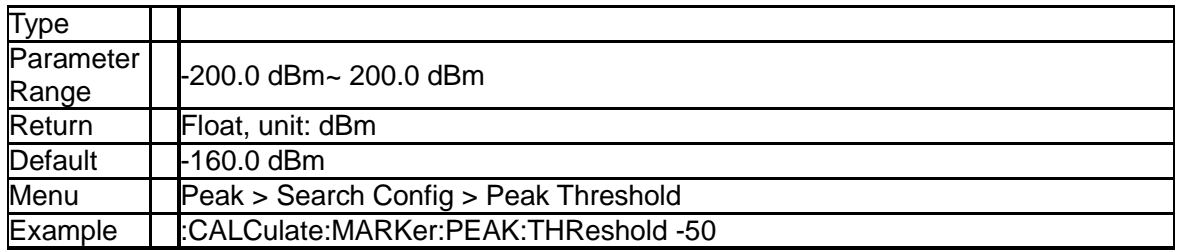

#### **3.6.1.18 Peak Excursion (:CALCulate:MARKer:PEAK:EXCursion)**

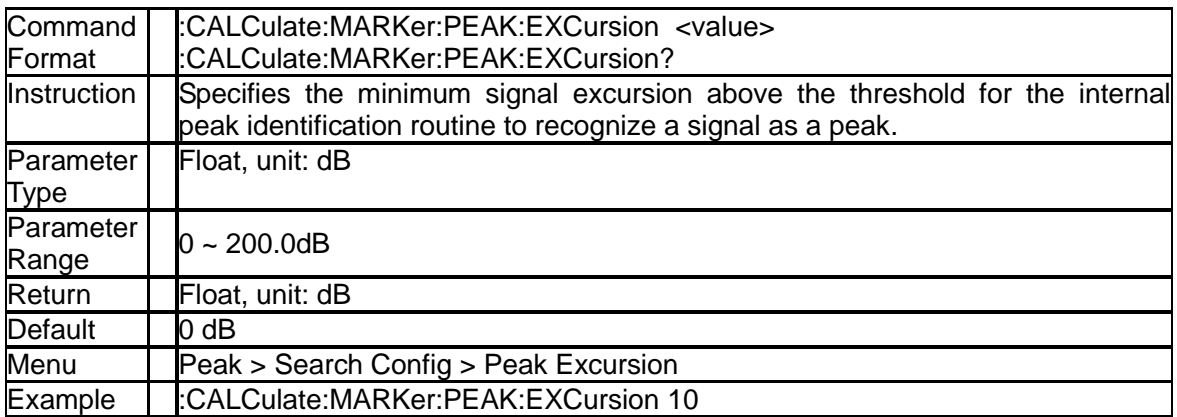

#### **3.6.1.19 Peak Table (:CALCulate:MARKer:PEAK:TABLe)**

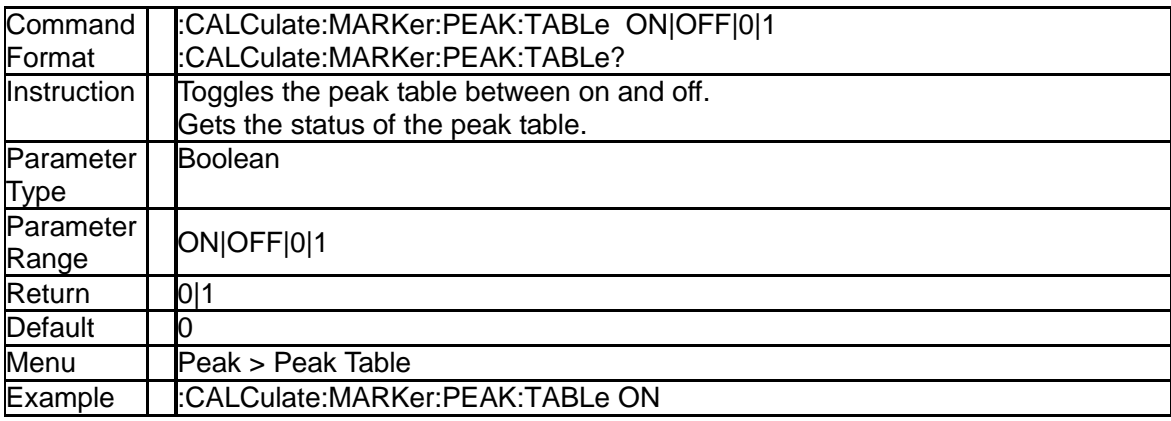

#### **3.6.1.20 Continuous Peaking Marker (:CALCulate:MARKer[1]|2|3|4|5|6|7|8:CPEak[:STATe])**

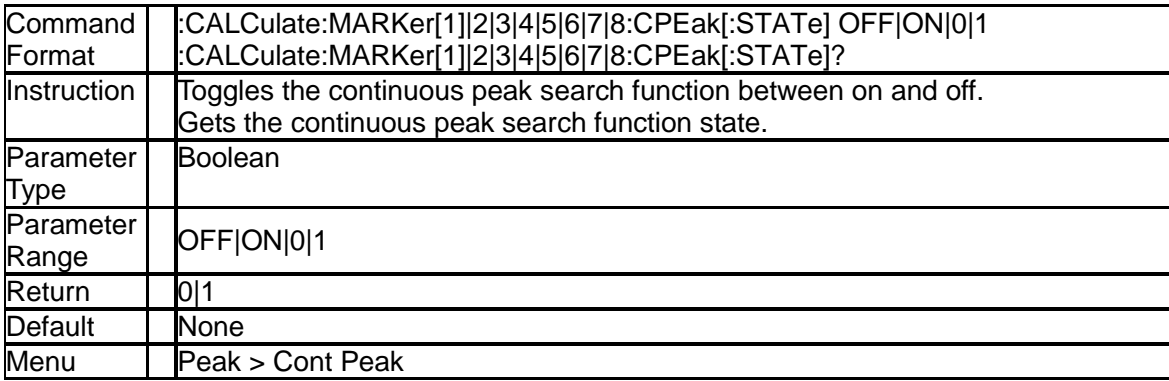

Example | CALCulate:MARKer1:CPEak ON

#### **3.6.1.21 Peak Search (:CALCulate:MARKer[1]|2|3|4|5|6|7|8:MAXimum)**

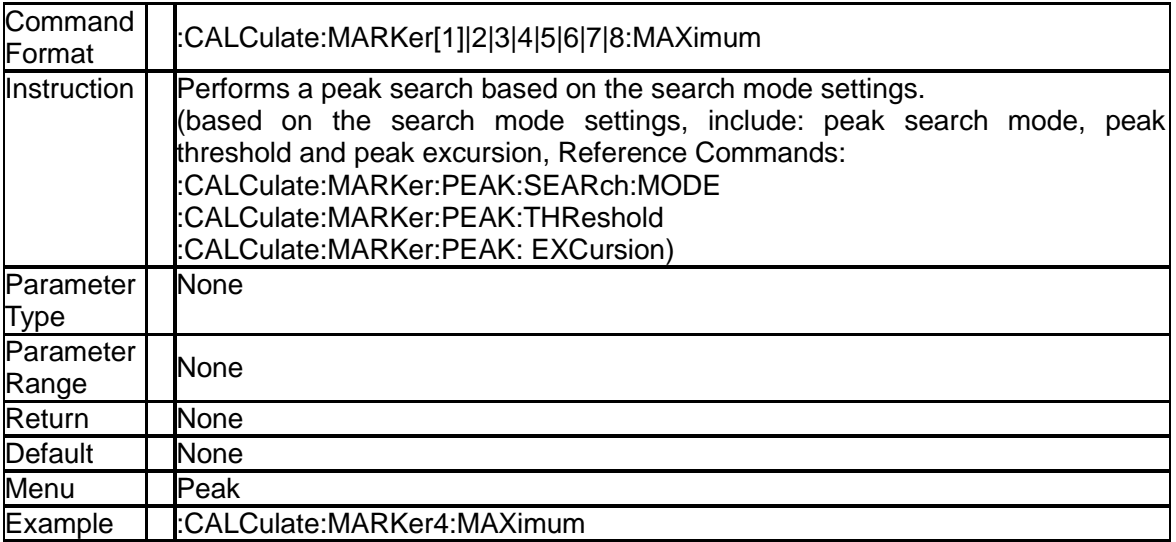

#### **3.6.1.22 Next Peak Search (:CALCulate:MARKer[1]|2|3|4|5|6|7|8:MAXimum:NEXT)**

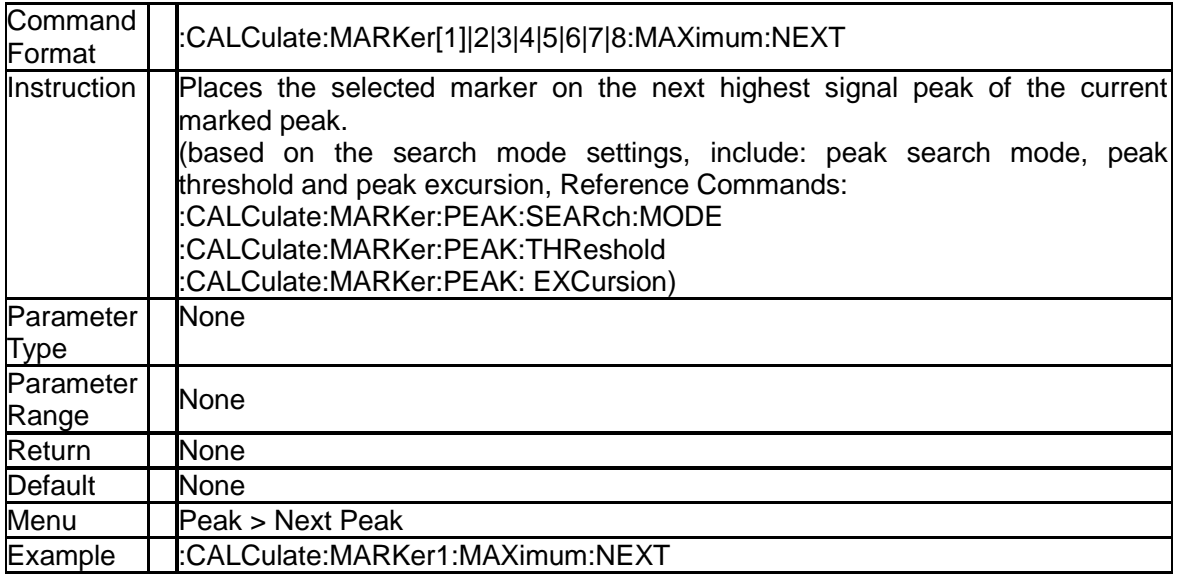

#### **3.6.1.23 Marker Peak Left Search (:CALCulate:MARKer[1]|2|3|4|5|6|7|8:MAXimum:LEFT)**

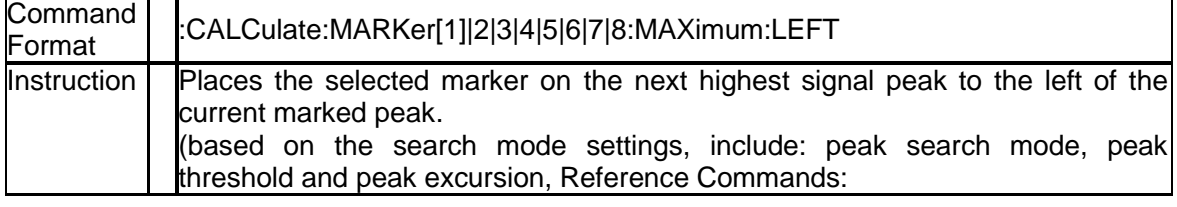

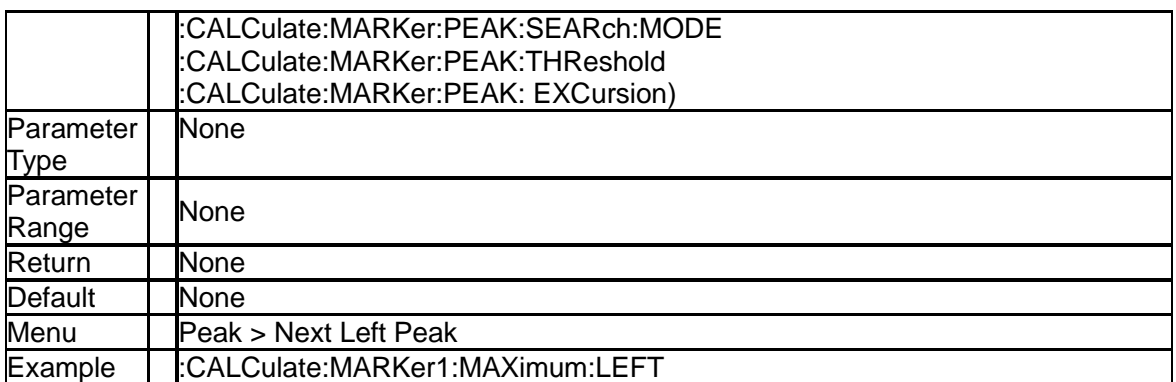

#### **3.6.1.24 Marker Peak Right Search (:CALCulate:MARKer[1]|2|3|4|5|6|7|8:MAXimum:RIGHt)**

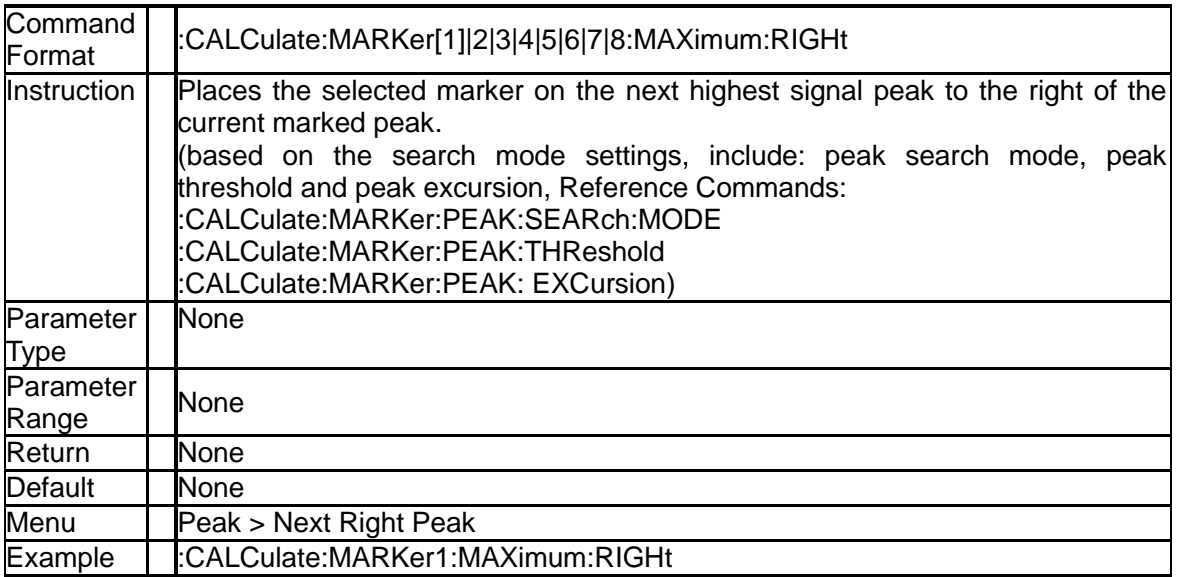

#### **3.6.1.25 Peak to Peak Search (:CALCulate:MARKer[1]|2|3|4|5|6|7|8:PTPeak)**

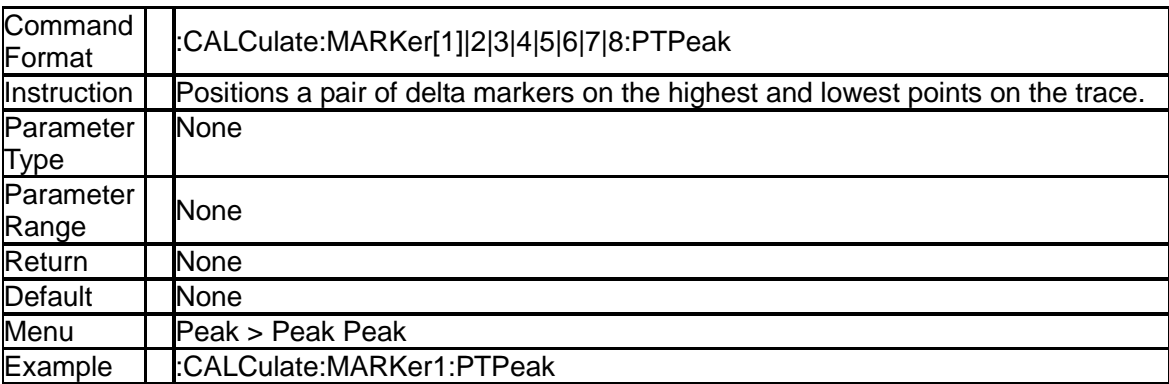

#### **3.6.1.26 Marker Function (:CALCulate:MARKer[1]|2|3|4|5|6|7|8:FUNCtion)**

Command | CALCulate:MARKer[1]|2|3|4|5|6|7|8:FUNCtion OFF|FCOunt|NOISe|NDB

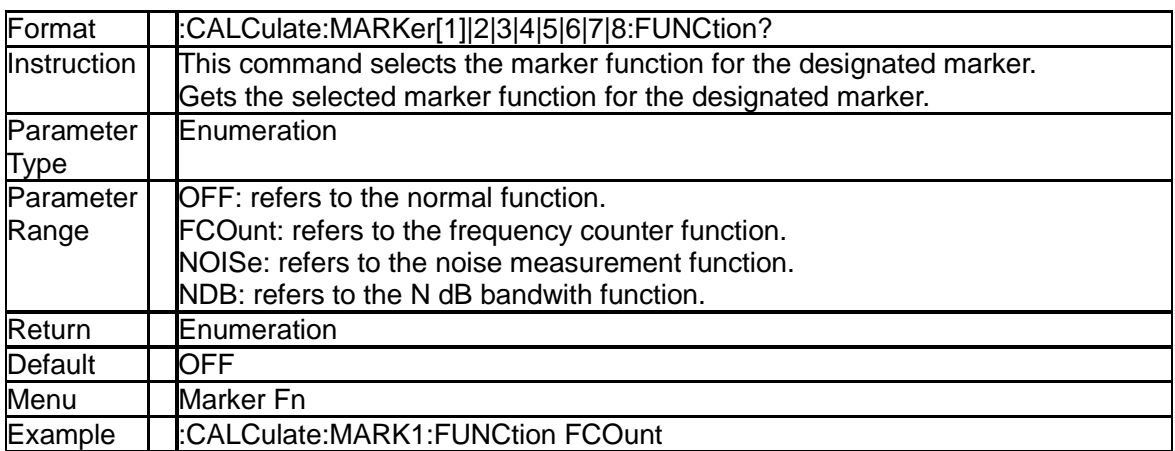

#### **3.6.1.27 Frequency Counter (:CALCulate:MARKer:FCOunt[:STATe])**

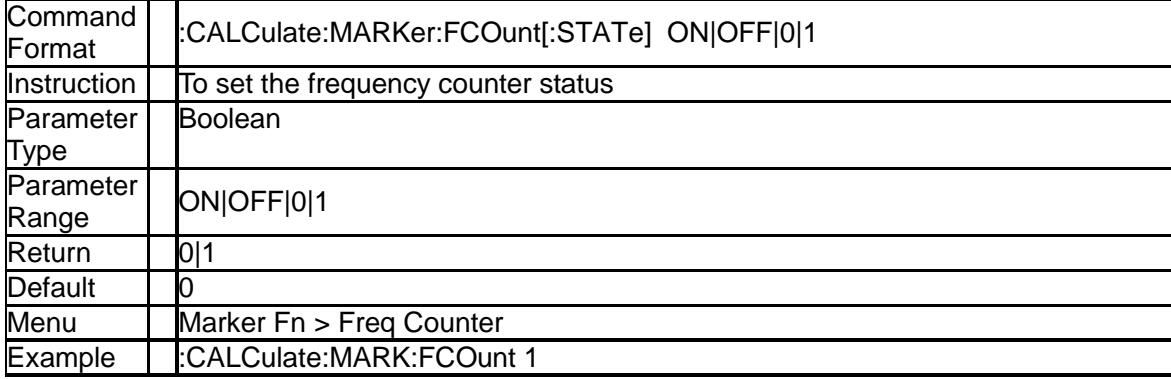

#### **3.6.1.28 Query Frequency Counter (:CALCulate:MARKer:FCOunt:X?)**

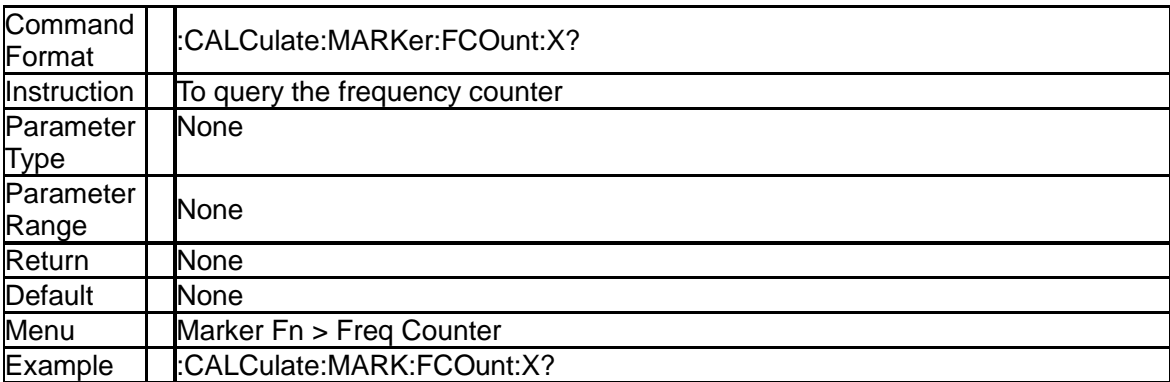

#### **3.6.1.29 N dB Bandwidth Result (:CALCulate:MARKer:BANDwidth:RESult?)**

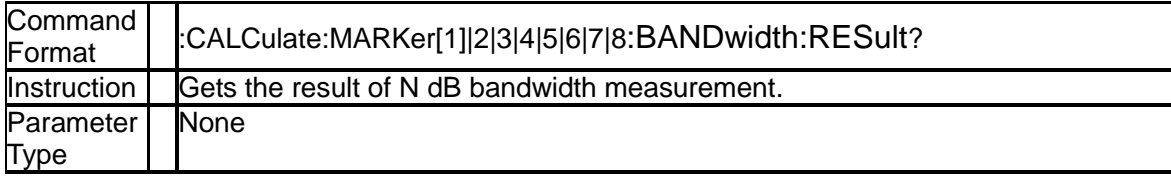

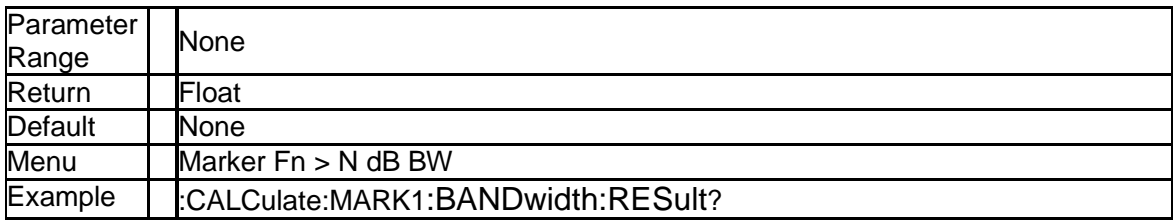

#### **3.6.1.30 N dB Bandwidth Reference Value (:CALCulate:MARKer[1]|2|3|4|5|6|7|8:BANDwidth:NDB?)**

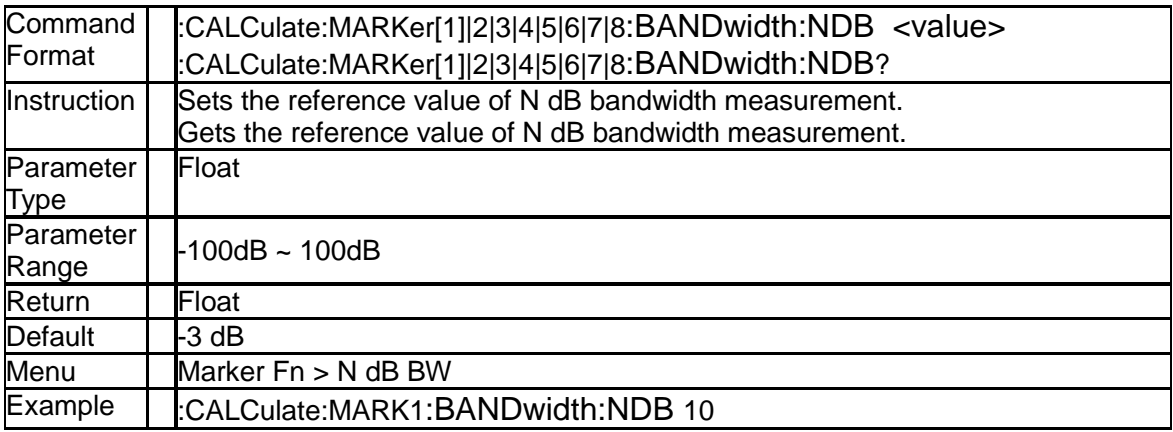

#### **3.6.1.31 Marker X-Axis Read Out (:CALCulate:MARKer[1]|2|3|4|5|6|7|8:X:READout)**

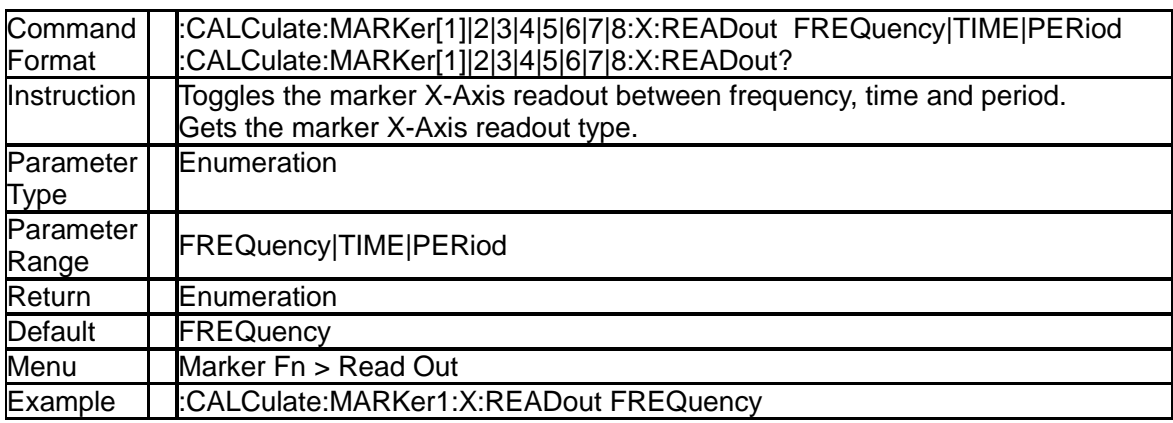

## **3.6.2 Limit Subsection**

### **3.6.2.1 Limit Test Start (:CALCulate:LLINe:TEST:STARt)**

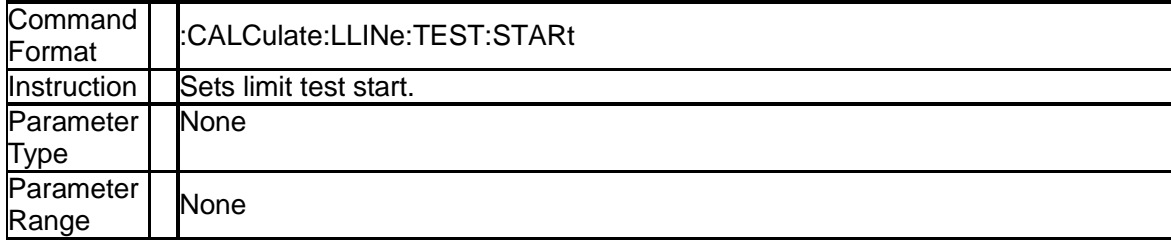

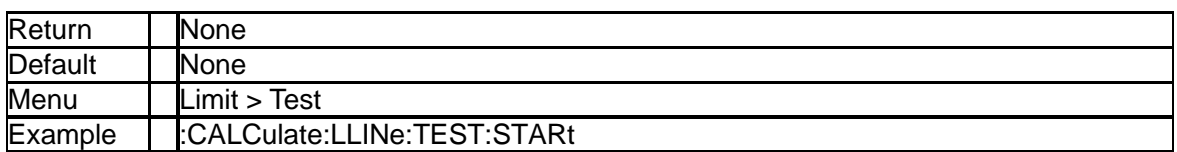

#### **3.6.2.2 Limit Test Stop (:CALCulate:LLINe:TEST:STOP)**

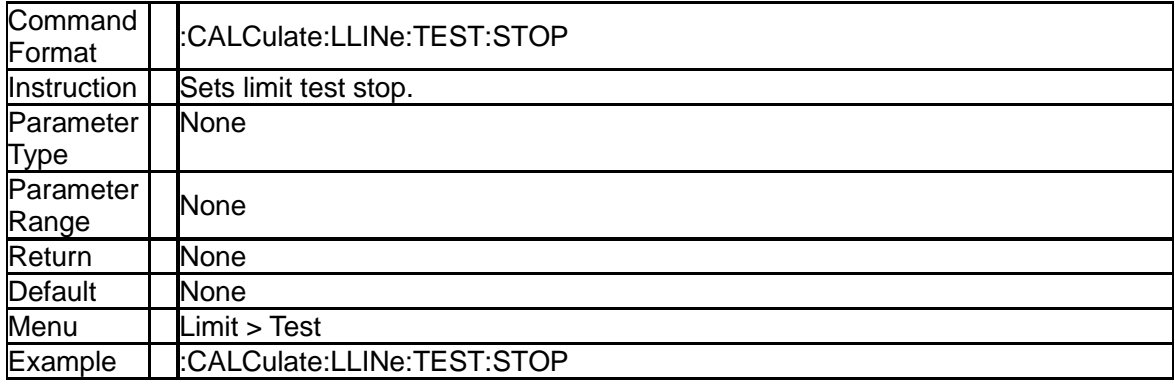

#### **3.6.2.3 Gets Limit Test State (:CALCulate:LLINe:TEST:STATe?)**

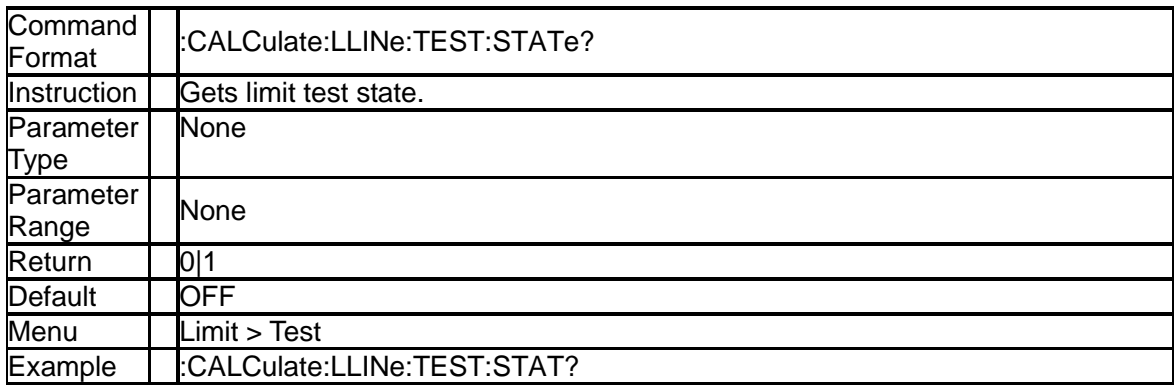

#### **3.6.2.4 Limit Line State (:CALCulate:LLINe[1]|2:STATe)**

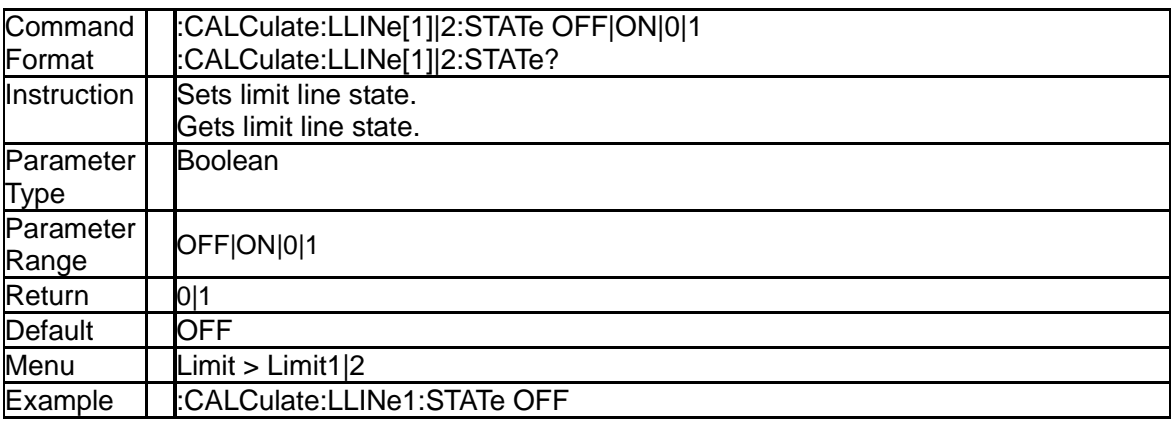

## **3.6.2.5 Limit Type (:CALCulate:LLINe[1]|2:TYPE)**

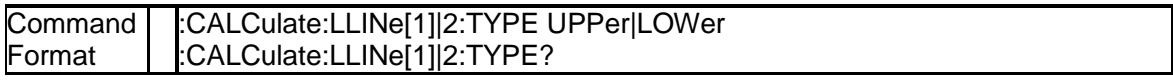

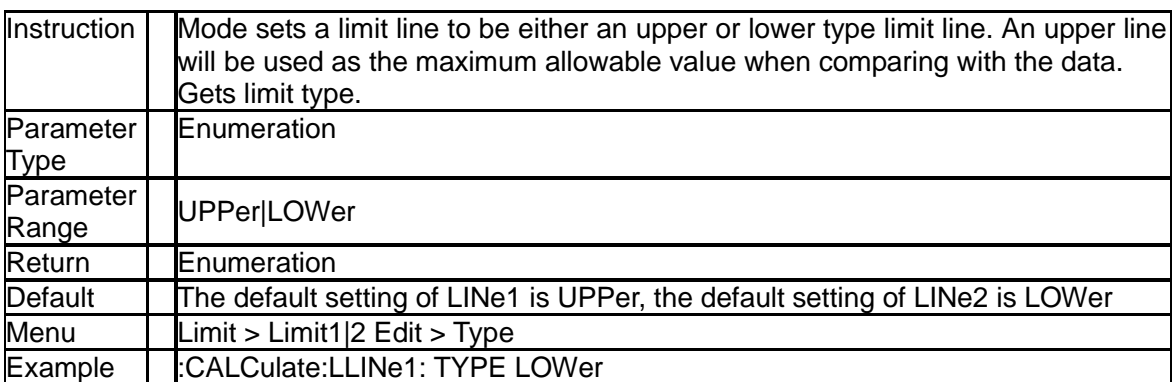

#### **3.6.2.6 Limit Mode (:CALCulate:LLINe[1]|2:MODE)**

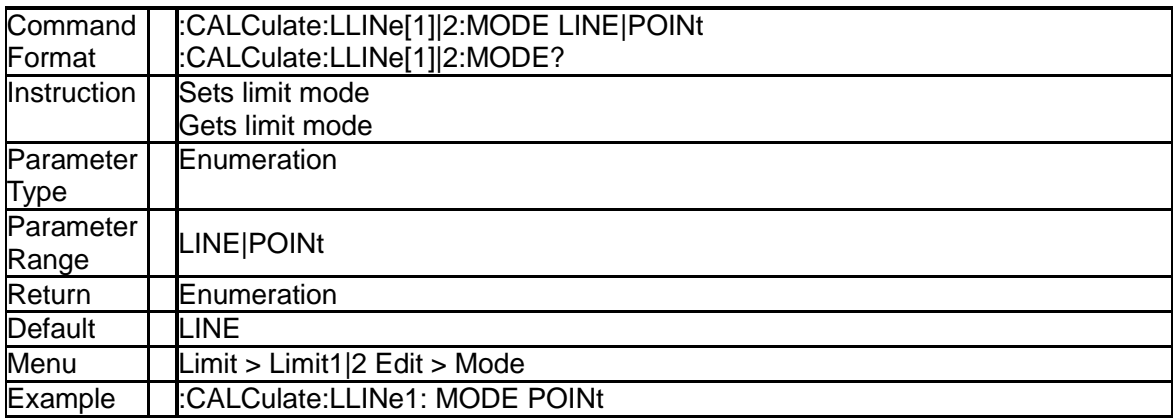

## **3.6.2.7 Limit Line Y-axis Value (:CALCulate:LLINe[1]|2:Y)**

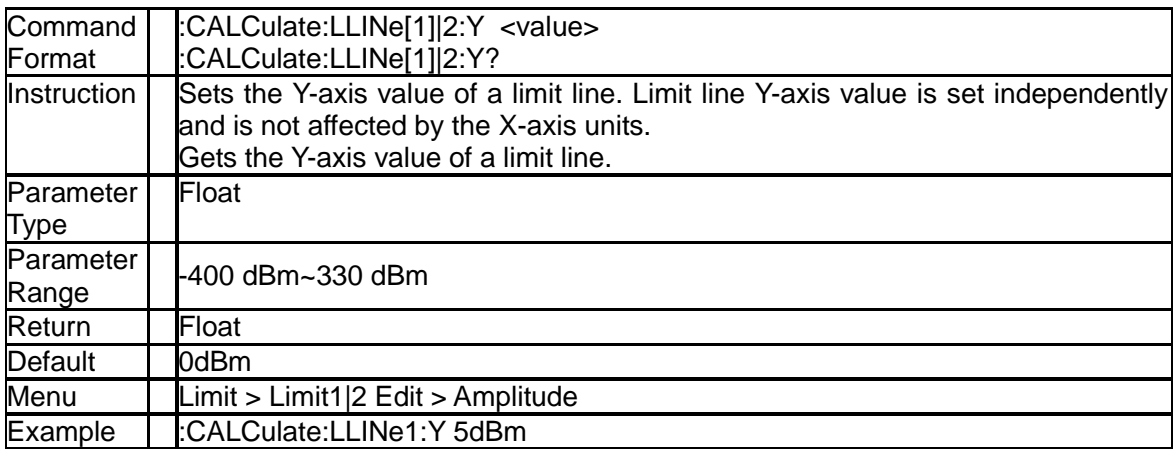

## **3.6.2.8 Define Limit Points Data (:CALCulate:LLINe[1]|2:DATA)**

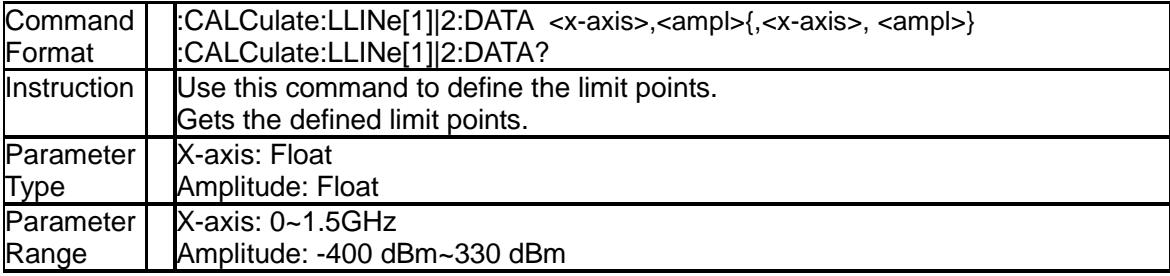

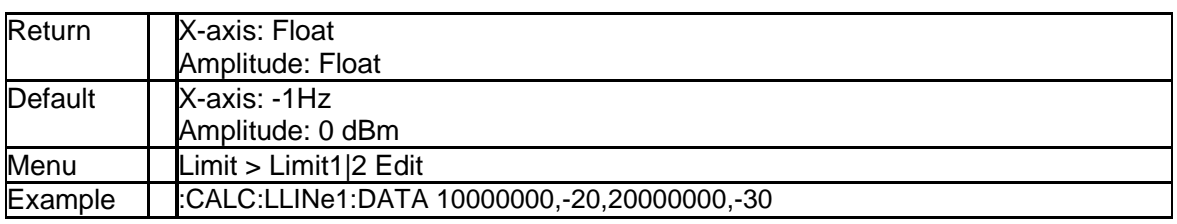

### **3.6.2.9 Add Limit Point Data (:CALCulate:LLINe[1]|2:DATA)**

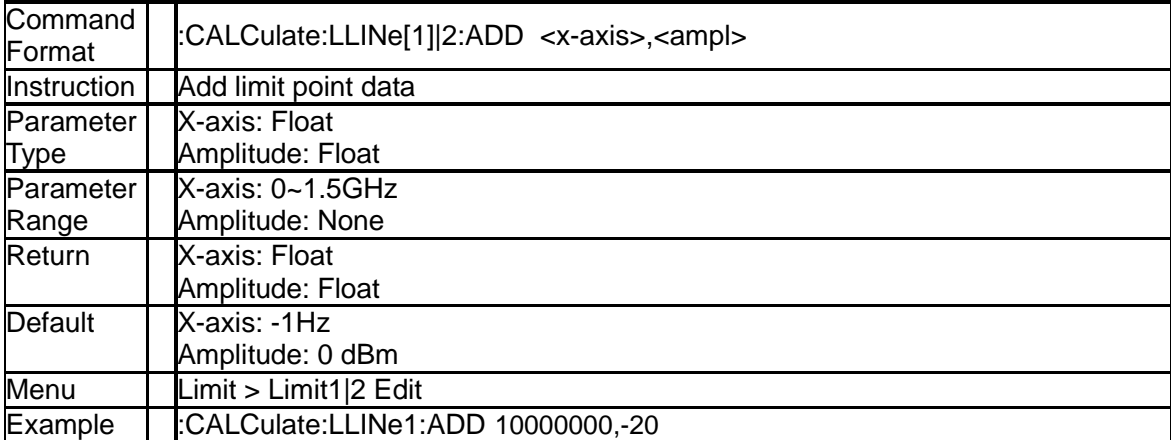

#### **3.6.2.10 Delete Assigned Limit Point (:CALCulate:LLINe[1]|2:DELete)**

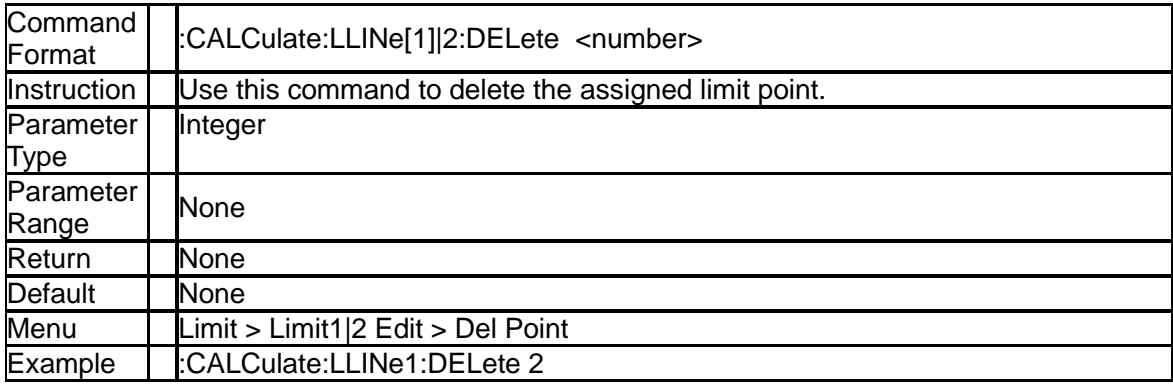

#### **3.6.2.11 Delete All Limit Points (:CALCulate:LLINe:ALL:DELete)**

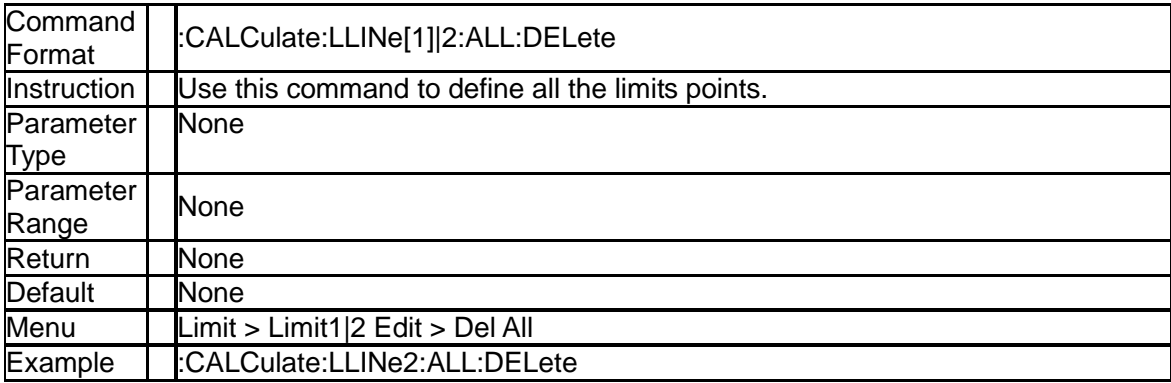

#### **3.6.2.12 Limit X-axis Unit (:CALCulate:LLINe:CONTrol:DOMain)**

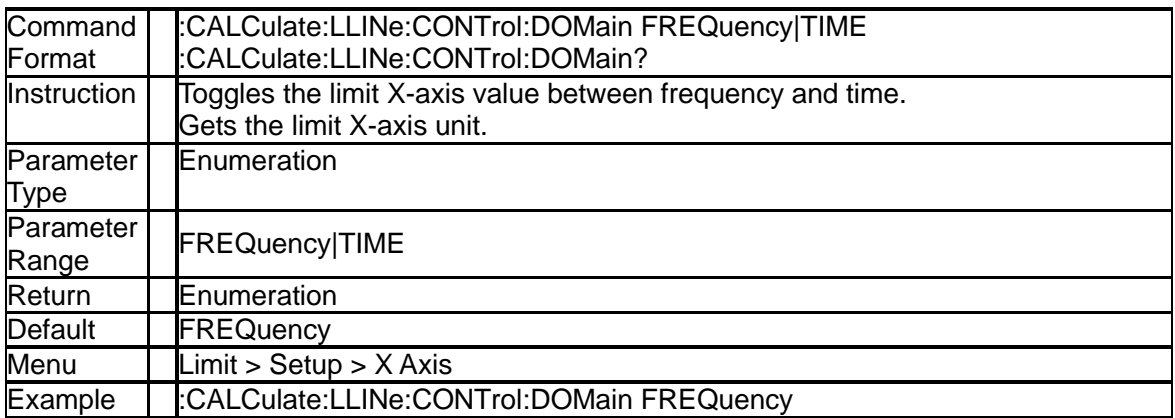

#### **3.6.2.13 Limit Beep State (:CALCulate:LLINe:CONTrol:BEEP)**

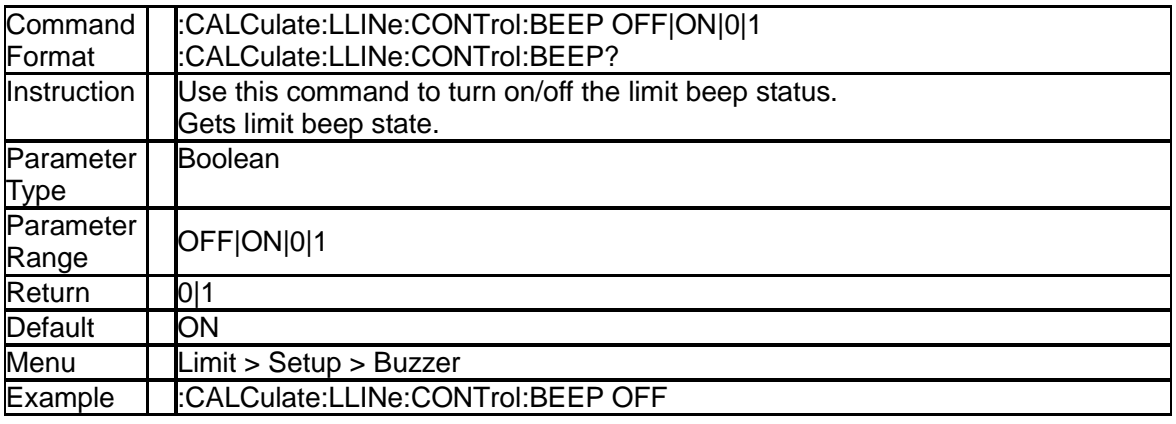

#### **3.6.2.14 Query Limits Result (:CALCulate:LLINe:FAIL?)**

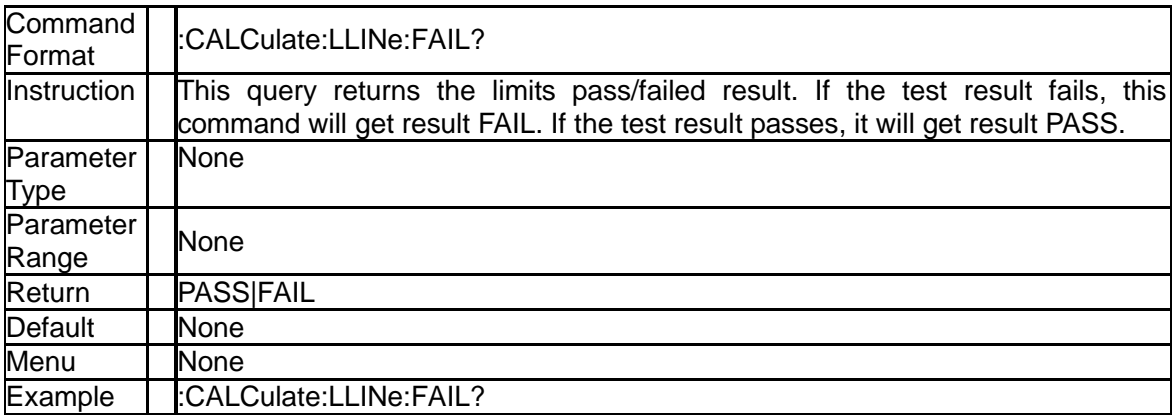

#### **3.6.2.15 Limit Fail to Stop (:CALCulate:LLINe:FAIL:STOP)**

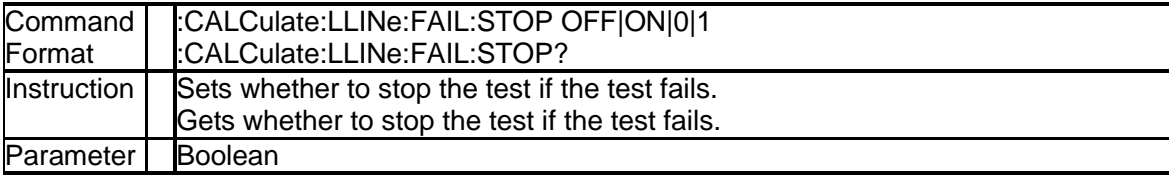

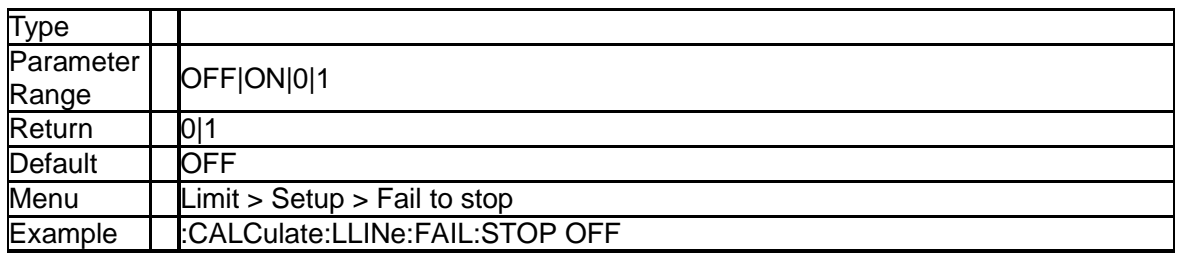

## **3.7 Measurement Subsystem**

## **3.7.1 ACPR Subsection**

## **3.7.1.1 Main Channel ([:SENSe]:ACPRatio:BWIDth:INTegration)**

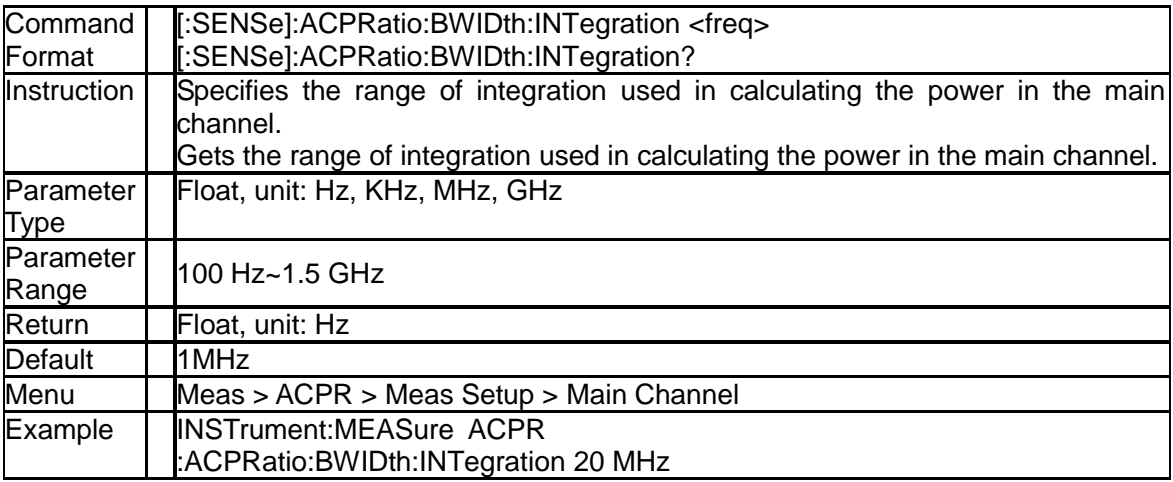

#### **3.7.1.2 Adjacent Channel Bandwidth ([:SENSe]:ACPRatio:OFFSet:BWIDth[:INTegration])**

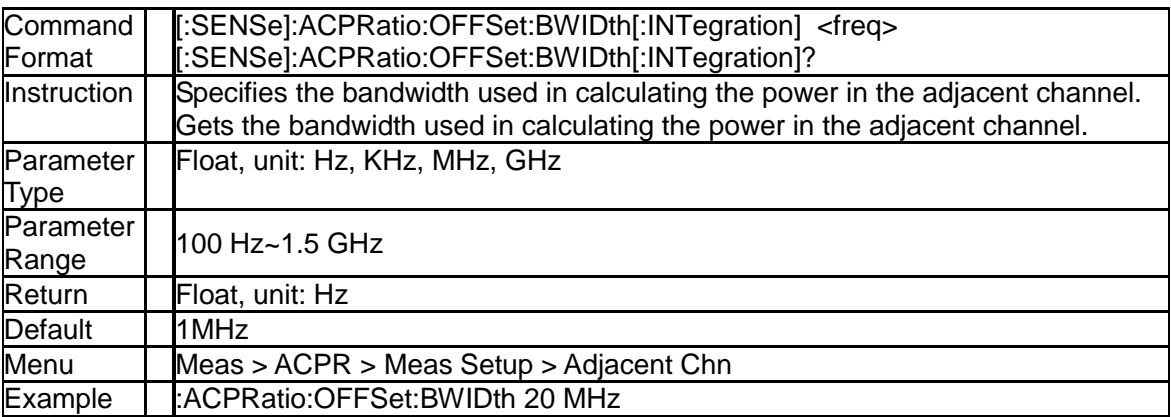

#### **3.7.1.3 Channel Space ([:SENSe]:ACPRatio:OFFSet[:FREQuency])**

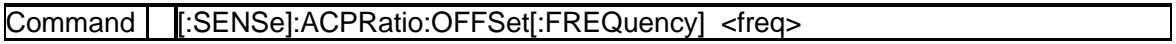

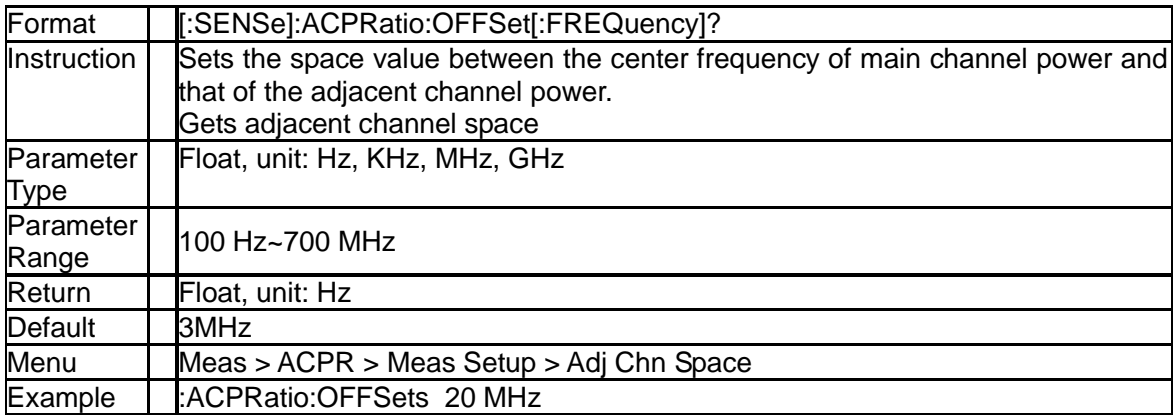

#### **3.7.1.4 Query Main Channel Power (:MEASure:ACPRatio:MAIN?)**

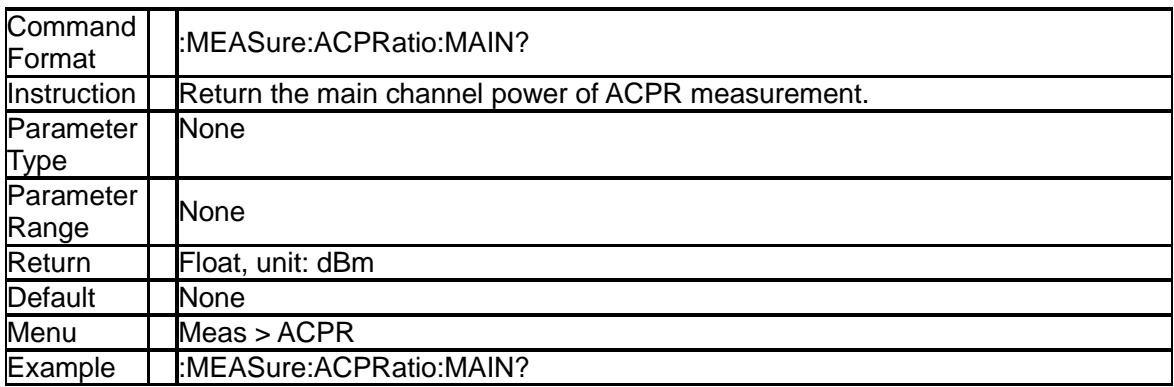

#### **3.7.1.5 Query Lower Adjacent Channel Power (:MEASure:ACPRatio:LOWer:POWer?)**

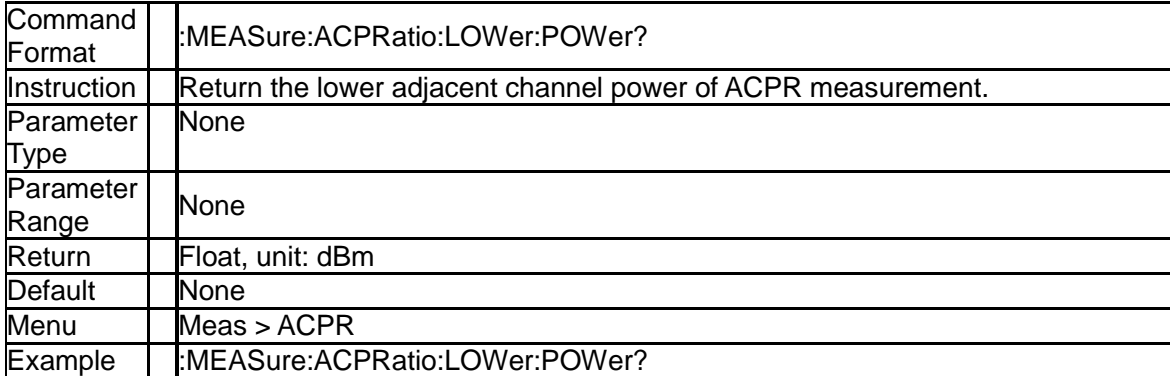

#### **3.7.1.6 Query Lower Adjacent Channel Power Ratio (:MEASure:ACPRatio:LOWer?)**

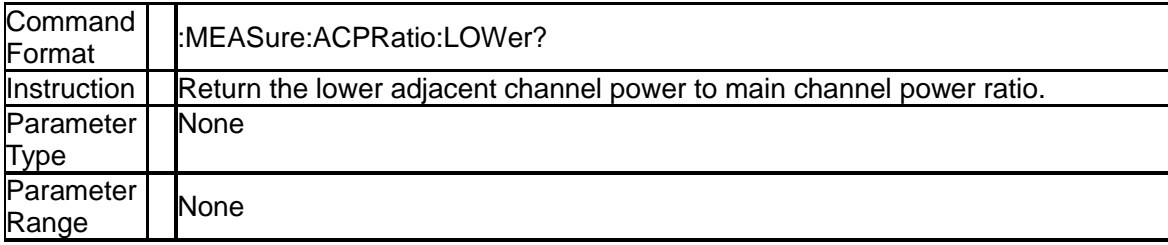

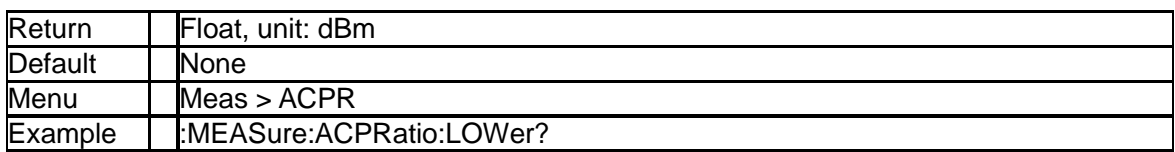

#### **3.7.1.7 Query Upper Adjacent Channel Power (:MEASure:ACPRatio:UPPer:POWer?)**

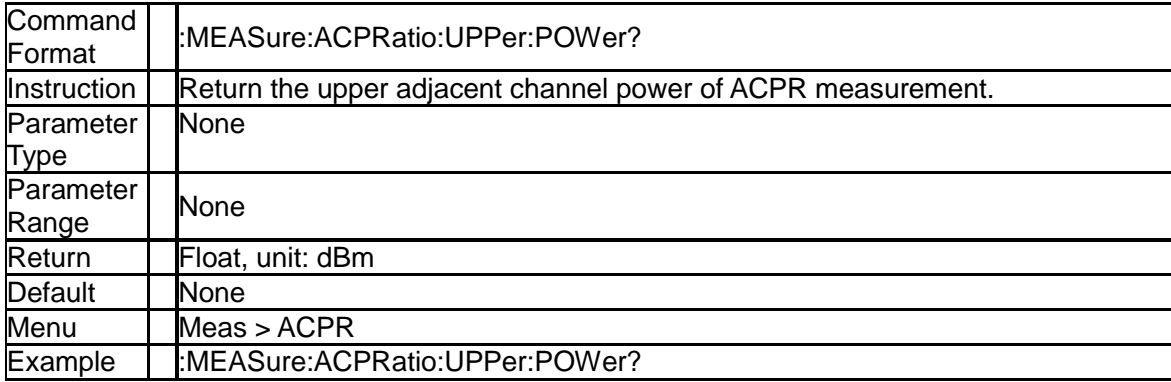

#### **3.7.1.8 Query Upper Adjacent Channel Power Ratio (:MEASure:ACPRatio:UPPer?)**

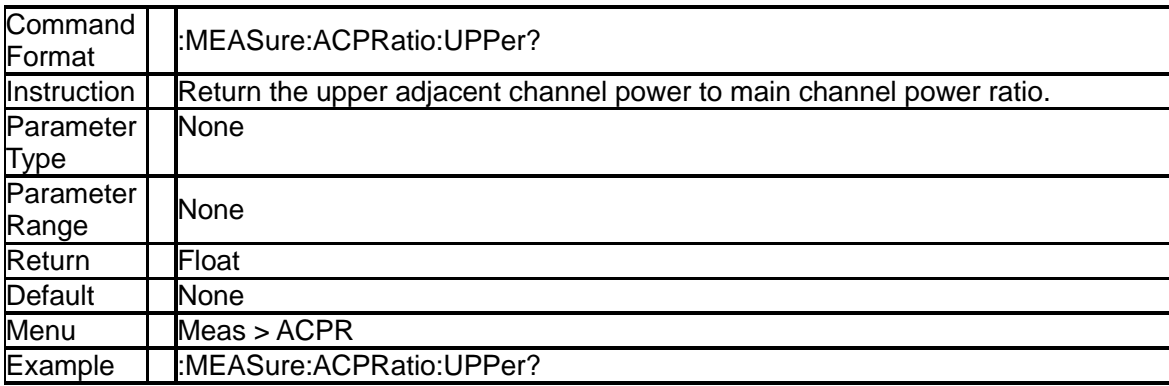

## **3.7.2 CHP Subsection**

#### **3.7.2.1 Integration BW ([:SENSe]:CHPower:BWIDth:INTegration)**

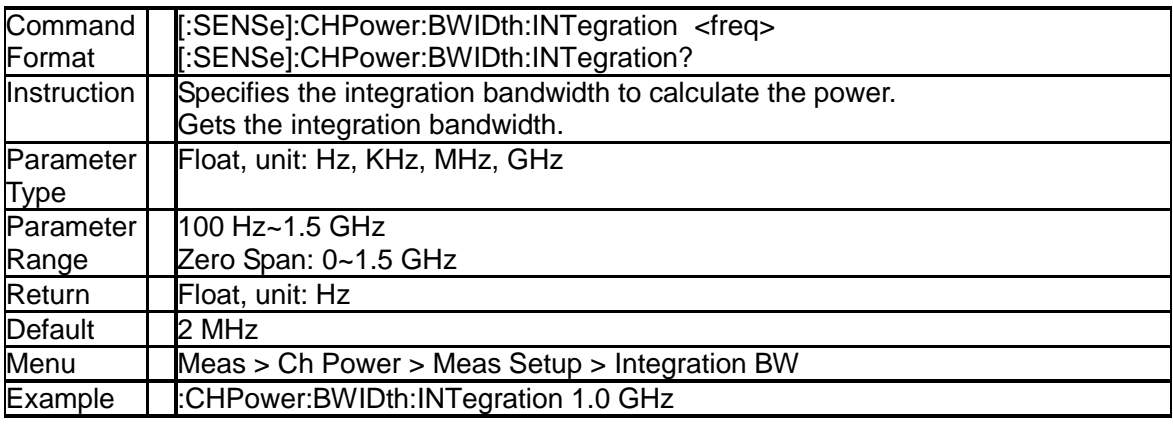

#### **3.7.2.2 Channel Span ([:SENSe]:CHPower:FREQuency:SPAN:POWer)**

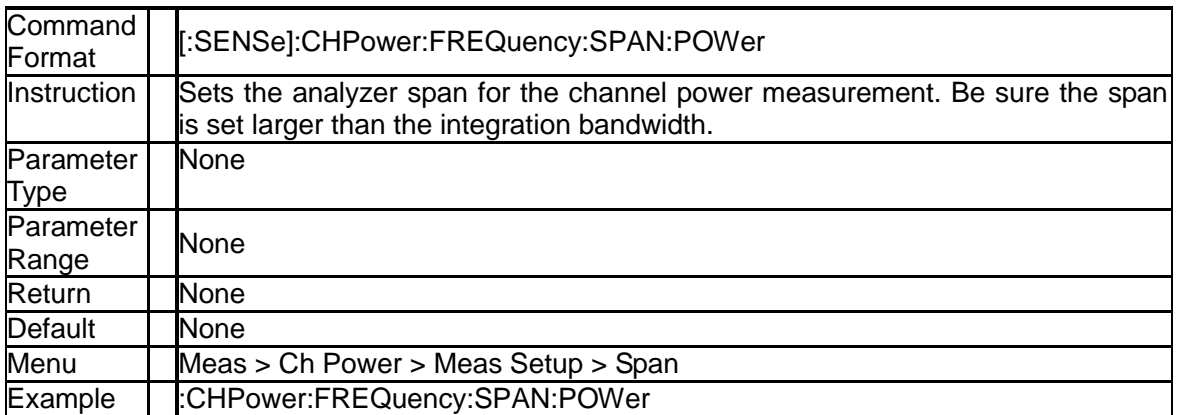

#### **3.7.2.3 Query Channel Power and Power Spectral Density (:MEASure:CHPower?)**

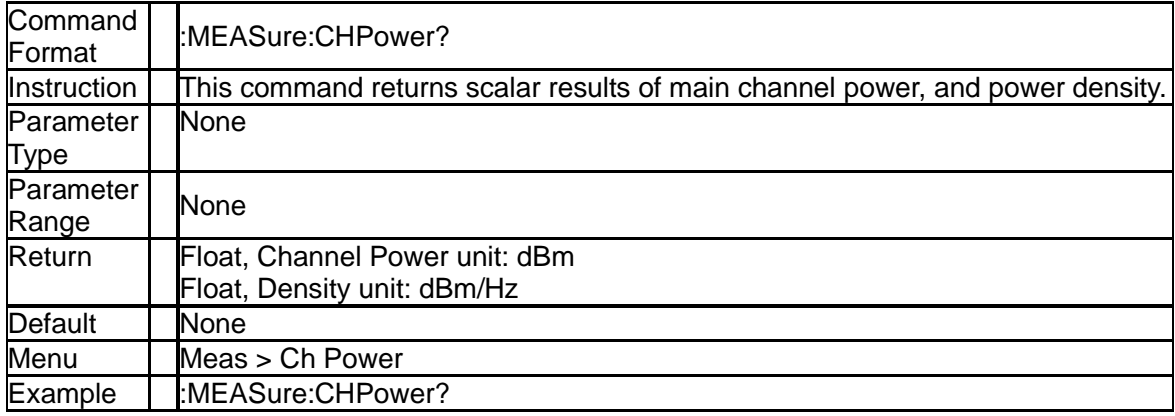

#### **3.7.2.4 Query Channel Power (:MEASure:CHPower:CHPower?)**

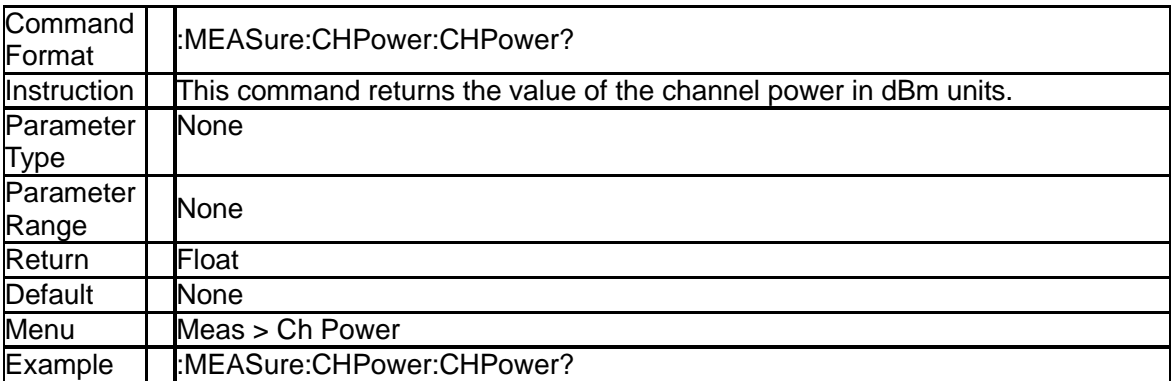

#### **3.7.2.5 Query Power Spectral Density (:MEASure:CHPower:DENSity?)**

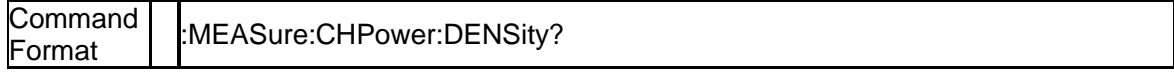

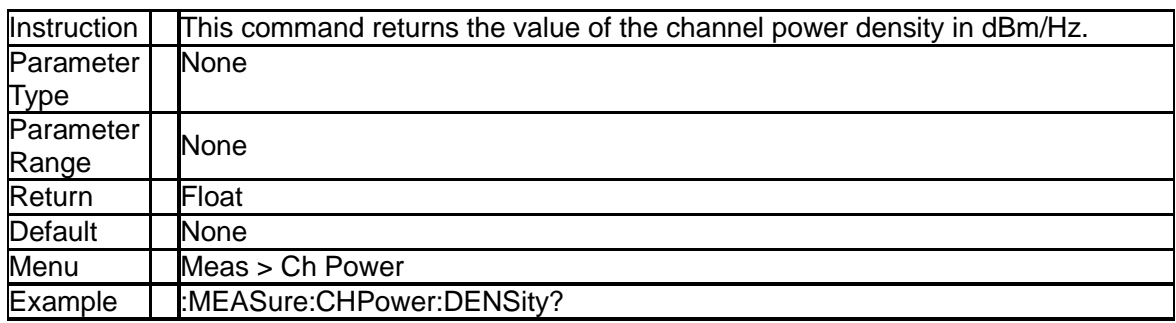

## **3.7.3 OBW Subsection**

#### **3.7.3.1 Select the Method of OBW ([:SENSe]:OBWidth:METHod)**

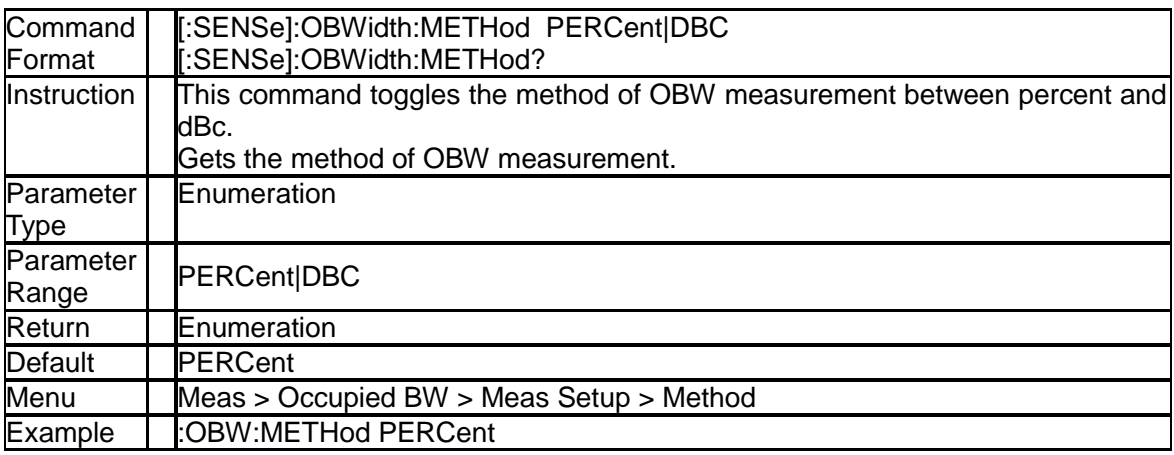

#### **3.7.3.2 Set Percentage(%) Method of OBW ([:SENSe]:OBWidth:PERCent)**

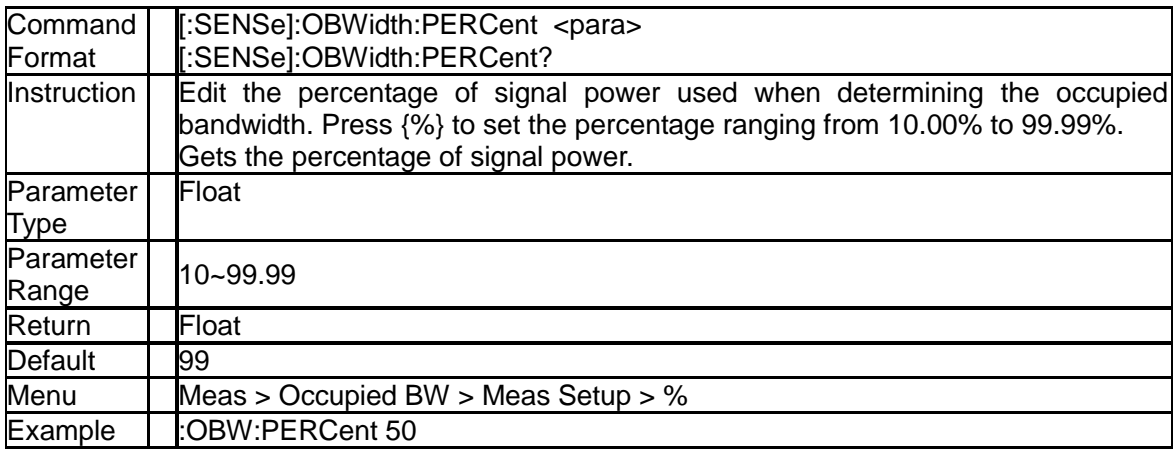

### **3.7.3.3 Set dBc Method of OBW ([:SENSe]:OBWidth:XDB)**

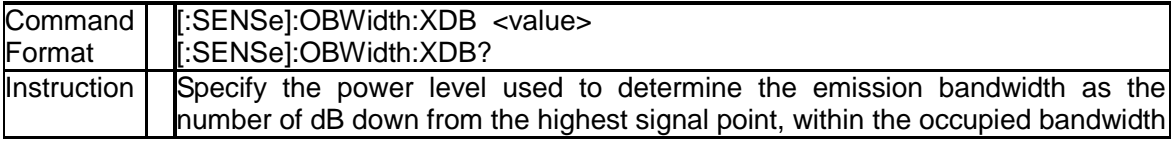

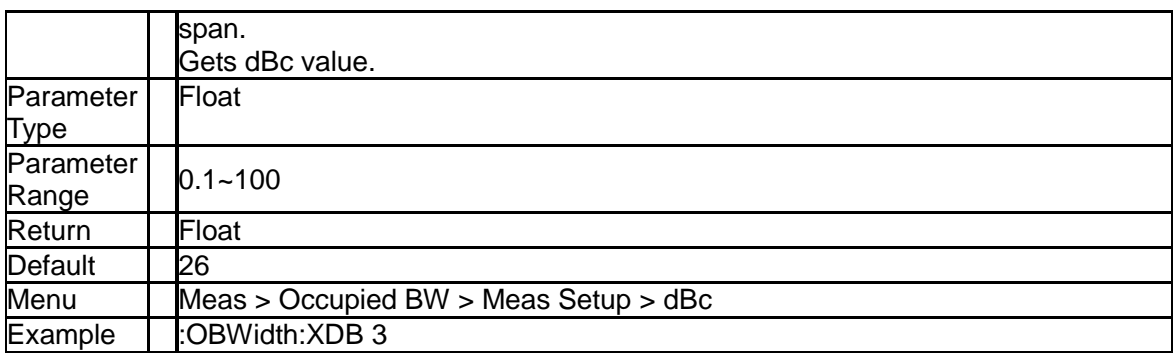

#### **3.7.3.4 Query OBW and Centroid (:MEASure:OBWidth?)**

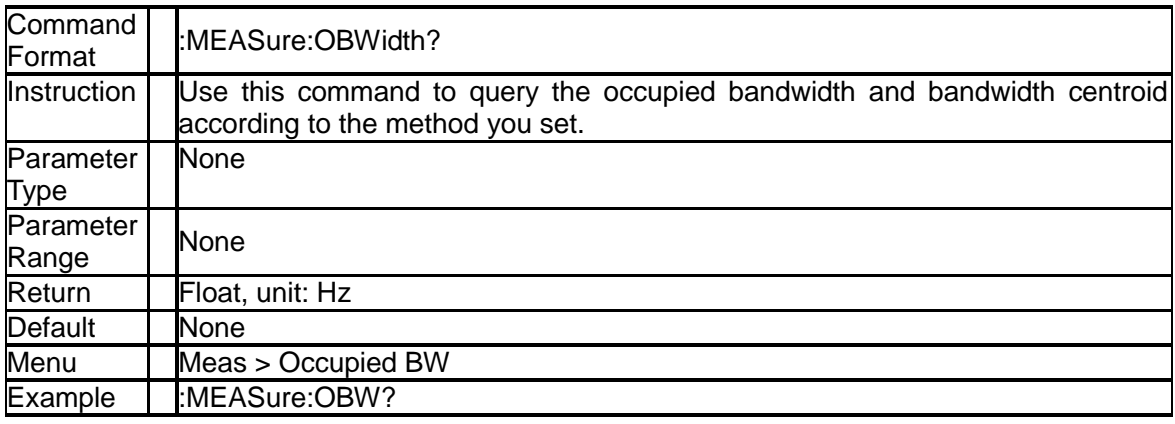

#### **3.7.3.5 Query OBW (:MEASure:OBWidth:OBWidth?)**

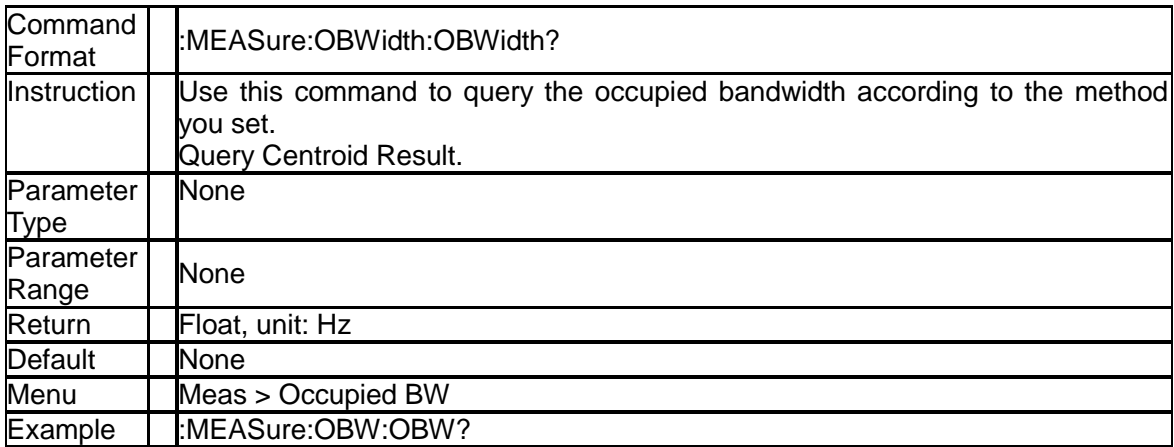

## **3.7.3.6 Query OBW Centroid (:MEASure:OBWidth:CENTroid?)**

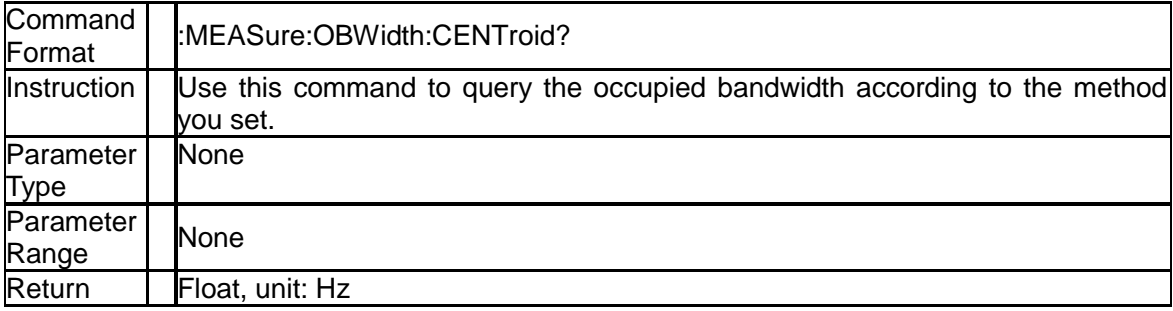

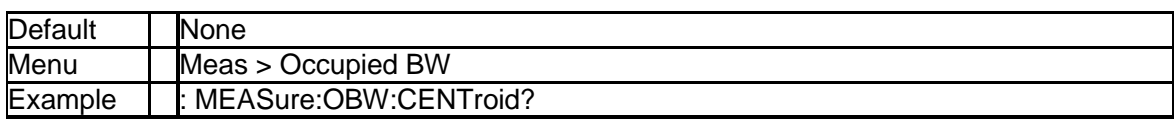

#### **3.7.3.7 Query Transmit Frequency Error (:MEASure:OBWidth:OBWidth:FERRor?)**

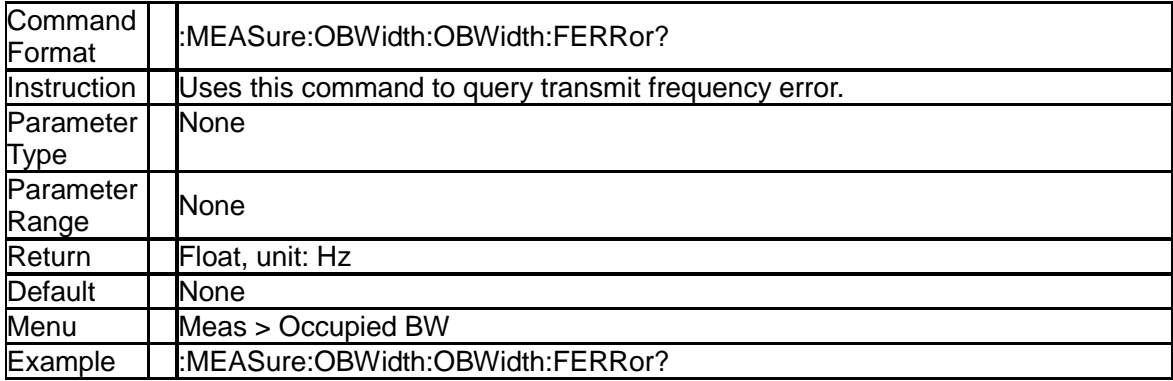

## **3.7.4 SubsectionT-power(T-Power)**

#### **3.7.4.1 T-power Center Frequency ([:SENSe]:TPOWer:FREQuency:CENTer)**

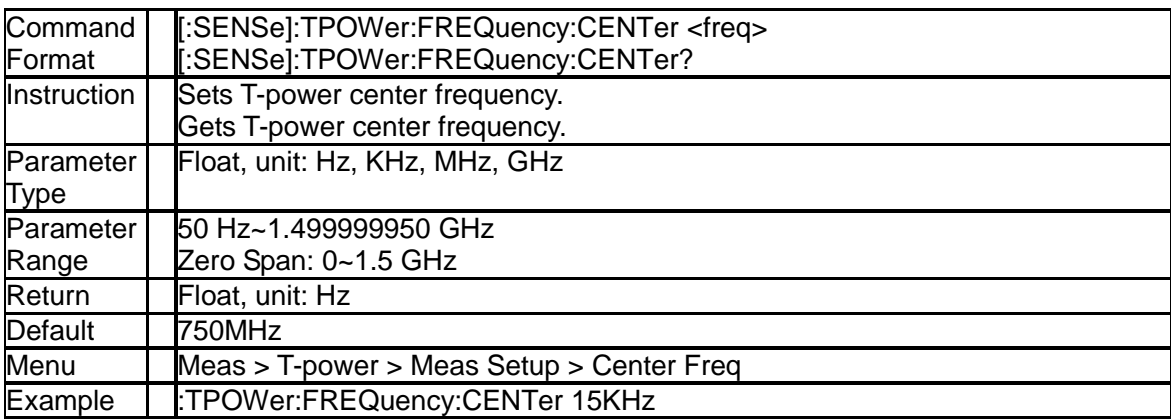

#### **3.7.4.2 T-power Start Line ([:SENSe]:TPOWer:LLIMit)**

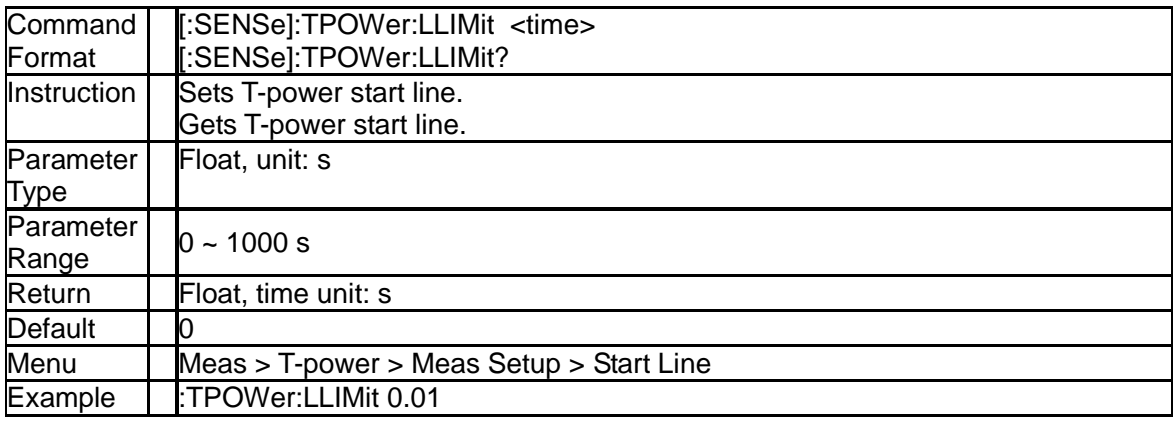

#### **3.7.4.3 T-power Stop Line ([:SENSe]:TPOWer:RLIMit)**

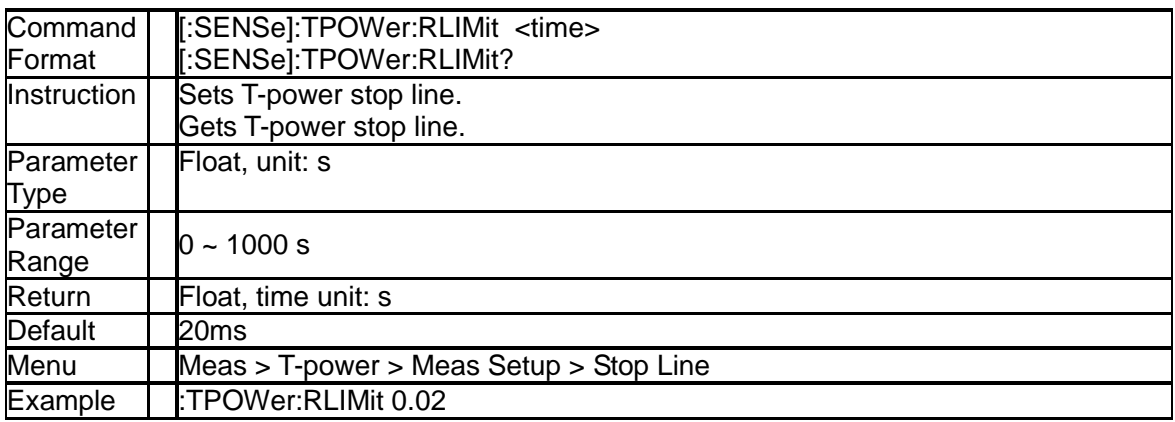

#### **3.7.4.4 Query T-power (:MEASure:TPOWer?)**

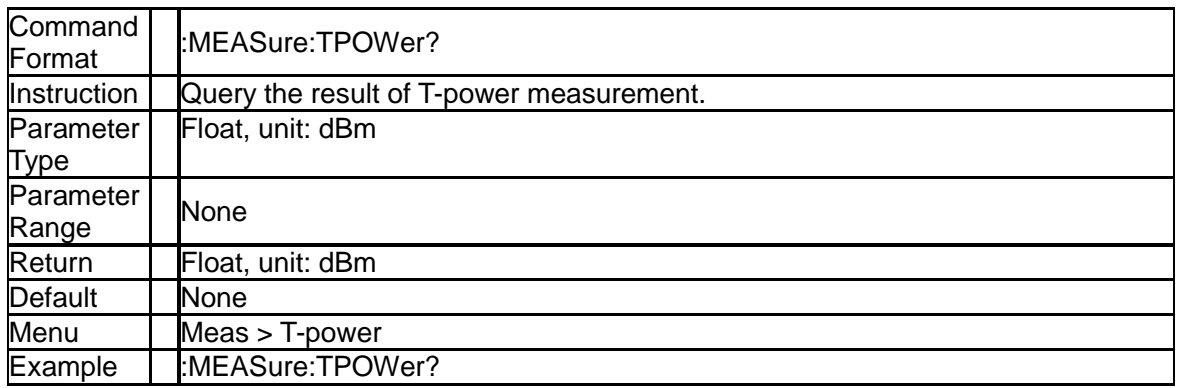

## **3.7.5 Spectrum Monitor**(**SPECtrogram**)

#### **3.7.5.1 Spectrogram state([:SENSe]:SPECtrogram:STATe**)

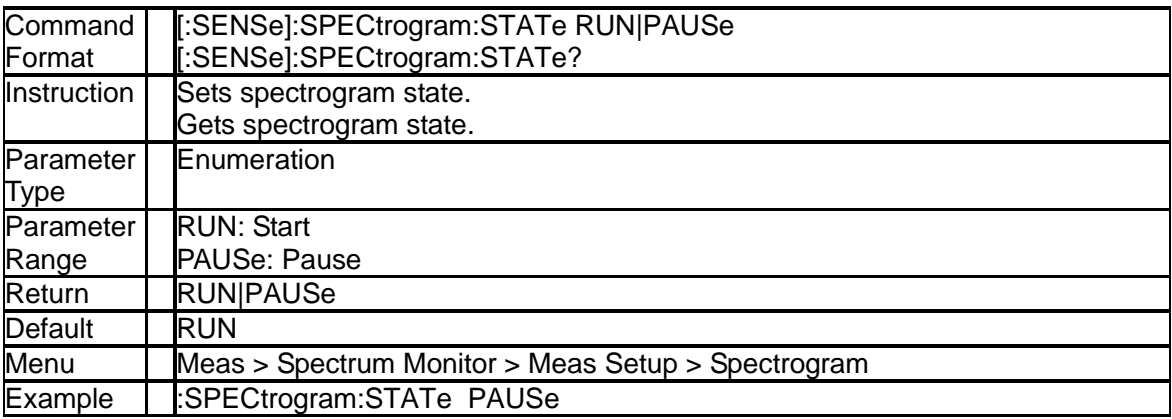

#### **3.7.5.2 Spectrogram Restart ([:SENSe]:SPECtrogram:RESTart)**

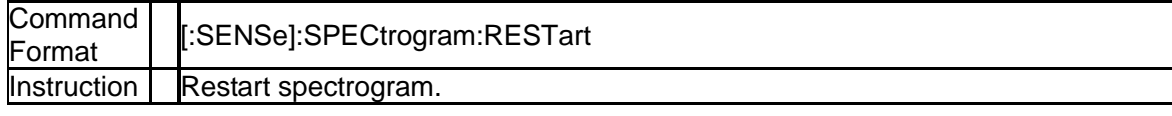

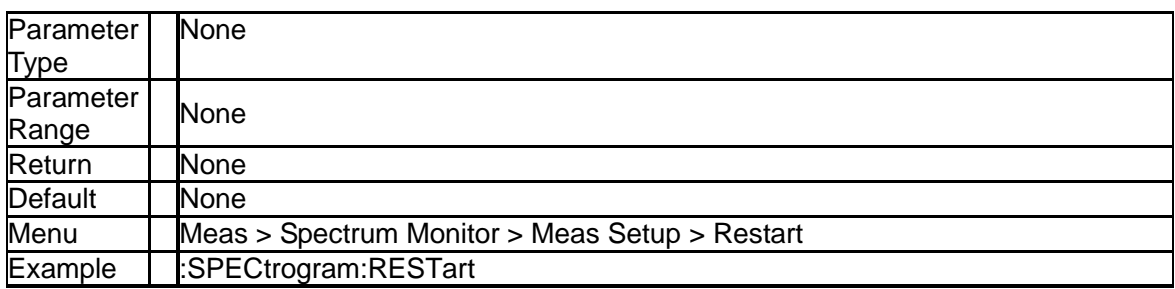

## **3.7.6 Third-order Intercept Point**(**TOI**)

#### **3.7.6.1 Query Third-order Intercept Point result(:MEASure:TOI?)**

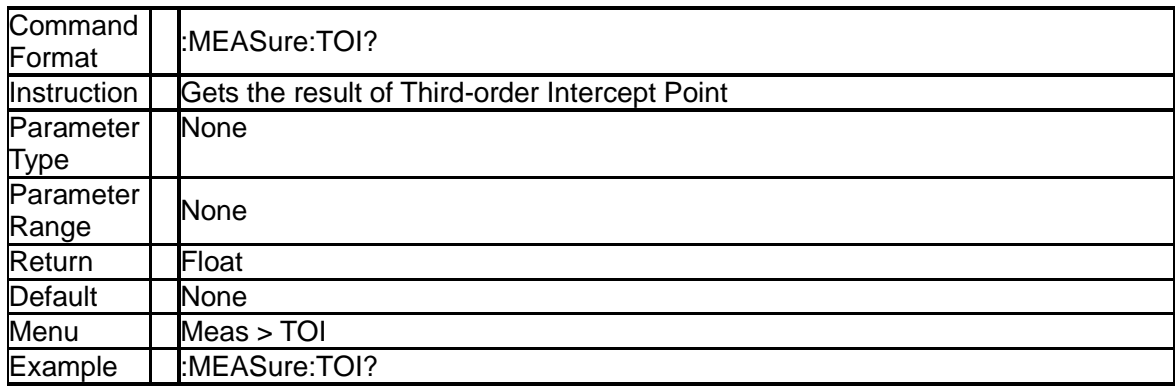

## **3.7.6.2 Query Third-order Intercept Point(:MEASure:TOI:IP3?)**

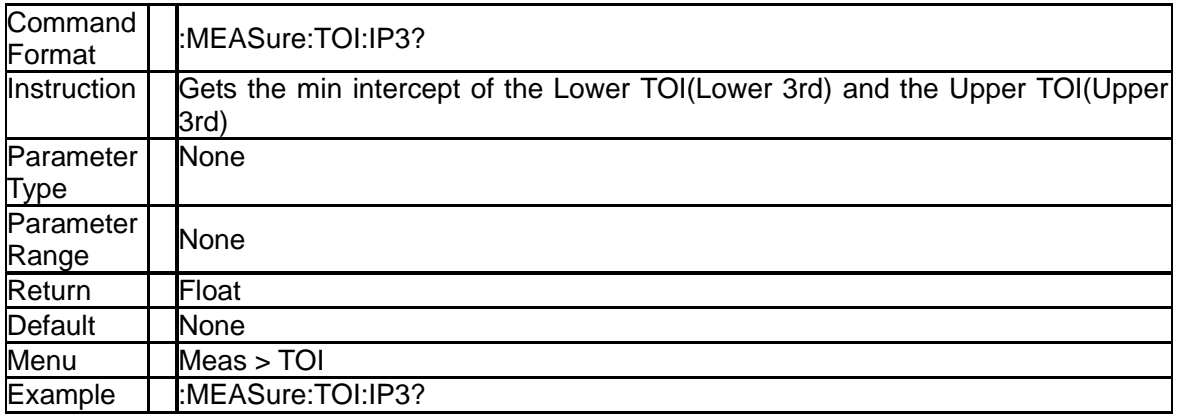

# **3.8 Trigger Subsystem**

## **3.8.1 Trigger Type (:TRIGger[:SEQuence]:SOURce)**

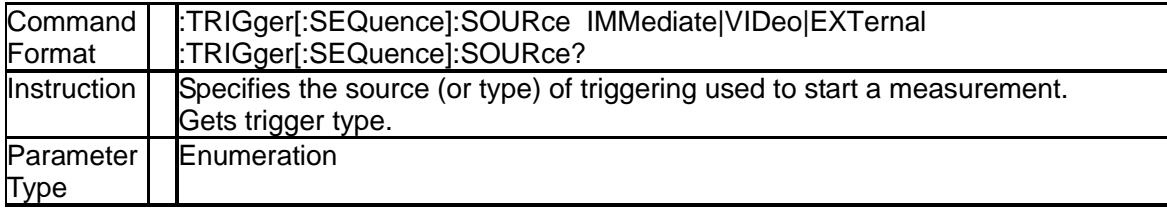

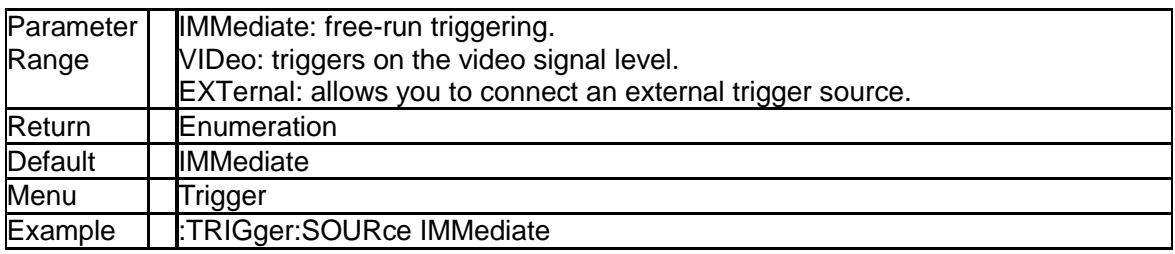

## **3.8.2 Video Trigger Level (:TRIGger[:SEQuence]:VIDeo:LEVel)**

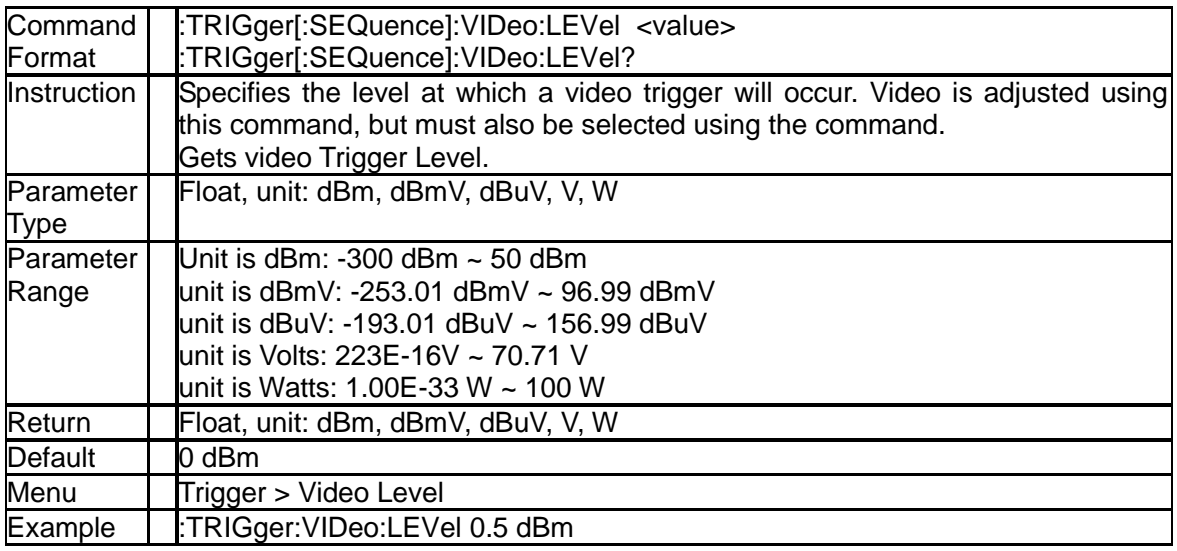

## **3.8.3 Trigger Edge (:TRIGger[:SEQuence]:RFBurst:SLOPe)**

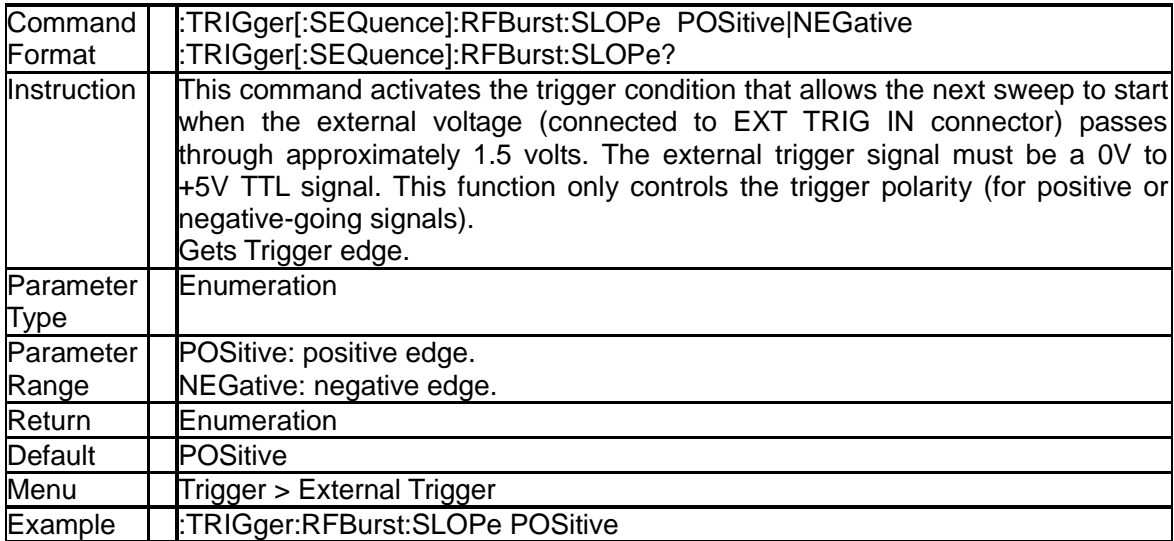

## **3.9 TG Subsystem**

## **3.9.1 TG On-off (:OUTPut[:STATe])**

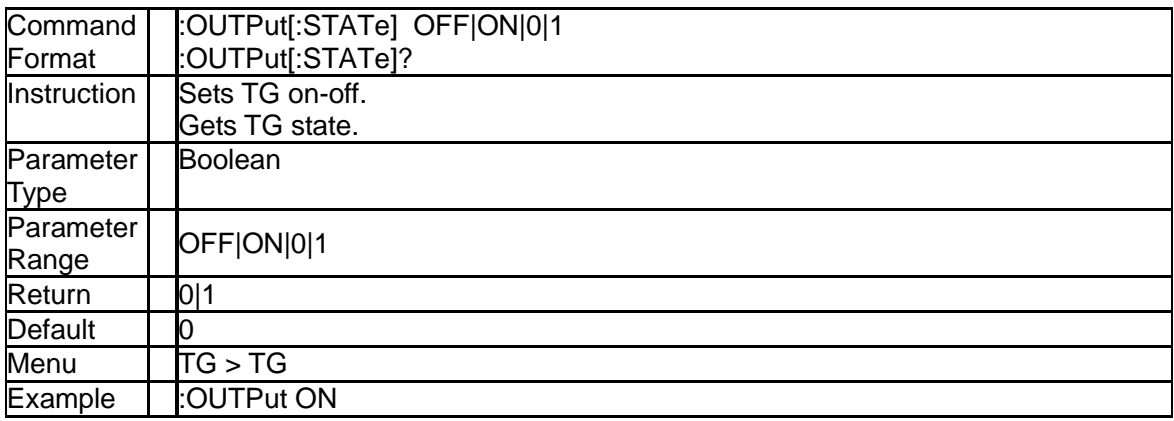

## **3.9.2 TG Level (:SOURce:POWer[:LEVel][:IMMediate][:AMPLitude])**

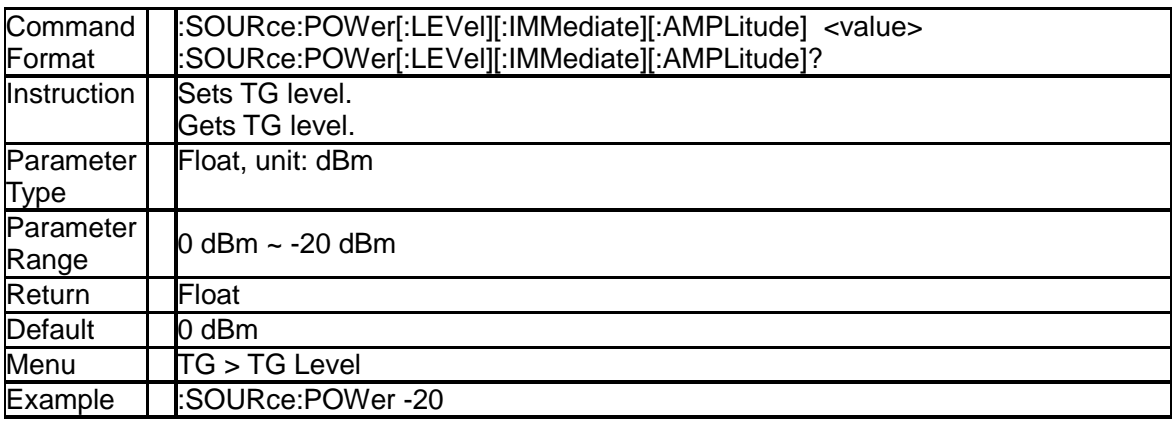

## **3.9.3 TG Level OffSets (:SOURce:CORRection:OFFSet )**

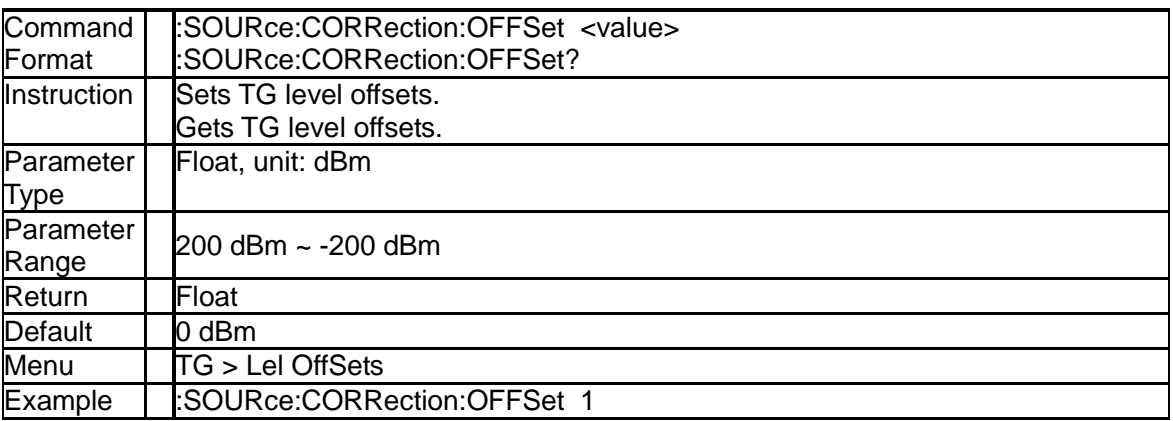

## **3.9.4 TG Normalize on-off (:CALCulate:NTData[:STATe])**

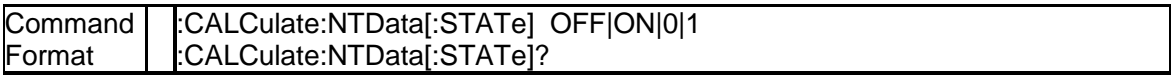

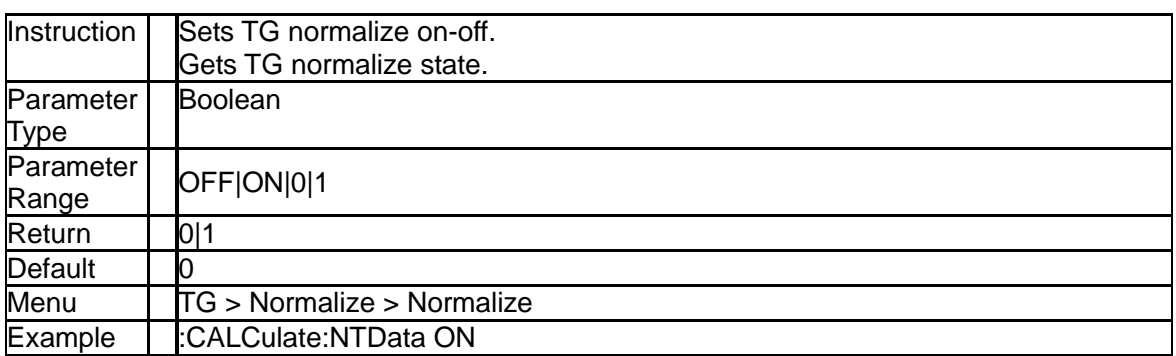

## **3.9.5 TG Normalize Reference Level (:DISPlay:WINDow:TRACe:Y[:SCALe]:NRLevel)**

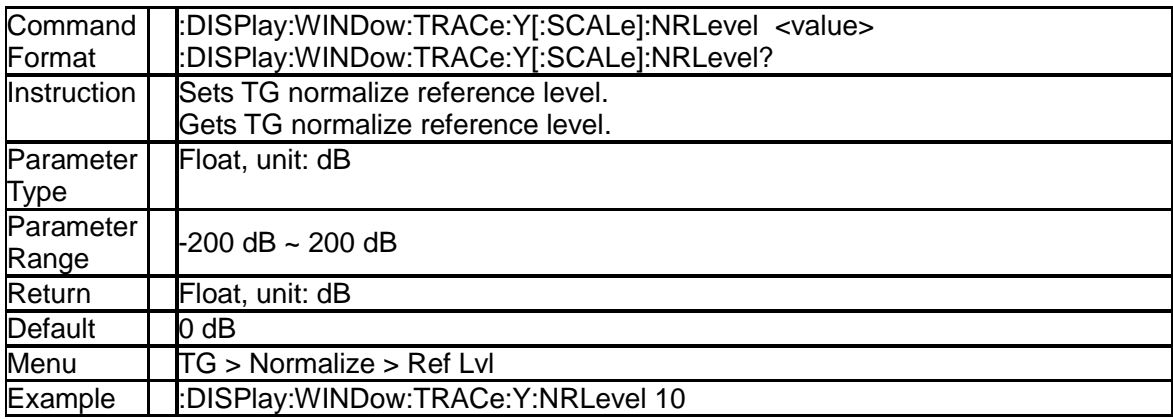

## **3.9.6 TG Normalize Reference Position (:DISPlay:WINDow:TRACe:Y[:SCALe]:NRPosition)**

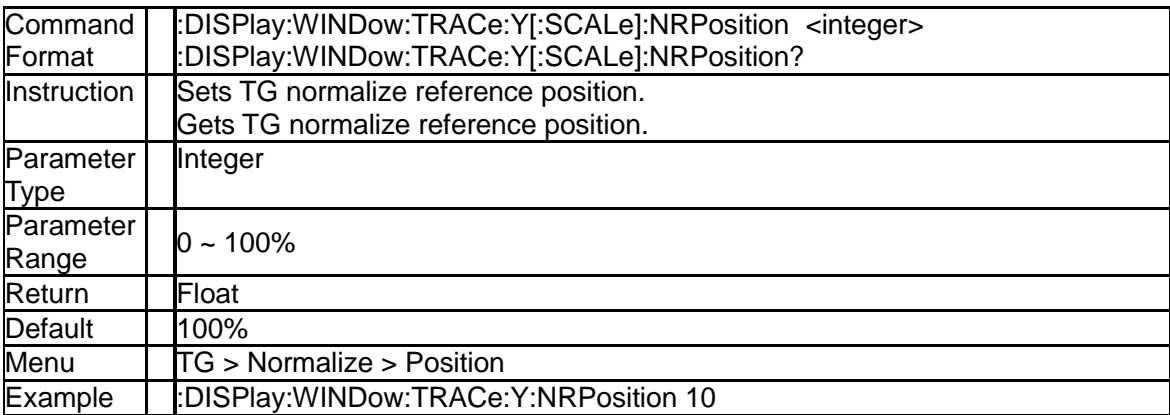

## **3.9.7 TG Normalize Reference Trace on-off (:DISPlay:WINDow:NTTRace[:STATe])**

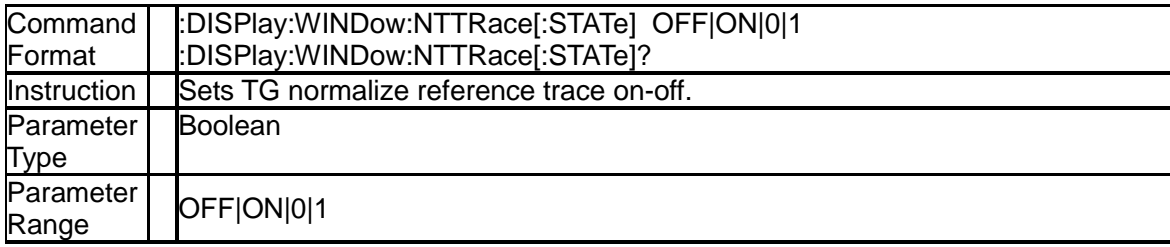

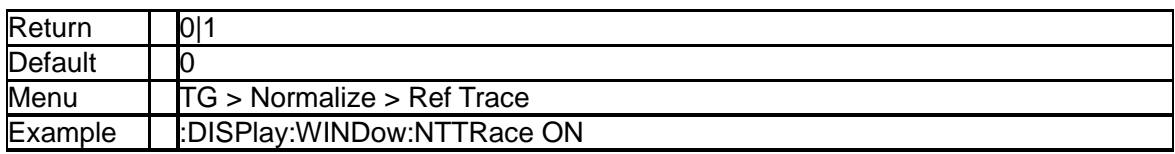

## **3.10Demod Subsystem**

## **3.10.1 Demod Mode ([:SENSe]:DEMod)**

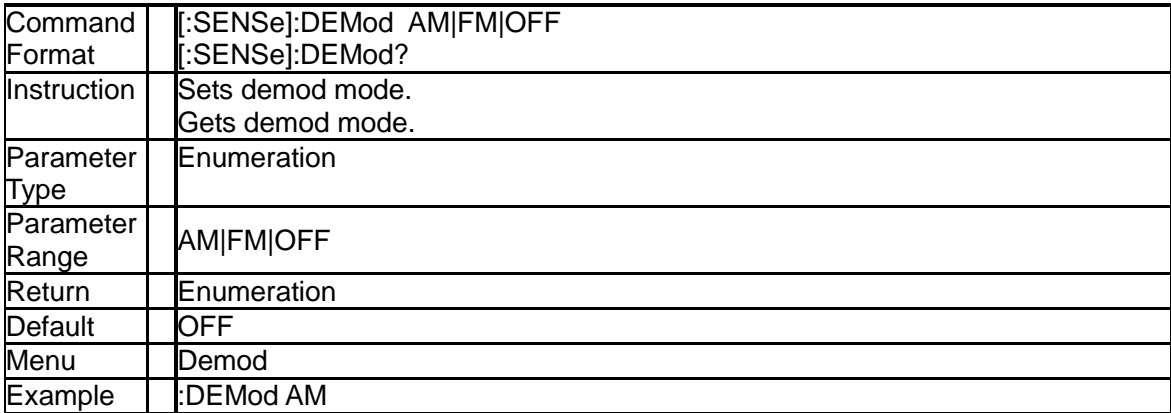

## **3.10.2 Demod Time ([:SENSe]:DEMod:TIME)**

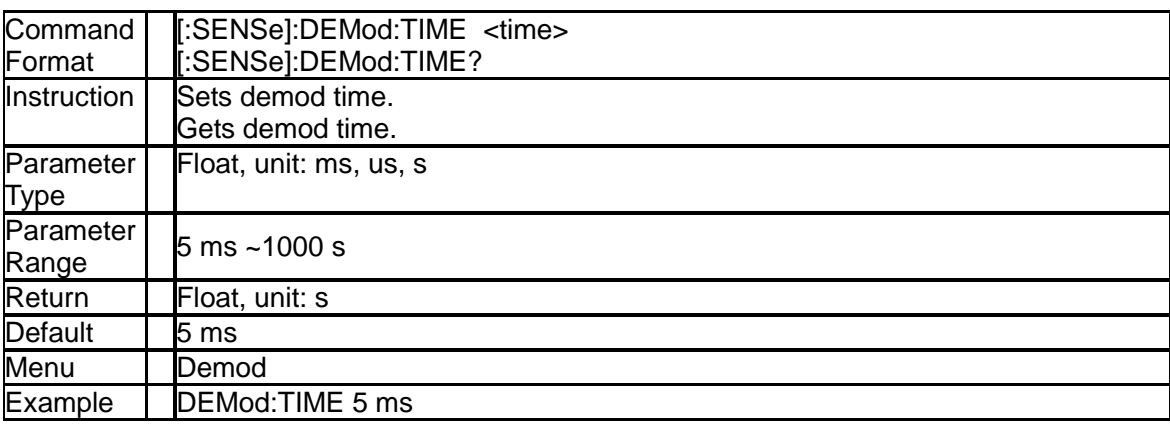

## **3.10.3 Earphone ([:SENSe]:DEMod:EPHone)**

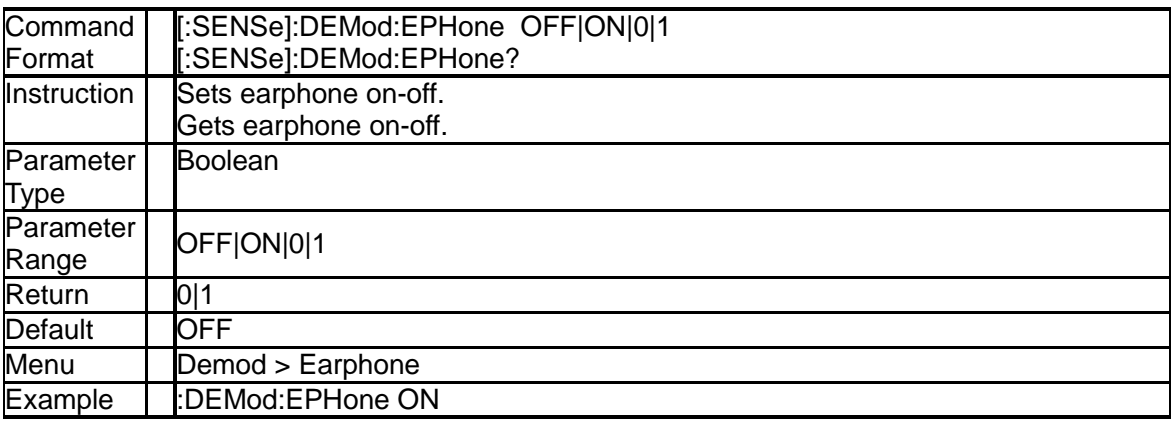

## **3.10.4 Volume ([:SENSe]:DEMod:VOLume)**

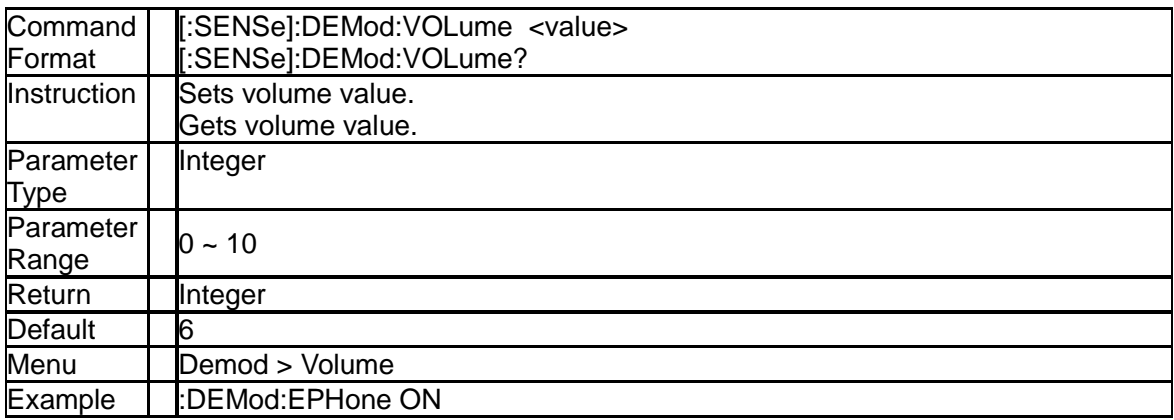

## **3.11Memory Subsystem**

## **3.11.1 Store File (:MMEMory:STORe)**

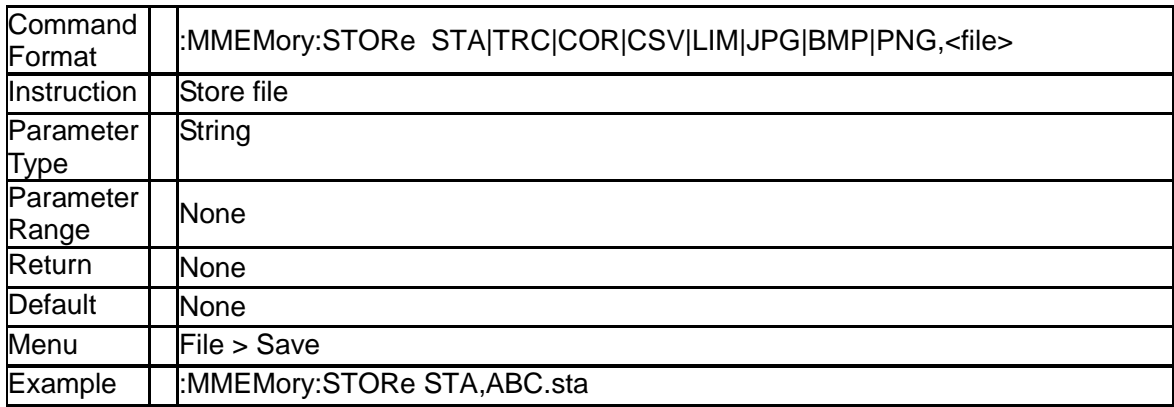

## **3.11.2 Load File (:MMEMory:LOAD)**

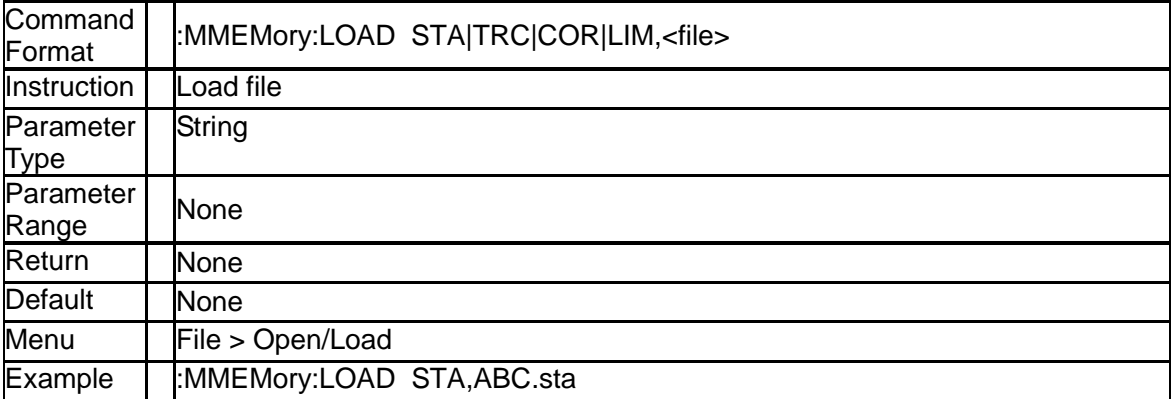

## **3.11.3 Delete File (:MMEMory:DELete)**

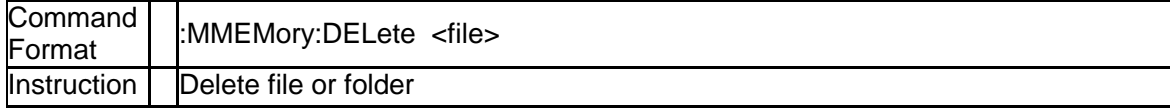

#### **SIGLENT**

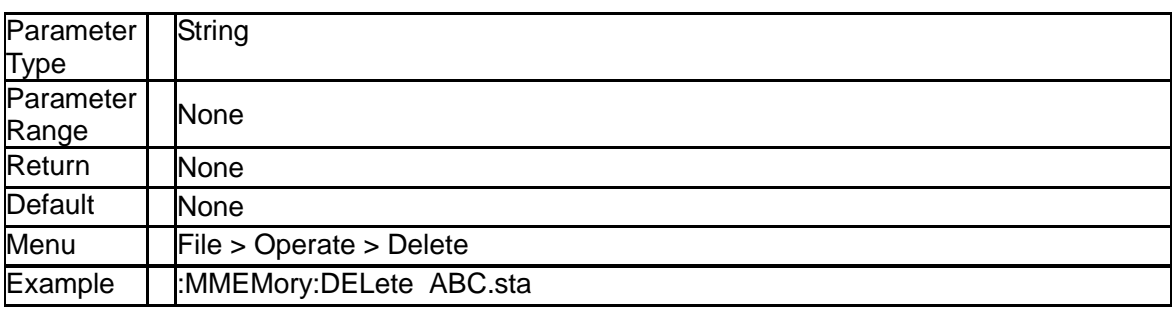

# **4.Programming Examples**

This chapter gives some examples for the programmer. In these examples you can see how to use the VISA or sockets, in combination with the commands have been described above to control the spectrum analyzer. By following these examples, you can develop many more applications.

## **4.1Examples of Using VISA**

## **4.1.1Example of VC++**

**Environment:** Win7 32bit system, Visual Studio

**The functions of this example:** use the NI-VISA, to control the device with USBTMC or TCP/IP access to do a write and read.

Follow the steps to finish the example:

1、Open Visual Studio, create a new VC++ win32 console project.

2、Set the project environment to use the NI-VISA lib, there are two ways to use NI-VISA, static or automatic:

1)Static: find files: visa.h, visatype.h, visa32.lib in NI-VISA install path. Copy them to your project, and add them into project. In the projectname.cpp file, add the follow two lines:

#include "visa.h"

#pragma comment(lib,"visa32.lib")

2)Automatic:

Set the .h file include directory, the NI-VISA install path, in our computer we set the path is: C:\Program Files\IVI Foundation \VISA\WinNT\include. Set this path to project---properties-- c/c++---General---Additional Include Directories: See the picture.

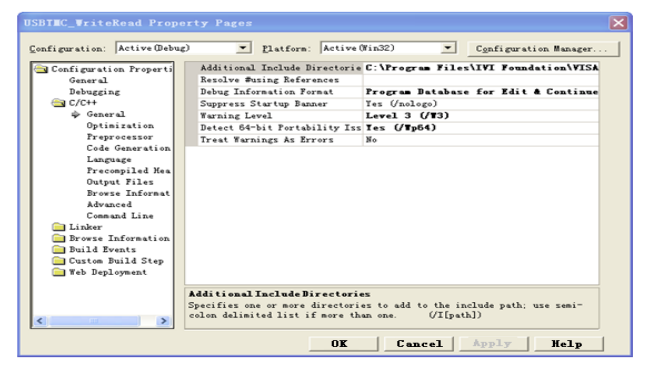

Set lib path set lib file:

Set lib path: the NI-VISA install path, in our computer we set the path is: C:\Program Files\IVI Foundation\VISA\WinNT

\lib\msc. Set this path to project---properties---Linker---General---Additional Library Directories: as seen in the pictures below.

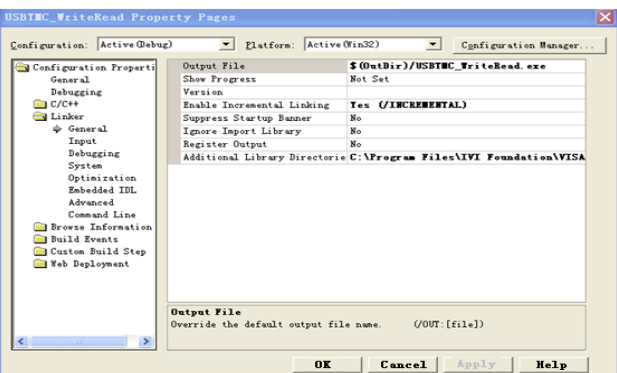

Set lib file:project---properties---Linker---Command Line---Additional Options: visa32.lib

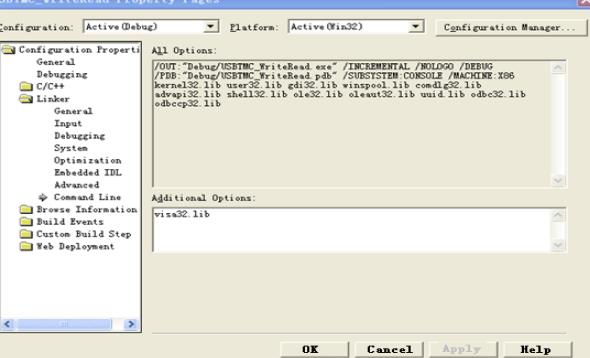

Include visa.h file: In the projectname.cpp file:

```
#include <visa.h>
3、Add codes:
 1)USBTMC access code:
 Write a function Usbtmc_test:
 int Usbtmc_test()
  {
 /* This code demonstrates sending synchronous read & write commands */
 /* to an USB Test & Measurement Class (USBTMC) instrument using */
 /* NI-VISA */
 /* The example writes the "*IDN?\n" string to all the USBTMC */
 /* devices connected to the system and attempts to read back */
 /* results using the write and read functions. *//* The general flow of the code is */
  /* Open Resource Manager */
 /* Open VISA Session to an Instrument */
  /* Write the Identification Query Using viPrintf */
  /* Try to Read a Response With viScanf */
  /* Close the VISA Session */
                     /***********************************************************/
  ViSessiondefaultRM;
  ViSessioninstr;
  ViUInt32numInstrs;
  ViFindListfindList;
ViStatus status;
  char instrResourceString[VI_FIND_BUFLEN];
  unsignedchar buffer[100];
 int i;
  /** First we must call viOpenDefaultRM to get the manager
  * handle. We will store this handle in defaultRM.*/
  status=viOpenDefaultRM (&defaultRM);
  if (status<VI_SUCCESS)
  {
  printf ("Could not open a session to the VISA Resource Manager!\n");
  returnstatus;
 }
```

```
/* Find all the USB TMC VISA resources in our system and store the number of resources in the system in 
numInstrs.*/
  status = viFindRsrc (defaultRM, "USB?*INSTR", &findList, &numInstrs, instrResourceString);
  if (status<VI_SUCCESS)
  {
  printf ("An error occurred while finding resources.\nPress 'Enter' to continue.");
  fflush(stdin);
  getchar();
  viClose (defaultRM);
  returnstatus;
  }
  /** Now we will open VISA sessions to all USB TMC instruments.
 * We must use the handle from viOpenDefaultRM and we must
  * also use a string that indicates which instrument to open. This
 * is called the instrument descriptor. The format for this string
  * can be found in the function panel by right clicking on the 
  * descriptor parameter. After opening a session to the
  * device, we will get a handle to the instrument which we 
  * will use in later VISA functions. The AccessMode and Timeout
  * parameters in this function are reserved for future
  * functionality. These two parameters are given the value VI_NULL.*/
  for (i=0; i<math>int</math>(numInstrs); i++){
  if (i> 0){ viFindNext (findList, instrResourceString);
  } status = viOpen (defaultRM, instrResourceString, VI_NULL, VI_NULL, &instr);
  if (status<VI_SUCCESS)
  {
  printf ("Cannot open a session to the device %d.\n", i+1);
  continue;
  }
  /* * At this point we now have a session open to the USB TMC instrument.
  * We will now use the viPrintf function to send the device the string "*IDN?\n",
  * asking for the device's identification. */
  char * cmmand ="*IDN?\n";
  status = viPrintf (instr, cmmand);
  if (status<VI_SUCCESS)
  {
  printf ("Error writing to the device %d.\n", i+1);
  status = viClose (instr);
  continue;
  }
  /** Now we will attempt to read back a response from the device to
  * the identification query that was sent. We will use the viScanf
  * function to acquire the data.
  * After the data has been read the response is displayed.*/
  status = viScanf(instr, "%t", buffer);
  if (status<VI_SUCCESS) 
  { printf ("Error reading a response from the device %d.\n", i+1);
 } else
  { printf ("\nDevice %d: %s\n", i+1, buffer);
  }status = viClose (instr);
  }
 /** Now we will close the session to the instrument using
  * viClose. This operation frees all system resources. */
  status = viClose (defaultRM);
printf("Press 'Enter' to exit.");
fflush(stdin);
  getchar();return 0;
  }
int _tmain(int argc, _TCHAR* argv[])
{
Usbtmc_test();
return 0;
}
```

```
2)TCP/IP access code:
 Write a function TCP_IP_Test:
int TCP_IP_Test(char *pIP)
{
char outputBuffer[VI_FIND_BUFLEN];
ViSessiondefaultRM, instr;
ViStatusstatus;
/* First we will need to open the default resource manager. */
status = viOpenDefaultRM (&defaultRM);
if (status<VI_SUCCESS)
{
printf("Could not open a session to the VISA Resource Manager!\n");
}
/* Now we will open a session via TCP/IP device */
char head[256] ="TCPIP0::";
char tail[] ="::INSTR";
strcat(head,pIP);
strcat(head,tail);
status = viOpen (defaultRM, head, VI_LOAD_CONFIG, VI_NULL, &instr);
if (status<VI_SUCCESS)
{
printf ("An error occurred opening the session\n");
viClose(defaultRM);
}
status = viPrintf(instr, "*idn?\n");
status = viScanf(instr, "%t", outputBuffer);
if (status<VI_SUCCESS)
{
printf("viRead failed with error code: %x \n", status);
viClose(defaultRM);
}else
{printf ("\nMesseage read from device: %*s\n", 0,outputBuffer);
\} status = viClose (instr);
status = viClose (defaultRM);
printf("Press 'Enter' to exit.");
fflush(stdin);
getchar();return 0;
}
int _tmain(int argc, _TCHAR* argv[])
{
printf("Please input IP address:");
char ip[256];
fflush(stdin);
gets(ip);
TCP_IP_Test(ip);
return 0;
```
#### }

## **4.1.2Example of VB**

**Environment:** Win7 32bit system, Microsoft Visual Basic 6.0

**The function of this example:** Use the NI-VISA, to control the device with USBTMC and TCP/IP access to do a write and read.

Follow the steps to complete the example:

- 1、Open Visual Basic, build a standard application program project (Standard EXE)
- 2、Set the project environment to use the NI-VISA lib, Click the Existing tab of Project>>Add
Existing Item. Search for the visa32.bas file in the include folder under the NI-VISA installation path and add the file.

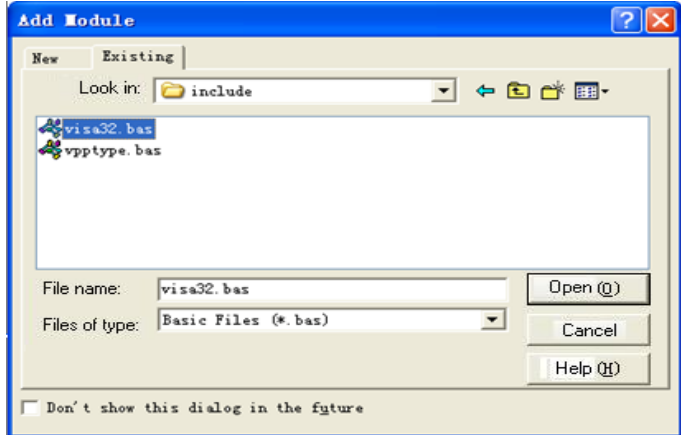

This allows the VISA functions and VISA data types to be used in a program.

3、Add codes:

1)USBTMC access code: Write a function Usbtmc\_test: Private Function Usbtmc\_test() As Long

' This code demonstrates sending synchronous read & write commands

- ' to an USB Test & Measurement Class (USBTMC) instrument using
- ' NI-VISA
- ' The example writes the "\*IDN?\n" string to all the USBTMC
- ' devices connected to the system and attempts to read back
- ' results using the write and read functions.
- ' The general flow of the code is
- ' Open Resource Manager
- ' Open VISA Session to an Instrument
- ' Write the Identification Query Using viWrite
- ' Try to Read a Response With viRead
- ' Close the VISA Session

```
Const MAX_CNT = 200
```
Dim defaultRM As Long Dim instrsesn As Long Dim numlnstrs As Long Dim findList As Long Dim retCount As Long

```
Dim status As Long
Dim instrResourceString As String * VI_FIND_BUFLEN
Dim Buffer As String * MAX_CNT
Dim i As Integer
```
' First we must call viOpenDefaultRM to get the manager ' handle. We will store this handle in defaultRM.

```
status = viOpenDefaultRM(defaultRM)
If (status < VI_SUCCESS) Then
     resultTxt.Text = "Could not open a session to the VISA Resource Manager!"
 Usbtmc_test = status
     Exit Function
End If
```
' Find all the USB TMC VISA resources in our system and store the ' number of resources in the system in numInstrs.

#### **SIGLENT**

status = viFindRsrc(defaultRM, "USB?\*INSTR", findList, numlnstrs, instrResourceString) If (status < VI\_SUCCESS) Then resultTxt.Text = "An error occurred while finding resources." viClose (defaultRM) Usbtmc\_test = status Exit Function End If ' Now we will open VISA sessions to all USB TMC instruments. ' We must use the handle from viOpenDefaultRM and we must ' also use a string that indicates which instrument to open. This ' is called the instrument descriptor. The format for this string ' can be found in the function panel by right clicking on the ' descriptor parameter. After opening a session to the ' device, we will get a handle to the instrument which we ' will use in later VISA functions. The AccessMode and Timeout ' parameters in this function are reserved for future ' functionality. These two parameters are given the value VI\_NULL. For  $i = 0$  To numinstrs If  $(i > 0)$  Then status = viFindNext(findList, instrResourceString) End If status = viOpen(defaultRM, instrResourceString, VI\_NULL, VI\_NULL, instrsesn) If (status < VI\_SUCCESS) Then resultTxt.Text = "Cannot open a session to the device " +  $CStr(i + 1)$  GoTo NextFind End If ' At this point we now have a session open to the USB TMC instrument. ' We will now use the viWrite function to send the device the string "\*IDN?", ' asking for the device's identification. status = viWrite(instrsesn, "\*IDN?", 5, retCount) If (status < VI\_SUCCESS) Then resultTxt.Text = "Error writing to the device." status = viClose(instrsesn) GoTo NextFind End If ' Now we will attempt to read back a response from the device to ' the identification query that was sent. We will use the viRead ' function to acquire the data. ' After the data has been read the response is displayed. status = viRead(instrsesn, Buffer, MAX\_CNT, retCount) If (status < VI\_SUCCESS) Then resultTxt.Text = "Error reading a response from the device." +  $CStr(i + 1)$ Else resultTxt.Text = "Read from device: " +  $CStr(i + 1)$  + " " + Buffer End If status = viClose(instrsesn) Next i ' Now we will close the session to the instrument using ' viClose. This operation frees all system resources. status = viClose(defaultRM) Usbtmc\_test =  $0$ End Function 2)TCP/IP access code: Write a function TCP\_IP\_Test: Private Function TCP\_IP\_Test(ByVal ip As String) As Long Dim outputBuffer As String \* VI\_FIND\_BUFLEN Dim defaultRM As Long Dim instrsesn As Long Dim status As Long

```
Dim count As Long
 ' First we will need to open the default resource manager.
 status = viOpenDefaultRM (defaultRM)
 If (status < VI_SUCCESS) Then
       resultTxt.Text = "Could not open a session to the VISA Resource Manager!"
  TCP IP Test = status
   Exit Function
 End If
 ' Now we will open a session via TCP/IP device
  status = viOpen(defaultRM, "TCPIP0::" + ip + "::INSTR", VI_LOAD_CONFIG, VI_NULL, instrsesn)
  If (status < VI_SUCCESS) Then
       resultTxt.Text = "An error occurred opening the session"
   viClose (defaultRM)
   TCP_IP_Test = status
 Exit Function
 End If
  status = viWrite(instrsesn, "*IDN?", 5, count)
  If (status < VI_SUCCESS) Then
       resultTxt.Text = "Error writing to the device."
 End If
  status = viRead(instrsesn, outputBuffer, VI_FIND_BUFLEN, count)
 If (status < VI_SUCCESS) Then
      resultTxt.Text = "Error reading a response from the device." + CStr(i + 1)Else
       resultTxt.Text = "read from device:" + outputBuffer
 End If
  status = viClose(instrsesn)
  status = viClose(defaultRM)
  TCP_IP_Test = 0End Function
  3) Button control code:
     Private Sub exitBtn_Click()
       End
     End Sub
     Private Sub tcpipBtn_Click()
        Dim stat As Long
       stat = TCP_IP_Test(ipTxt.Text)
        If (stat < VI_SUCCESS) Then
          resultText.Text = Hex(stat) End If
     End Sub
     Private Sub usbBtn_Click()
        Dim stat As Long
        stat = Usbtmc_test
        If (stat < VI_SUCCESS) Then
           resultTxt.Text = Hex(stat)
```
## **4.1.3Example of MATLAB**

**Environment:** Win7 32bit system, MATLAB R2013a

**The function of this example:** Use the NI-VISA, to control the device with USBTMC or TCP/IP access to do a write and read.

Follow the steps to complete the example:

 End If End Sub

1、Open MATLAB, modify the **current directory**. In this demo, the current directory is

modified to D:\USBTMC\_TCPIP\_Demo.

- 2、Click **File>>New>>Script** in the Matlab interface to create an empty M file
- 3、Add codes:

1)USBTMC access code :

Write a function Usbtmc\_test.

function USBTMC\_test()

% This code demonstrates sending synchronous read & write commands % to an USB Test & Measurement Class (USBTMC) instrument using % NI-VISA

%Create a VISA-USB object connected to a USB instrument vu = visa('ni','USB0::0xF4ED::0xEE3A::sdg2000x::INSTR');

%Open the VISA object created fopen(vu);

%Send the string "\*IDN?",asking for the device's identification. fprintf(vu,'\*IDN?');

%Request the data outputbuffer = fscanf(vu); disp(outputbuffer);

%Close the VISA object fclose(vu); delete(vu); clear vu;

end

2)TCP/IP access code:

Write a function TCP\_IP\_Test:

function TCP\_IP\_test() % This code demonstrates sending synchronous read & write commands % to an TCP/IP instrument using NI-VISA

%Create a VISA-TCPIP object connected to an instrument %configured with IP address. vt = visa('ni',['TCPIP0::','10.11.13.32','::INSTR']);

%Open the VISA object created fopen(vt);

%Send the string "\*IDN?",asking for the device's identification. fprintf(vt,'\*IDN?');

%Request the data  $outputbuffer = fscanf(vt);$ disp(outputbuffer);

%Close the VISA object fclose(vt); delete(vt); clear vt;

end

## **4.1.4Example of LabVIEW**

**Environment:** Win7 32bit system, LabVIEW 2011

**The functions of this example:** use the NI-VISA, to control the device with USBTMC and TCP/IP access to do a write and read.

Follow the steps to complete the example:

1、Open LabVIEW, create a VI file.

2、Add controls. Right-click in the **Front Panel** interface, select and add **VISA resource name**, error in, error out and some indicators from the Controls column.

3、Open the **Block Diagram** interface. Right-click on the **VISA resource name** and you can select and add the following functions from VISA Palette from the pop-up menu: **VISA Write**, **VISA Read**, **VISA Open** and **VISA Close**.

4、Connect them as shown in the figure below

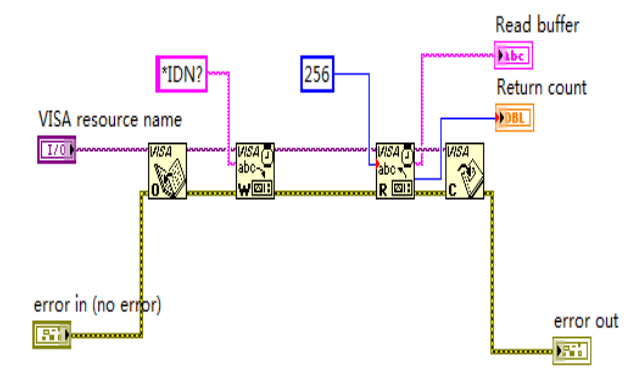

5、Select the device resource from the VISA Resource Name list box and run the program.

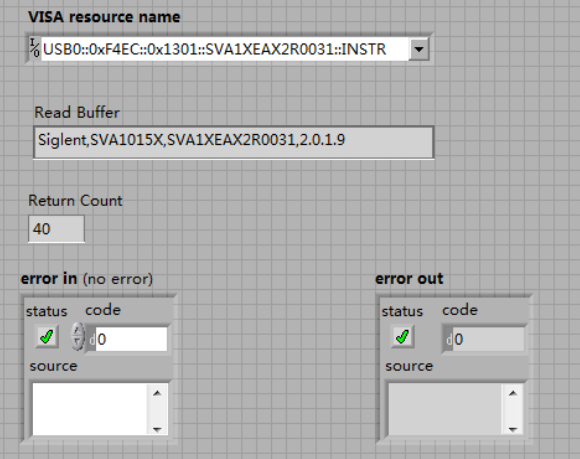

In this example, the VI opens a VISA session to a USBTMC device, writes a command to the device, and reads back the response. In this example, the specific command being sent is the device ID query. Check with your device manufacturer for the device command set. After all communication is complete, the VI closes the VISA session.

6、Communicating with the device via TCP/IP is similar to USBTMC. But you need to change VISA Write and VISA Read Function to Synchronous I/O. The LabVIEW default is asynchronous I/O. Right-click the node and select Synchronous I/O Mod>>Synchronous from the shortcut menu to write or read data synchronously.

、Connect them as shown in the figure below

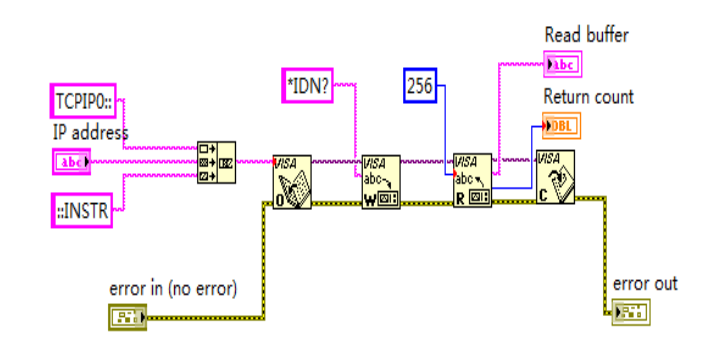

、Input the IP address and run the program.

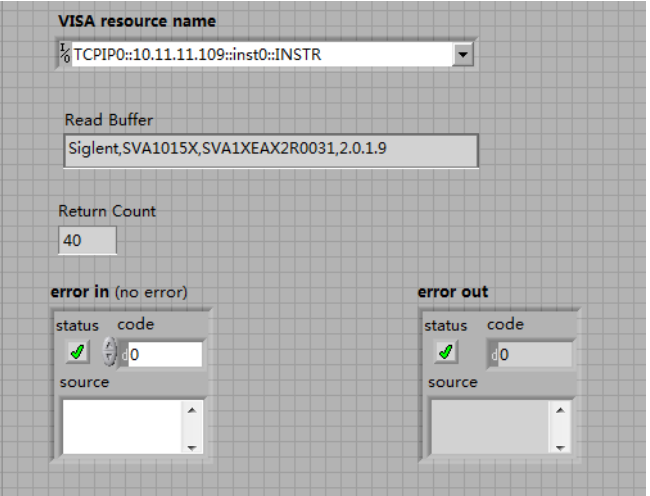

# **4.2Examples of Using Sockets/Telnet**

### **4.2.1Example of Python**

Python is an interpreted programming language that lets you work quickly and is very portable.Python has a low-level networking module that provides access to the socket interface.Python scripts can be written for sockets to do a variety of test and measurements tasks.

**Environment:** Win7 32bit system, Python v2.7.5

**The functions of this example:** Open a socket, sends a query, and closes the socket. It does this loop 10 times.

Below is the code of the script:

#!/usr/bin/env python #-\*- coding:utf-8 –\*- #----------------------------------------------------------------------------- # The short script is a example that open a socket, sends a query, # print the return message and closes the socket. #---------------------------------------------------------------------------- import socket # for sockets import sys # for exit import time # for sleep #---------------------------------------------------------------------------- remote  $ip = "10.11.13.32"$  # should match the instrument's IP address port  $= 5025$  # the port number of the instrument service  $count = 0$ def SocketConnect(): try: #create an AF\_INET, STREAM socket (TCP) s = socket.socket(socket.AF\_INET, socket.SOCK\_STREAM) except socket.error: print ('Failed to create socket.') sys.exit(); try: #Connect to remote server s.connect((remote\_ip , port))  $info = s.recv(4096)$  print (info) except socket.error: print ('failed to connect to ip ' + remote ip) return s def SocketQuery(Sock, cmd): try : #Send cmd string Sock.sendall(cmd) Sock.sendall(b'\n') time.sleep(1) except socket.error: #Send failed print ('Send failed') sys.exit() reply = Sock.recv(4096) return reply def SocketClose(Sock): #close the socket Sock.close()

#### **SIGLENT**

```
 time.sleep(.300)
def main():
   global remote_ip
   global port
   global count
   # Body: send the SCPI commands *IDN? 10 times and print the return message
   s = SocketConnect()
   for i in range(10): 
     qStr = SocketQuery(s, b'*IDN?')
 print (str(count) + ":: " + str(qStr)) 
 count = count + 1 SocketClose(s)
   input('Press "Enter" to exit')
if name == ' main \thereforeproc = main()
```
#### **Run result:**

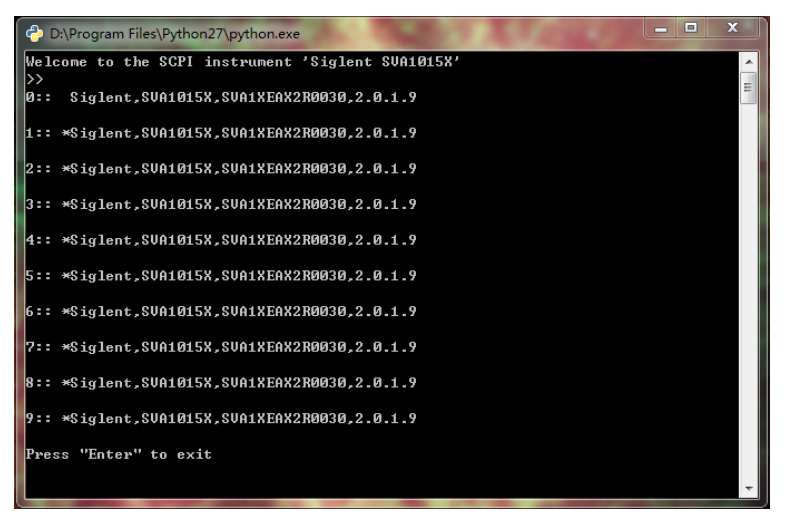

## **4.2.2Example of Telnet**

**Telnet SCPI:** Provides the ability to send single SCPI commands from a remote PC to the analyzer using LAN port number 5024.

How to send single SCPI commands using Telnet:

1.On the remote PC, click Start, then Run

2.Type: **telnet** <ip address> **5024**

3.A Telnet window with a **>>** prompt should appear on the remote PC screen.

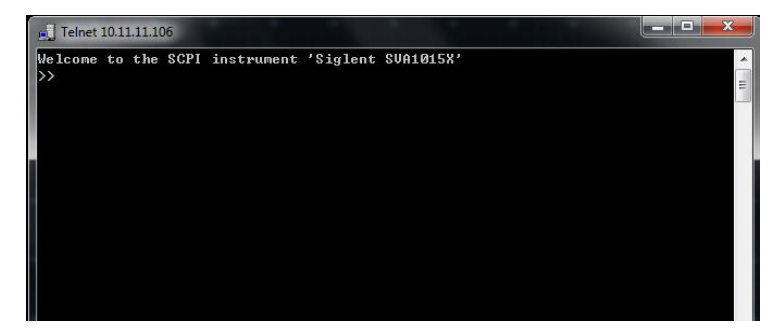

4.From the SCPI prompt:

Type single SCPI commands. Press Enter to send the command.

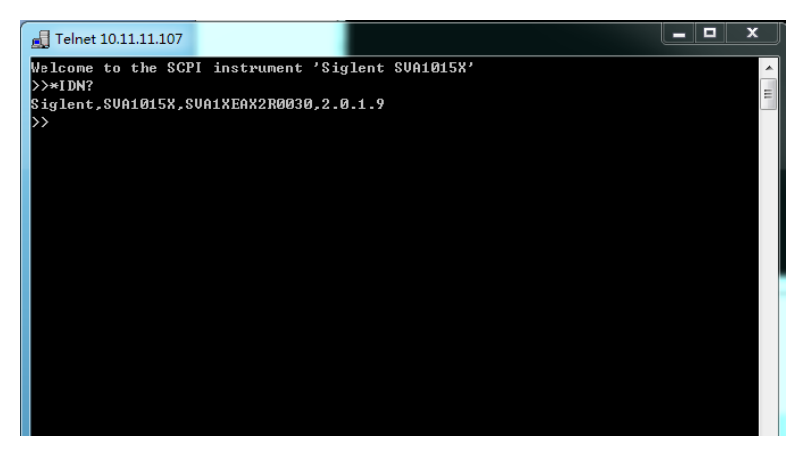

- To exit the telnet window click X in the upper-right corner.
- To get a normal telnet prompt, press Ctrl ] (closing bracket).

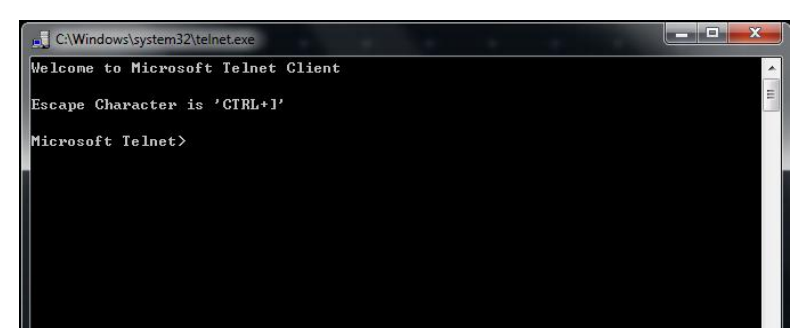

To get SCPI prompt again, type open <ip Address> 5024.

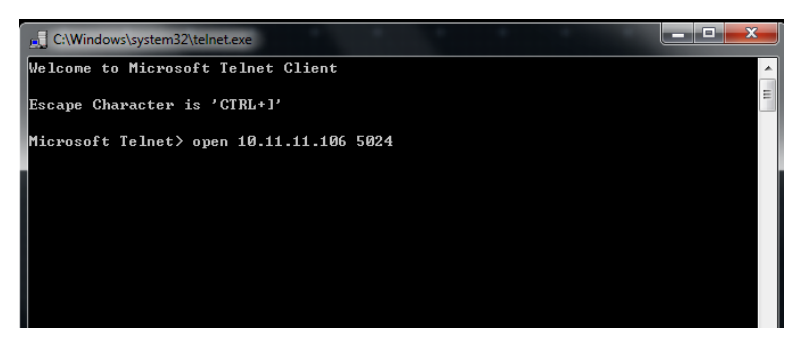

Press **Enter**:

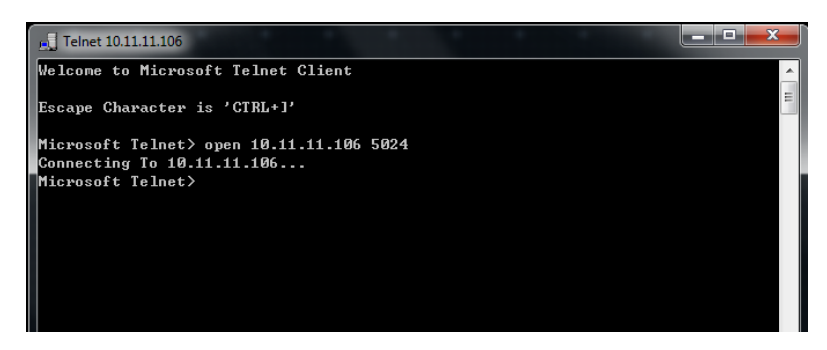

To close the normal telnet window, type **Quit** and press **Enter**.